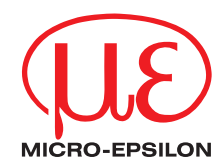

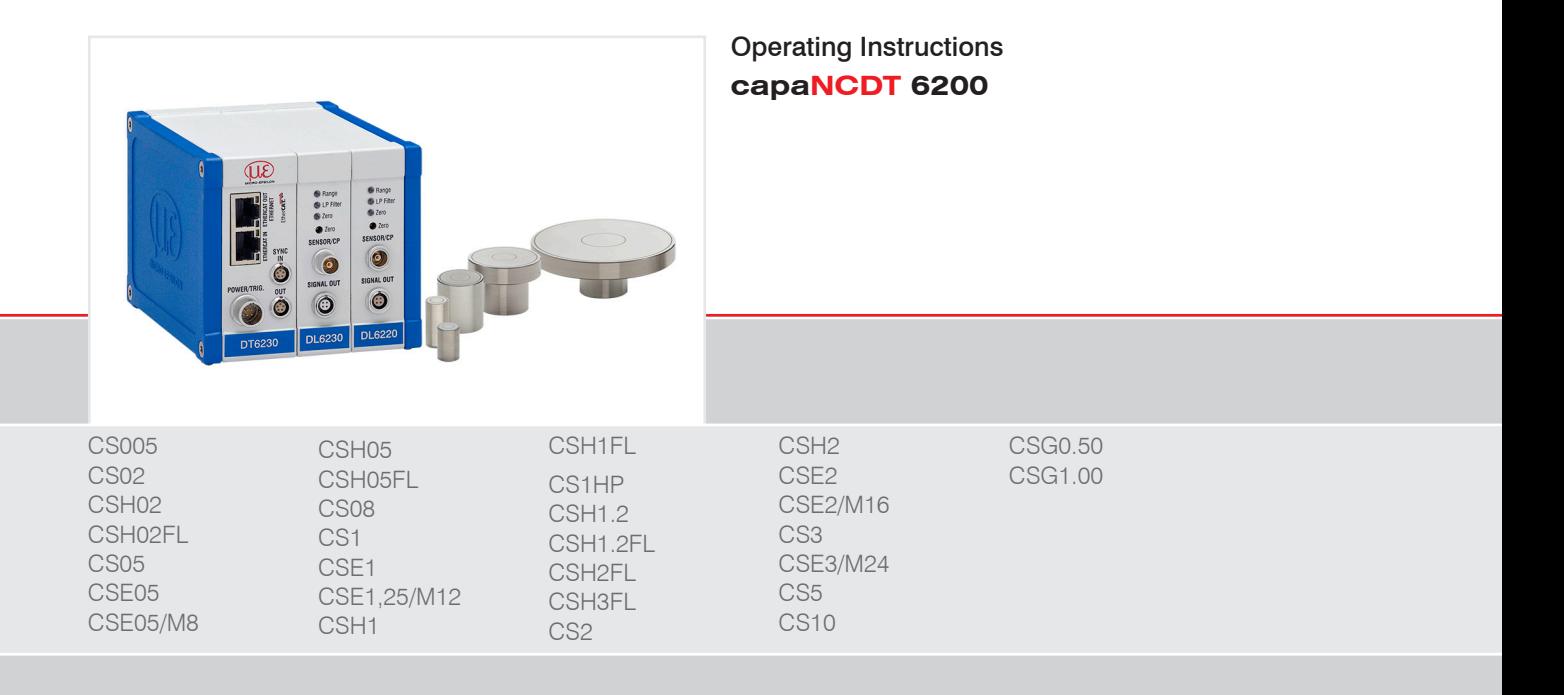

Non-contact Capacitive Displacement Measuring

MICRO-EPSILON **MESSTECHNIK** GmbH & Co. KG Koenigbacher Str. 15

94496 Ortenburg / Germany

Tel. +49 (0) 8542 / 168-0 Fax  $+49(0)$  8542 / 168-90 e-mail info@micro-epsilon.com www.micro-epsilon.com

# **Contents**

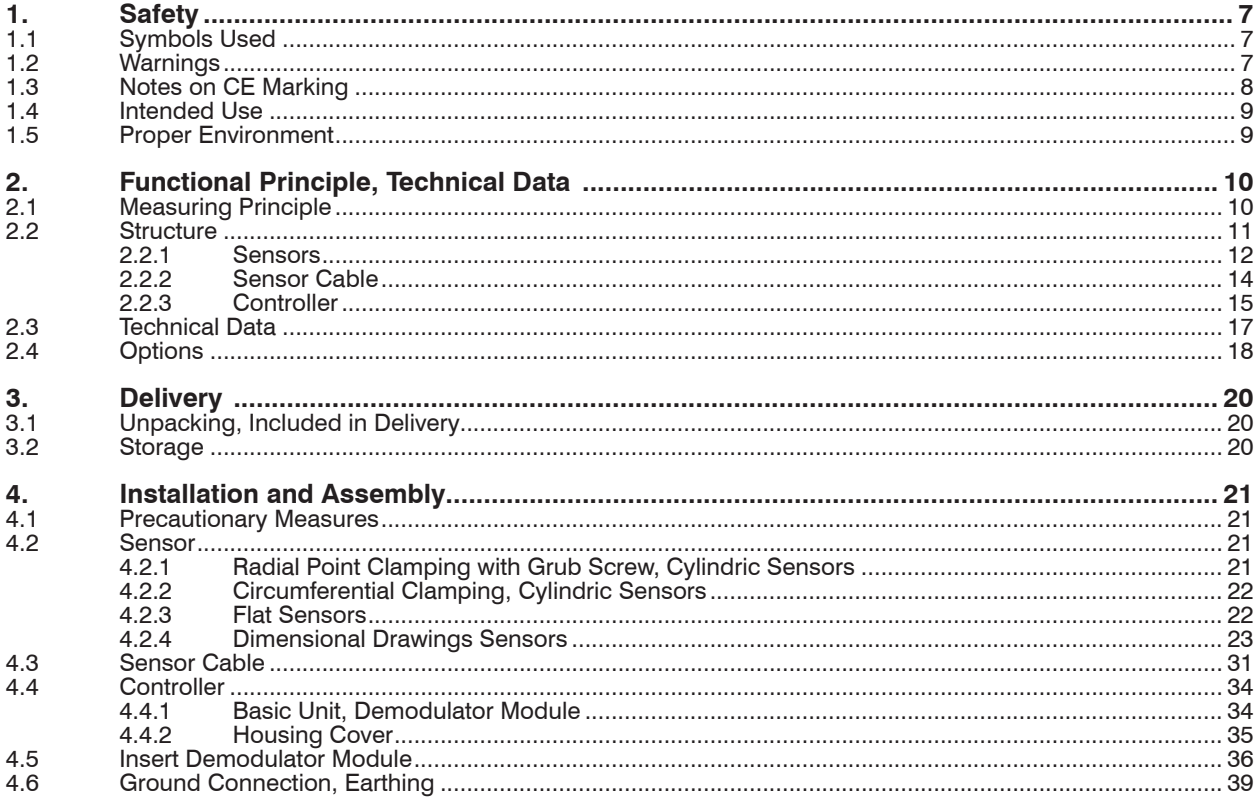

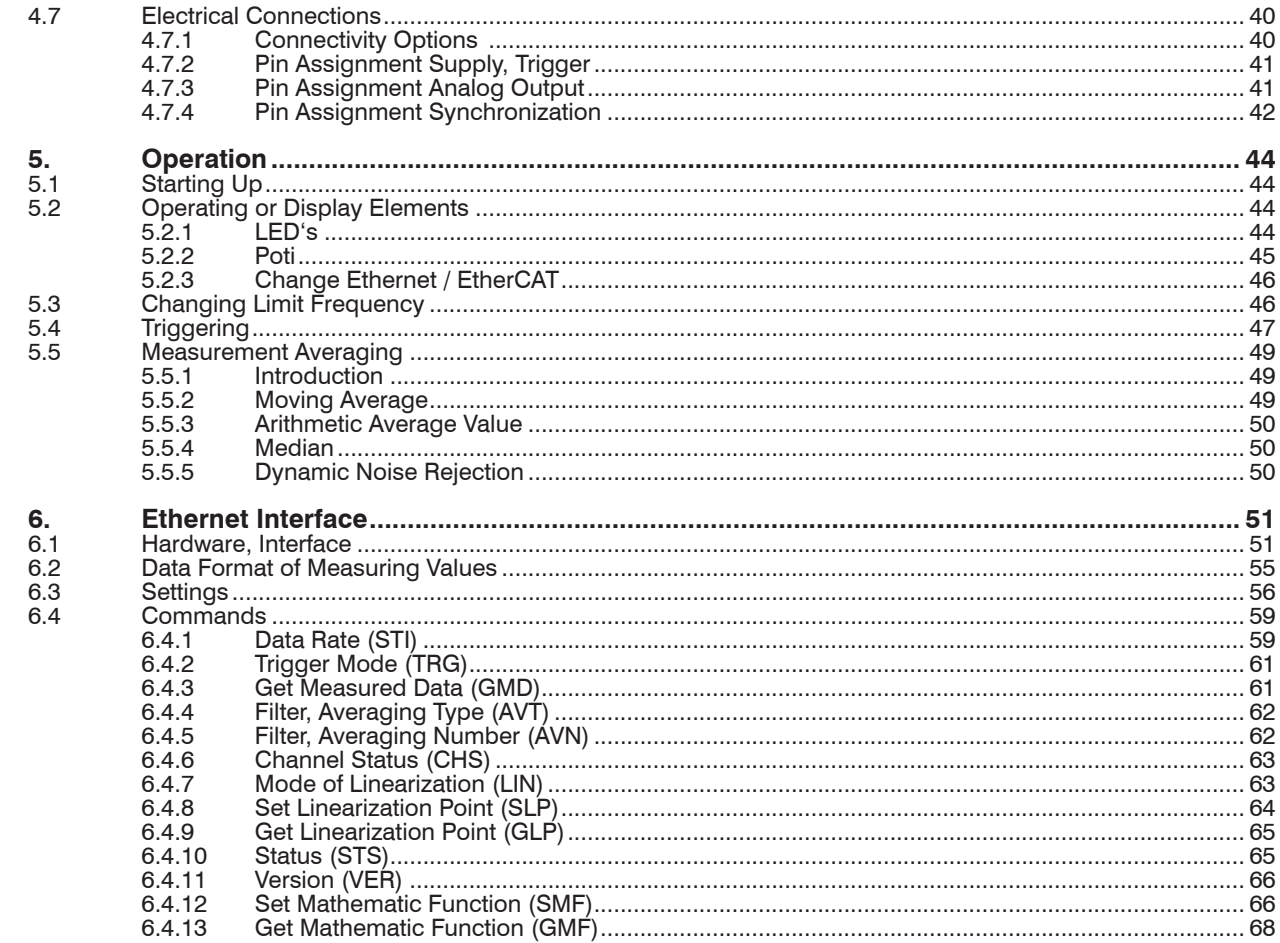

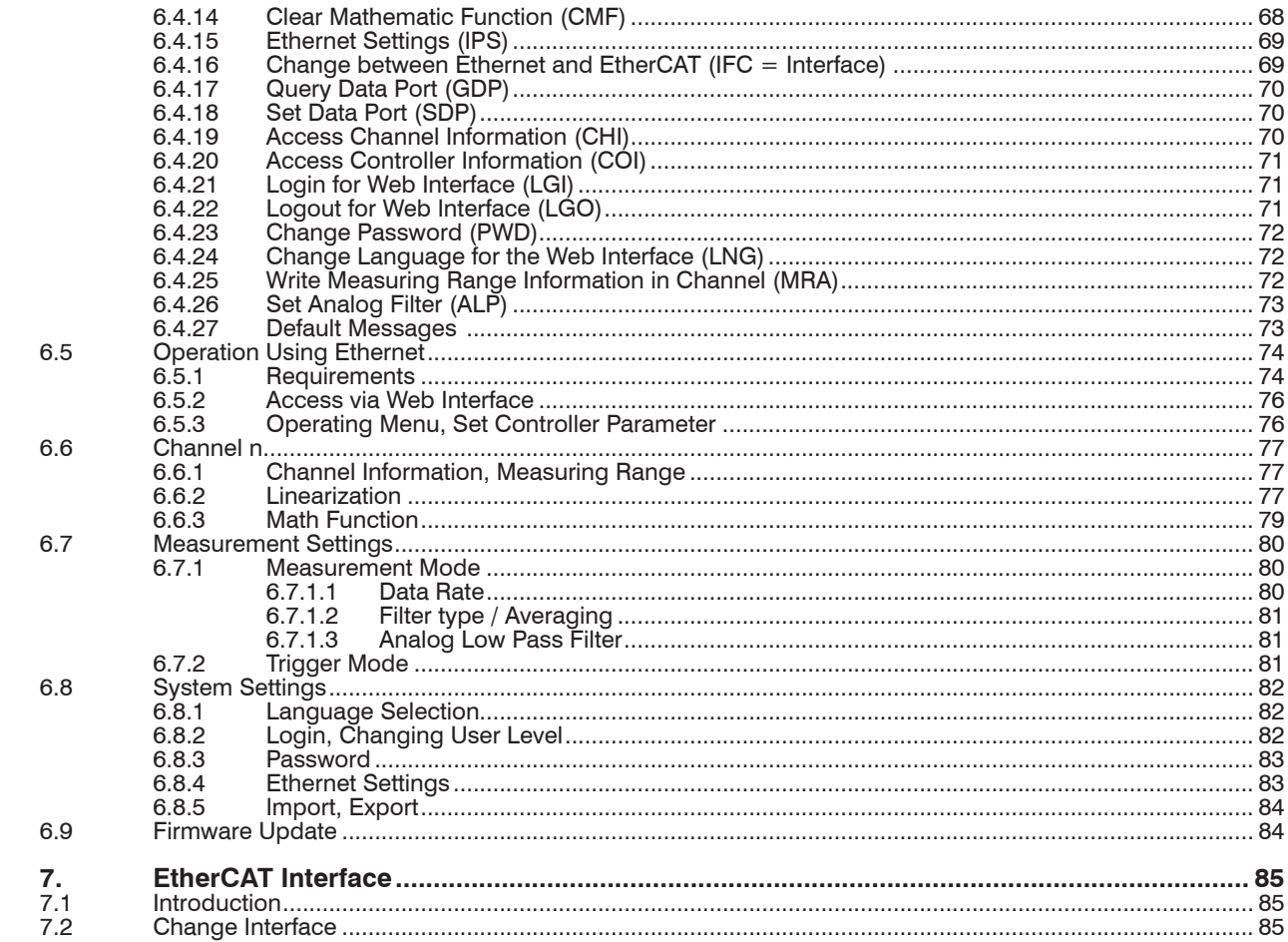

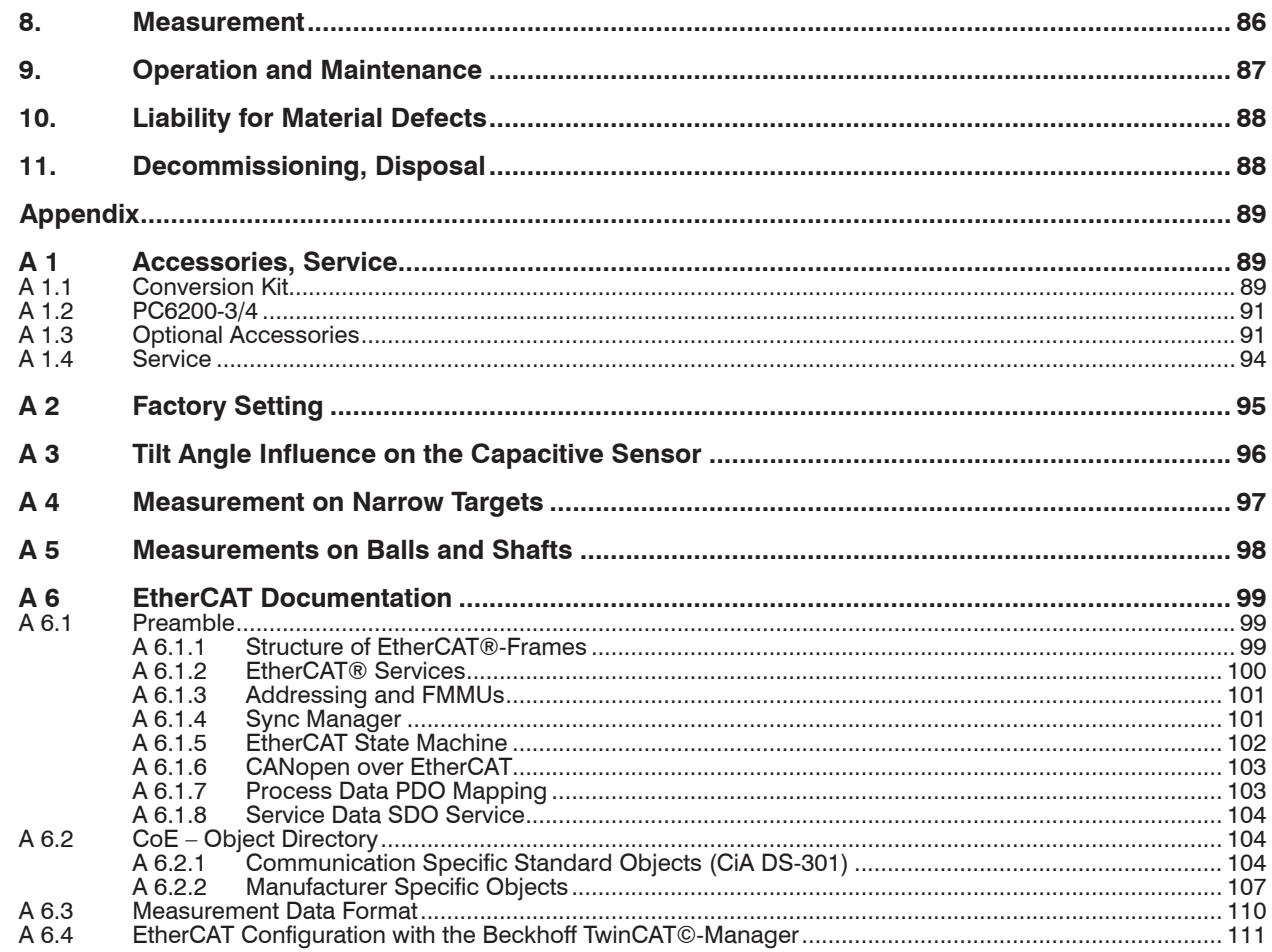

# <span id="page-6-0"></span>**1. Safety**

System operation assumes knowledge of the operating instructions.

## **1.1 Symbols Used**

The following symbols are used in these operating instructions:

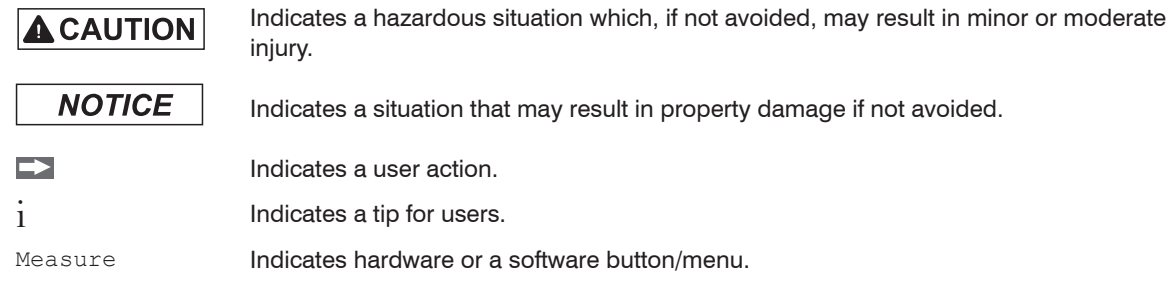

## **1.2 Warnings**

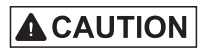

Disconnect the power supply before touching the sensor surface.

- > Risk of injury
- > Static discharge

Connect the power supply and the display/output device according to the safety regulations for electrical equipment.

- > Risk of injury
- > Damage to or destruction of the sensor and/or controller

# **NOTICE**

Avoid shocks and impacts to the sensor and controller.

> Damage to or destruction of the sensor and/or controller

The supply voltage must not exceed the specified limits.

> Damage to or destruction of the sensor and/or controller

<span id="page-7-0"></span>Protect the sensor cable against damage

> Destruction of the sensor

> Failure of the measuring device

### **1.3 Notes on CE Marking**

The following apply to the capaNCDT 6200:

- EU directive 2014/30/EU
- EU directive 2011/65/EU, "RoHS" Category 9

Products which carry the CE mark satisfy the requirements of the EU directives cited and the European harmonized standards (EN) listed therein. The EU Declaration of Conformity is available to the responsible authorities according to EU Directive, article 10, at:

MICRO-EPSILON Messtechnik GmbH & Co. KG Koenigbacher Str. 15 94496 Ortenburg / Germany

The measuring system is designed for use in industrial environments and meets the requirements.

### <span id="page-8-0"></span>**1.4 Intended Use**

- The capaNCDT 6200 measuring system is designed for use in industrial areas. It is used for
	- displacement, distance, thickness and movement measurement
	- **position measuring of parts or machine components**
- The system must only be operated within the limits specified in the technical data, see 2.3.
- The system must be used in such a way that no persons are endangered or machines and other material goods are damaged in the event of malfunction or total failure of the system.
- Take additional precautions for safety and damage prevention in case of safety-related applications.

### **1.5 Proper Environment**

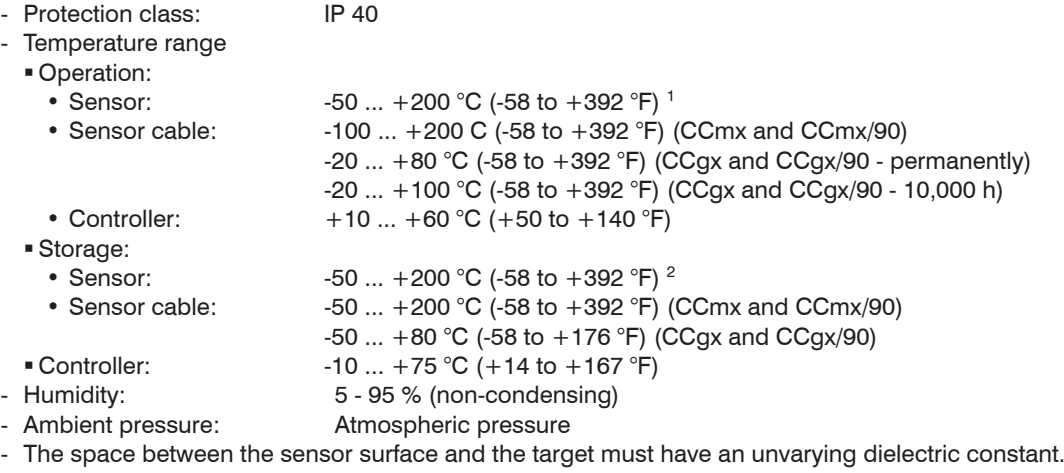

- The space between the sensor surface and the target may not be contaminated (for example water, rubbed-off parts, dust, etc.)

1) An operating temperature of -50 ... +100 °C (-58 to +212 °F) applies for the sensors CSG0.50-CA and CSG1.00-CA -50

2) A storage temperature of -50  $\ldots$  +100 °C (-58 to +212 °F) applies for the sensors CSG0.50-CA and CSG1.00-CA -50

# <span id="page-9-0"></span>**2. Functional Principle, Technical Data**

# **2.1 Measuring Principle**

The principle of capacitive distance measurement with the capaNCDT system is based on the principle of the parallel plate capacitor. For conductive targets, the sensor and the target opposite form the two plate electrodes.

If a constant AC current flows through the sensor capacitor, the amplitude of the AC voltage at the sensor is proportional to the distance between the capacitor electrodes. The AC voltage is demodulated, amplified and output as an analog signal.

The capaNCDT system evaluates the reactance  $X<sub>c</sub>$  of the plate capacitor which changes strictly in proportion to the distance.

 $X_c = \frac{1}{\ln C}$ ; capacitance  $C = \varepsilon \sqrt{\varepsilon^*}$ jω C area  $r^{\epsilon}$  o distance

A small target and bent (uneven) surfaces cause a non-linear characteristic.

This theoretical relationship is realized almost ideally in practice by designing the sensors as guard ring capacitors.

The linear characteristic of the measuring signal is achieved for electrically conductive target materials (metals) without any additional electronic linearization. Slight changes in the conductivity or magnetic properties do not affect the sensitivity or linearity.

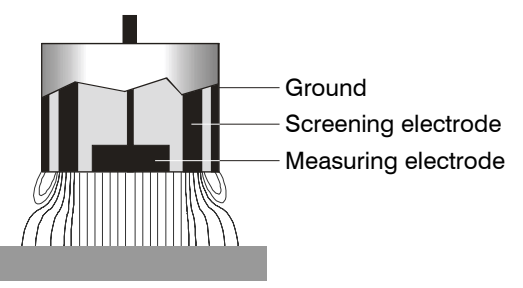

#### Electrical conductor

*Fig. 1 Functional principle of the guard ring capacitor*

### <span id="page-10-0"></span>**2.2 Structure**

The non-contact, multi-channel measuring system, installed in an aluminum housing, consists of:

- A basic module DT 6220 or DT 6230
- A demodulator module DL 6220 or DL 6230, each with integrated preamplifier per sensor
- Sensor
- Sensor cable
- Power supply cable
- Ethernet cable
- Signal output cable

The modular assembly allows to join up to 4 channels (module system).

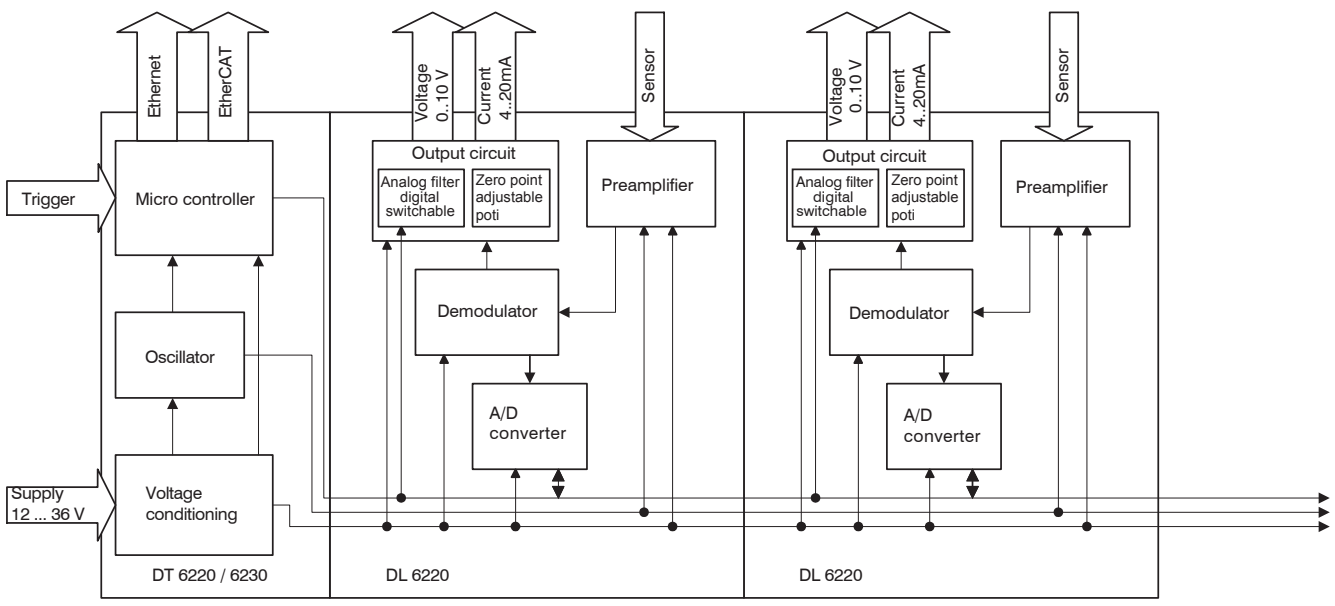

capaNCDT 6200 *Fig. 2 Block diagram capaNCDT 6200*

#### <span id="page-11-0"></span>**2.2.1 Sensors**

For this measurement system, several sensors can be used.

In order to obtain accurate measuring results, keep the surface of the sensor clean and free from damage.

The capacitive measuring process is area-related. A minimum area (see table) is required depending on the sensor model and measuring range. In the case of insulators the dielectric constant and the target thickness also play an important role.

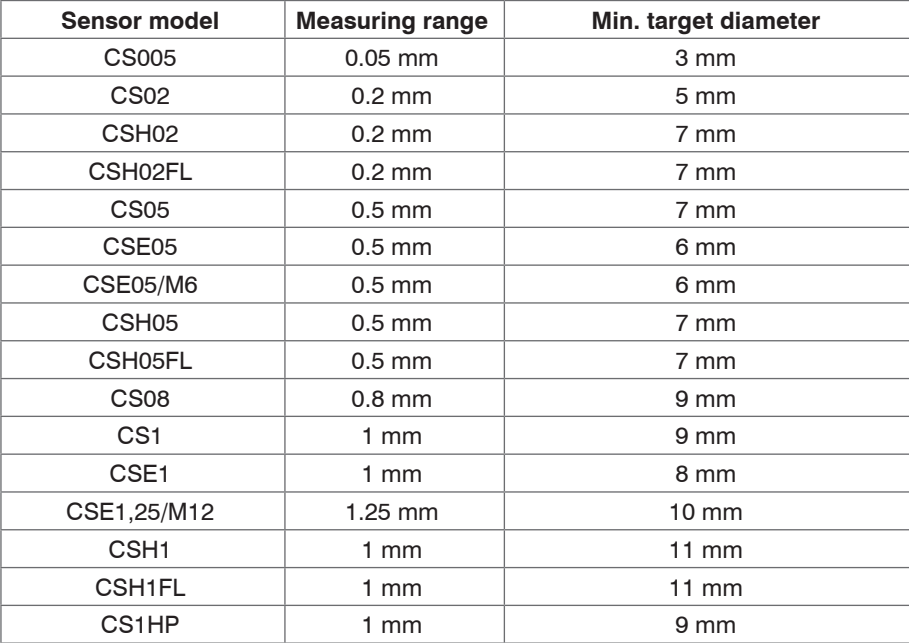

#### **Sensors for electrical conducting targets (metals)**

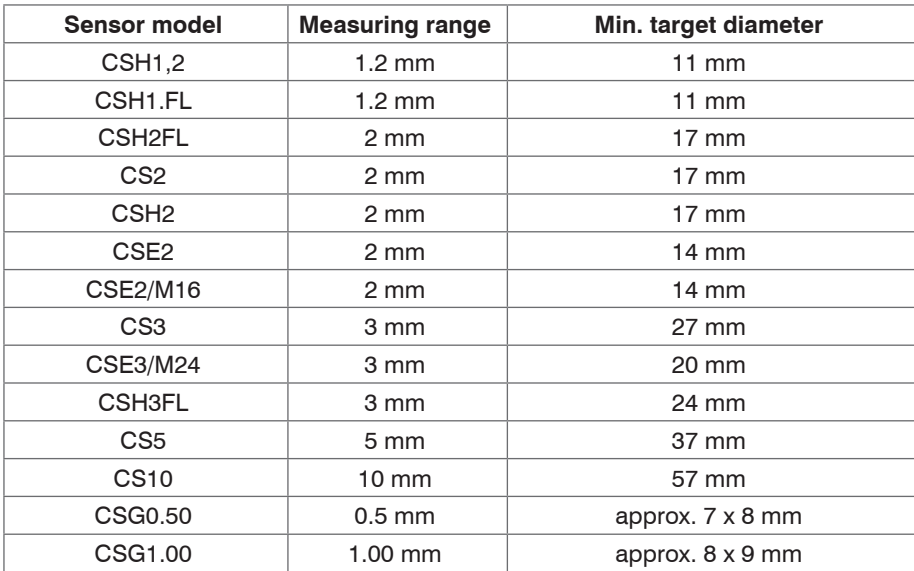

#### **2.2.2 Sensor Cable**

Sensor and controller are connected by a special, double screened sensor cable.

Do not shorten or lengthen these special cables.

Usually, a damaged cable can not be repaired.

# <span id="page-13-0"></span>**NOTICE**

Switch off the device when plugging and removing connectors.

Do not crush the sensor cable.

Do not modify to the sensor cable.

> Lost of functionality

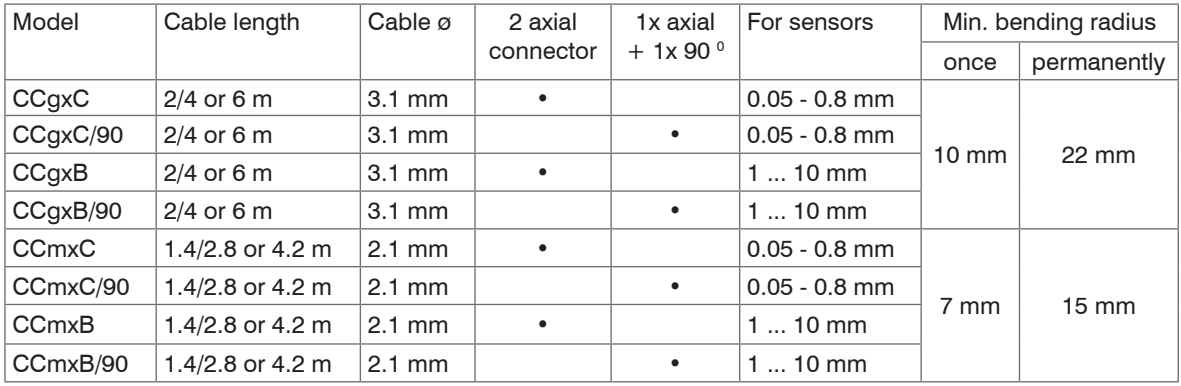

The sensors of type CSH have integrated a 1.4 long sensor cable. Cable lengths of 2.8 m are available too if required.

Other cable lengths are also available on request.

The sensor model CSE1 (measuring range 1 mm) has the connector type C.

#### <span id="page-14-0"></span>**2.2.3 Controller**

The capaNCDT 6200 Multi-channel measuring system consists of a basic module DT62xx and one up to four demodulator modules DL62xx, according to requirements. The components are stored in aluminum housings.

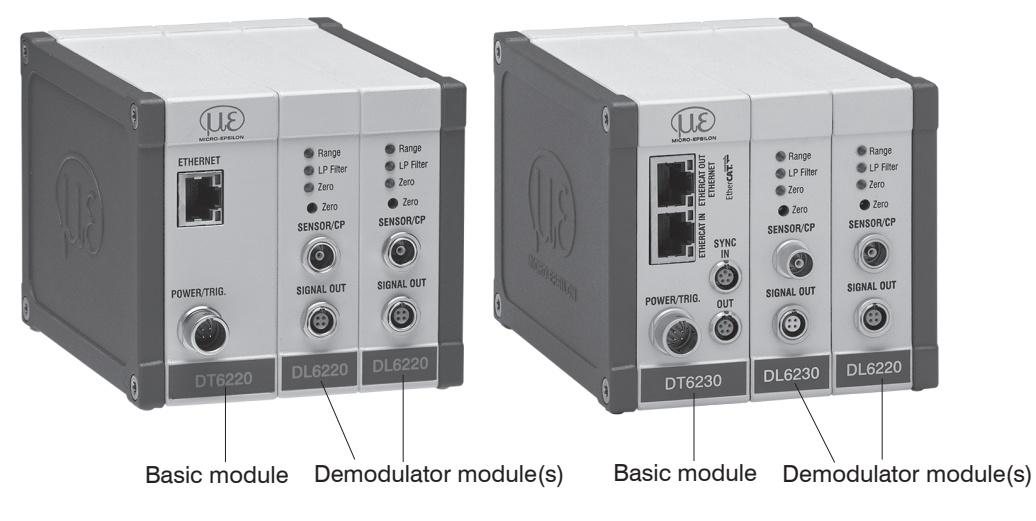

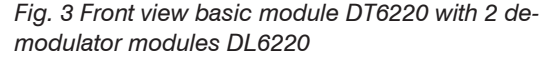

*Fig. 4 Front view basic module DT6230 with demodulator module DL6230 and DL6220*

### **Basic module DT62xx**

The basic module consists of the units voltage conditioning, oscillator and digital unit.

The voltage conditioning generates all required internal voltages from the supply voltage, both for the basic module as well as the connected demodulator modules. The oscillator supplies the demodulator modules with constant frequency and amplitude-stable alternating current. The frequency is 31 kHz. The digital unit controls the A/D converter of the demodulator modules and measures the actual measuring values. The measuring values can be read out via the Ethernet interface in digital form, see 6.

#### **Demodulator module DL62xx**

The demodulator module DL62xx consists of an internal preamplifier, demodulator, output stage and A/D converter. The internal preamplifier generates the distance dependent measuring signal and amplifies it. Demodulator and output stage convert the measuring signal in a standardized voltage and current signal. The measuring values can be processed digitally with the help of the A/D converter.

The trim potentiometer zero allows a special zero adjustment of the analog output signals, see Fig. 3.

# **NOTICE**

Output voltage can achieve up to 15 VDC, if the sensor is disconnected respectively exceedance of measuring range.

### <span id="page-16-0"></span>**2.3 Technical Data**

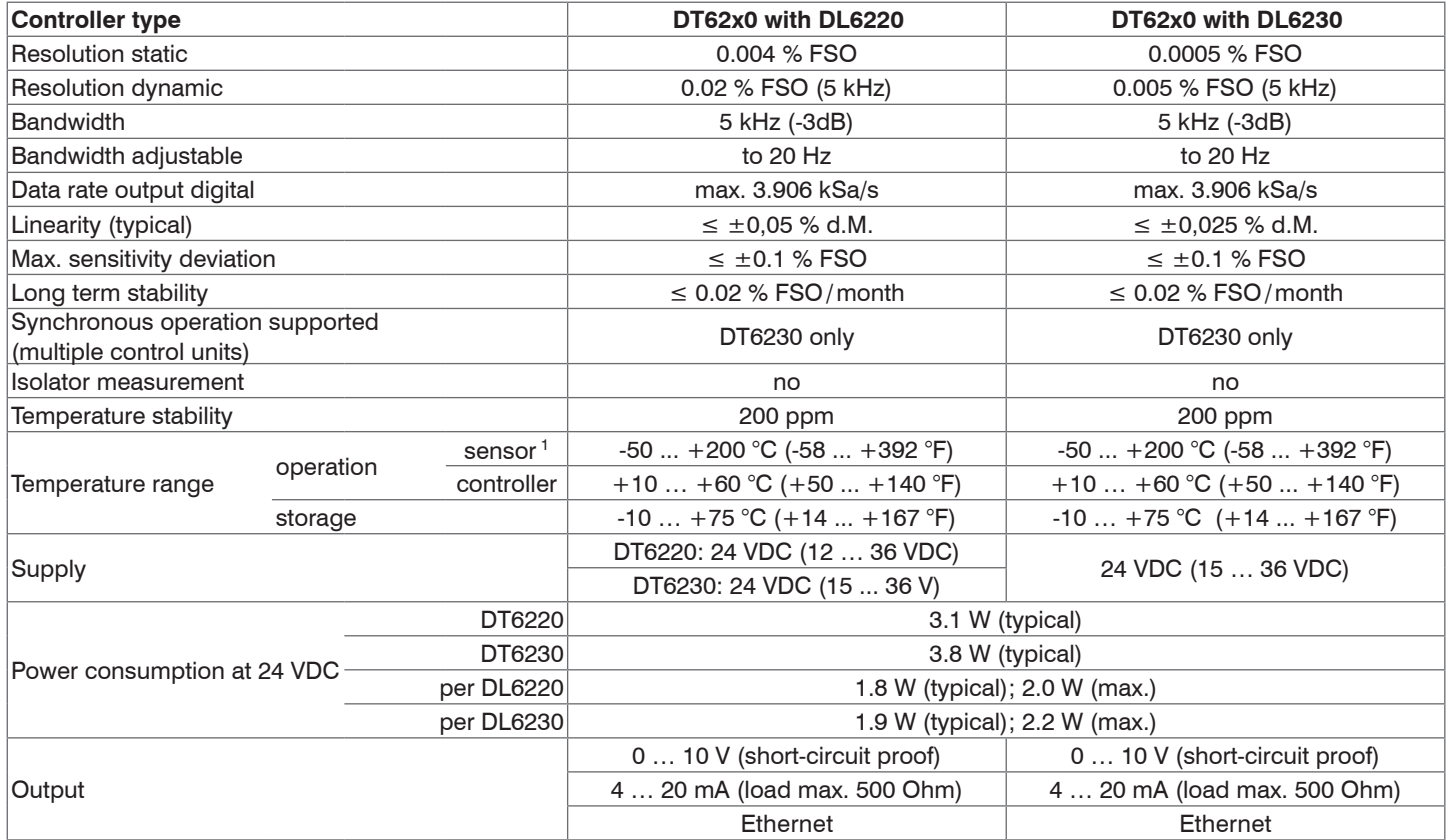

capaNCDT 6200 1) A operation temperature of -50 ... +100 °C (-58 to +212 °F) applies for the sensors CSG0.50-CA and CSG1.00-CA -50

<span id="page-17-0"></span>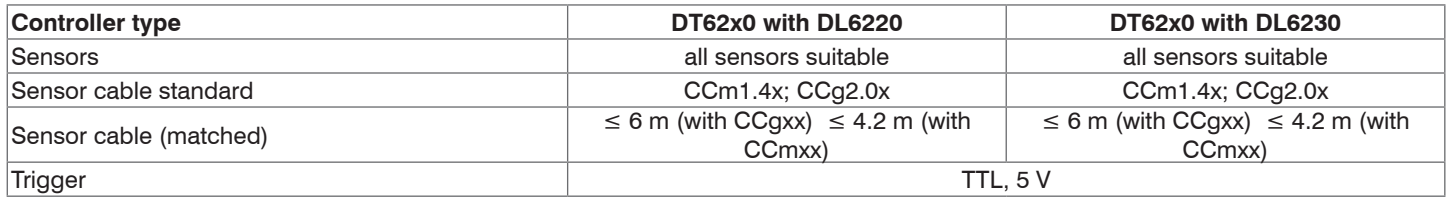

FSO = Full Scale Output

## **2.4 Options**

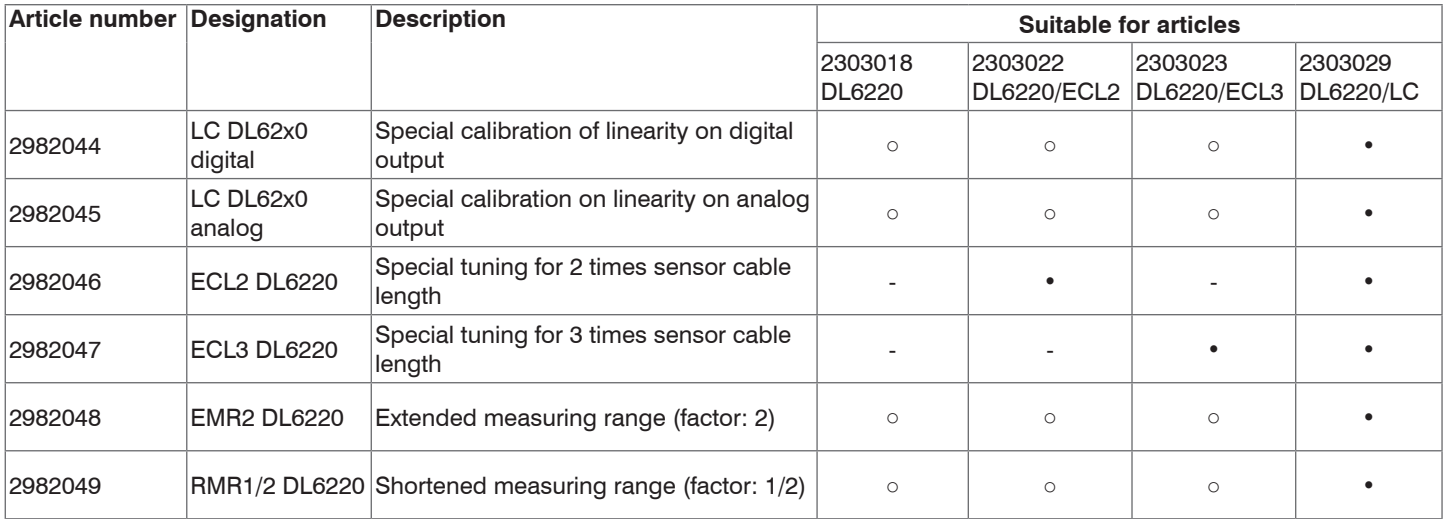

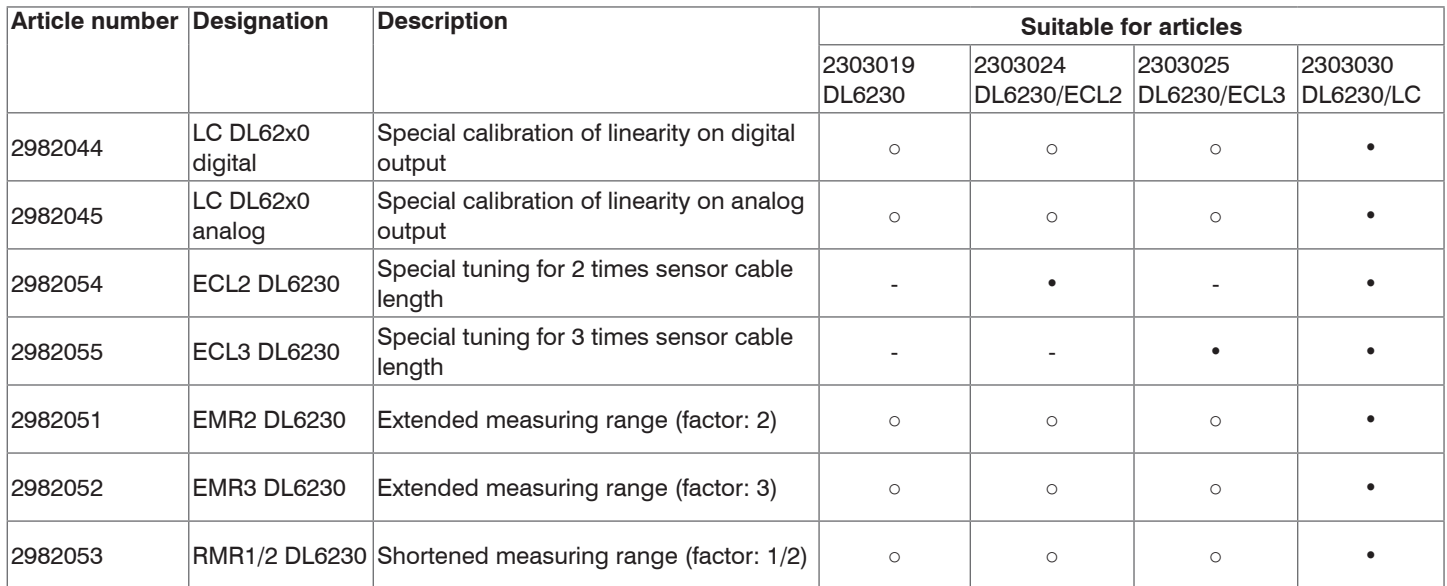

### • Articles already contain the option

○ Option available

- No option available

## <span id="page-19-0"></span>**3. Delivery**

## **3.1 Unpacking, Included in Delivery**

1 Basic module DT62x0 with 1 - 4 demodulator modules DL62x0

1 Power supply and trigger cable PC6200-3/4, 3 m long, see A 1.3

1 Ethernet cable, 3 m long

1 Conversion kit (Springs for mounting on DIN-rail, mounting plates for wall fastening, threaded rods in different lengths), see A 1.1.

Optional accessories:

- 1 Sensor
- 1 Sensor cable with connector

Signal output cable, synchronization cable, see A 1.4

- Carefully remove the components of the measuring system from the packaging and ensure that the goods are forwarded in such a way that no damage can occur.
- Check for completeness and shipping damages immediately after unpacking.
- $\Box$  If there is damage or parts are missing, immediately contact the manufacturer or supplier.

## **3.2 Storage**

- Temperature range storage:

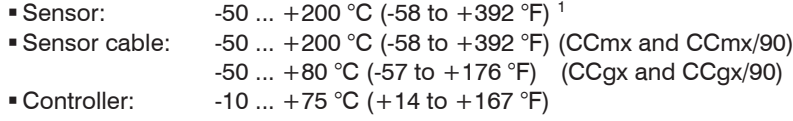

- Humidity: 5 - 95 % RH (non-condensing)

1) A storage temperature of -50 ... +100 °C (-58 to +212 °F) applies for the sensors CSG0.50-CA and CSG1.00-CA -50

# <span id="page-20-0"></span>**4. Installation and Assembly**

### **4.1 Precautionary Measures**

No sharp-edged or heavy objects may get into contact with the sensor cable sheath.

- **EX** Protect the cable against pressure loads in pressurised rooms.
- $\Box$  Avoid kinks in any case.
- $\Box$  Check the connections for tight fit.
- A damaged cable cannot be repaired.

### **4.2 Sensor**

The sensors may be mounted free-standing or flush. When assembling, make sure that the polished sensor surface is not scratched.

### **4.2.1 Radial Point Clamping with Grub Screw, Cylindric Sensors**

This simple type of fixture is only recommended for a force and vibration-free installation position. The grub screw must be made of plastic so that it cannot damage or deform the sensor housing.

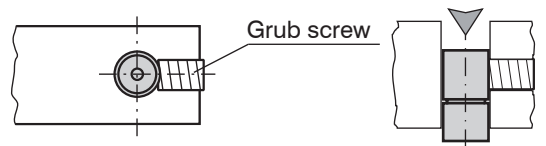

*Fig. 5 Radial point clamping with grub screw*

# **NOTICE**

Do not use metal grub screws!

> Danger of damaging the sensor

#### <span id="page-21-0"></span>**4.2.2 Circumferential Clamping, Cylindric Sensors**

This sensor mounting option offers maximum reliability because the sensor is clamped around its cylindrical housing. It is absolutely necessary in difficult installation environments, for example on machines, production plants et cetera.

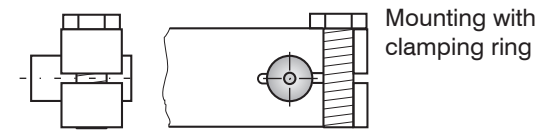

*Fig. 6 Circumferential clamping*

 $\cdot$  Tension at the cable is inadmissible!

#### **4.2.3 Flat Sensors**

Flat sensors are mounted by means of a tap hole for M2 (in case of sensors 0.2 and 0.5 mm) or by a through hole for M2 screws. The sensors can be bolted on top or below.

#### **Screwing from above Screwing from bottom**

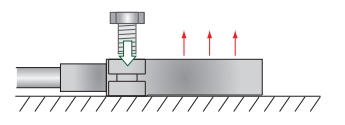

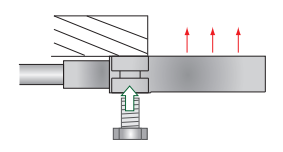

#### <span id="page-22-0"></span>**4.2.4 Dimensional Drawings Sensors**

#### **Cylindric sensors**

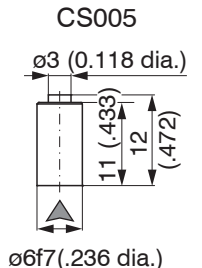

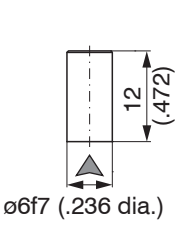

CS02

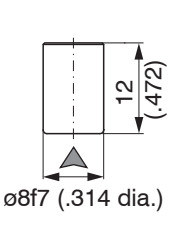

CS05

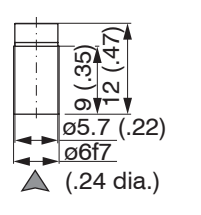

CSE05

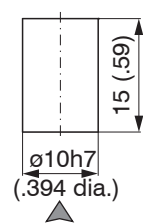

CS08

CS1HP

CS1 CSE1 CS2

 $\frac{24-0.2}{0.945}$ <sub>0.00</sub>

 $\triangle$ 

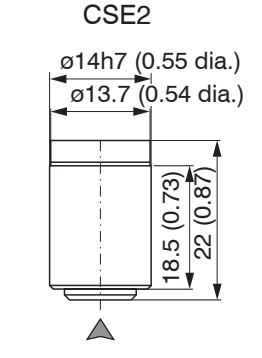

Dimensions in mm (inches)

A Connector side

Circumferential clamping possible from 3 mm behind the front face.

Dimensional drawings of other sensors are available on request.

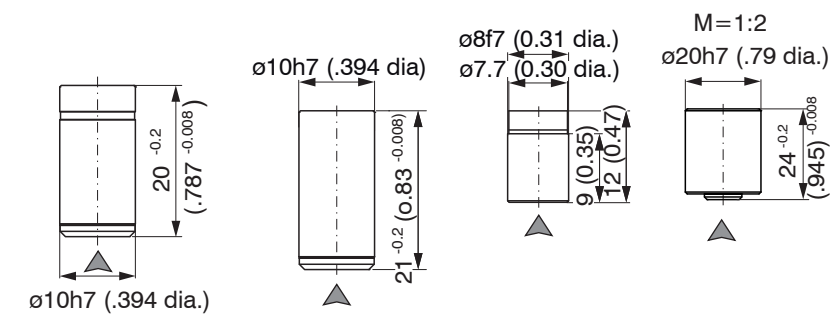

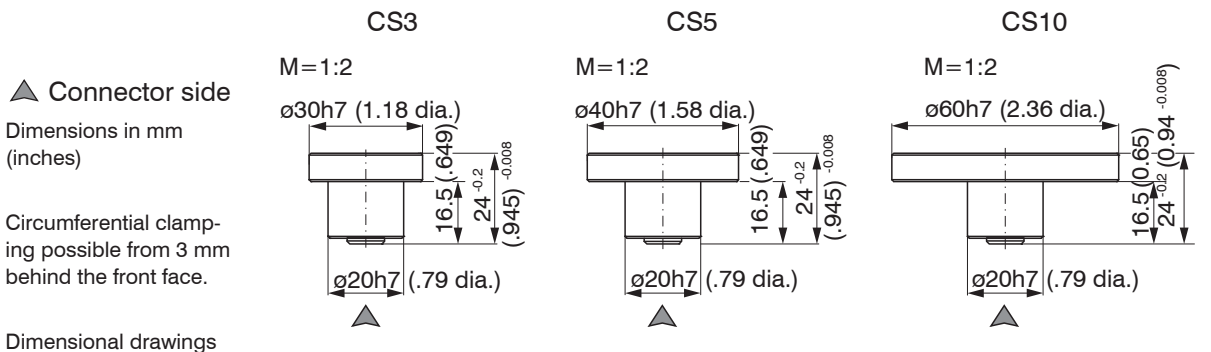

of other sensors are available on request.

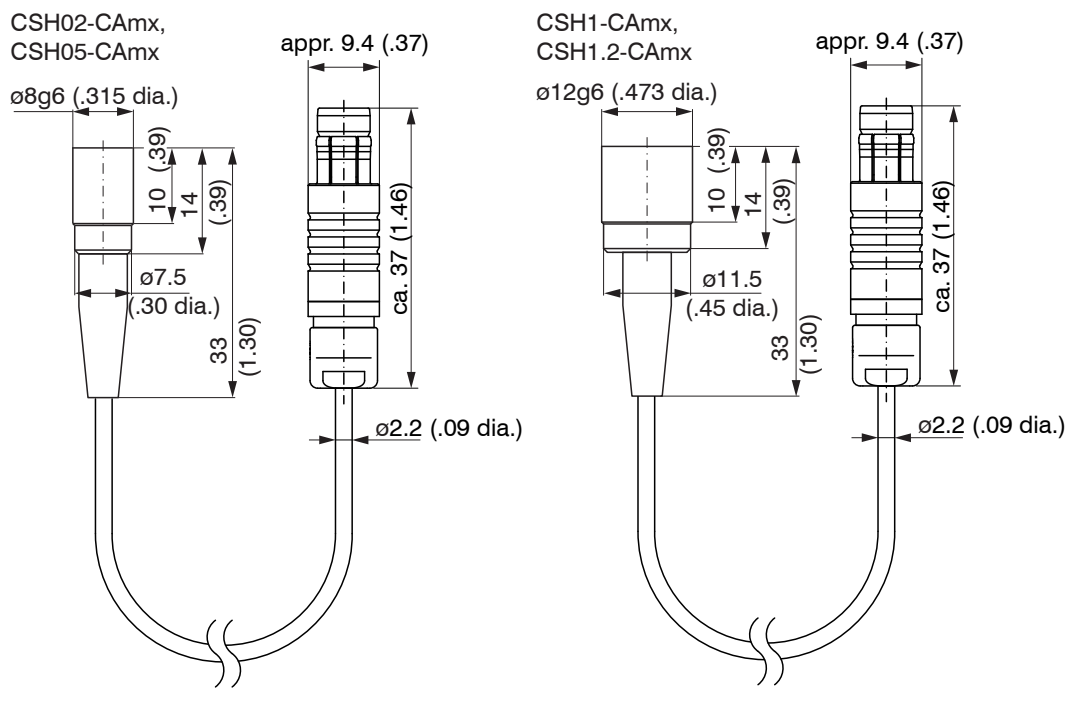

Dimensions in mm (inches), not to scale

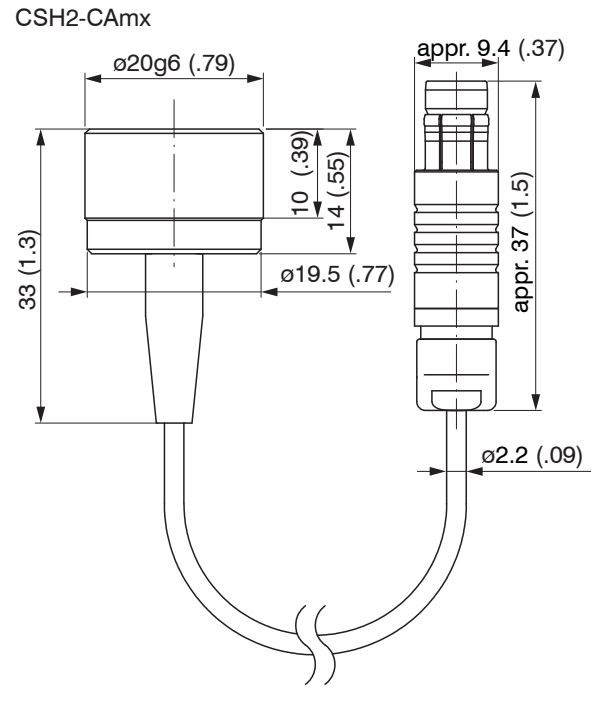

Dimensions in mm (inches), not to scale

### **Cylindrical sensors with thread**

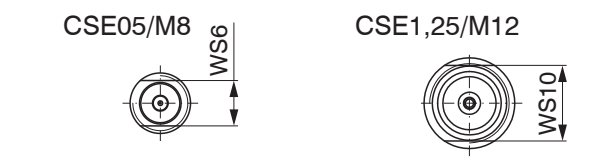

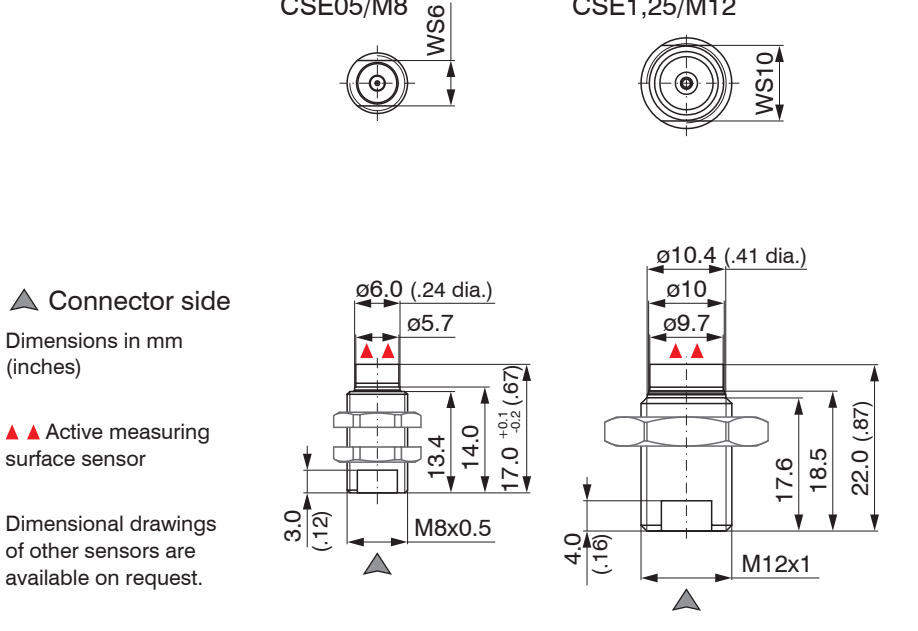

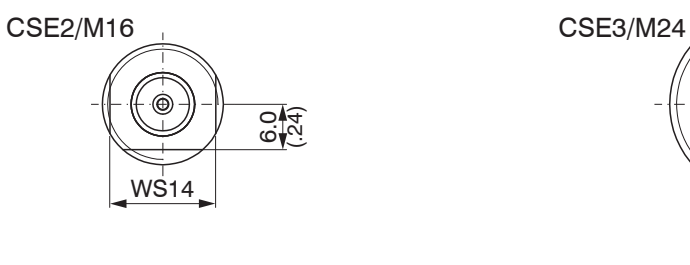

# △ Connector side

Dimensions in mm (inches)

**A** Active measuring surface sensor

Dimensional drawings of other sensors are available on request.

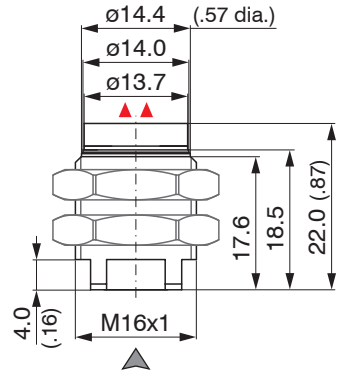

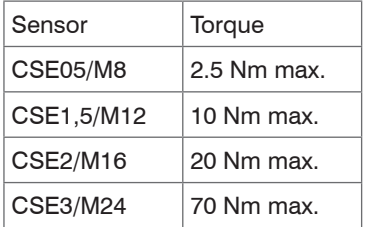

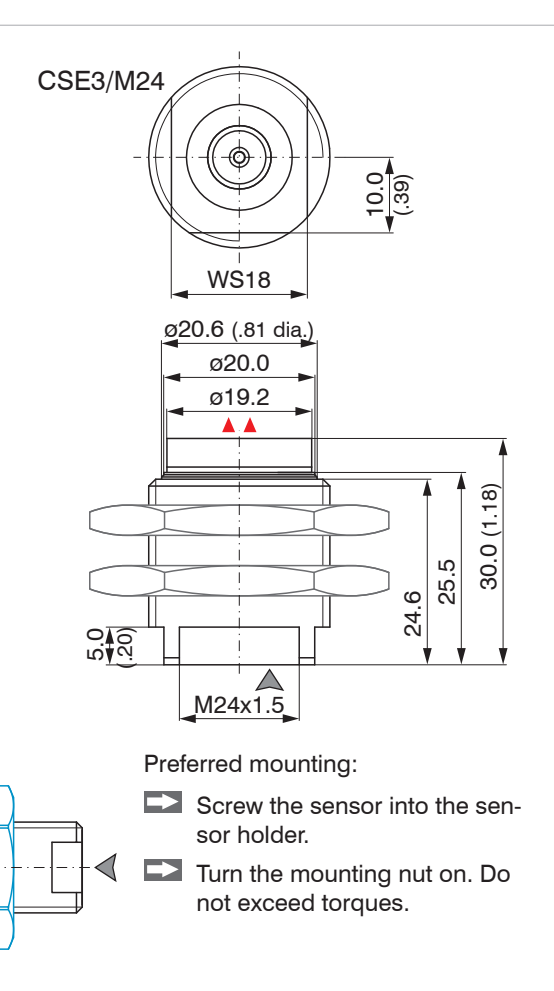

**Flat sensors**

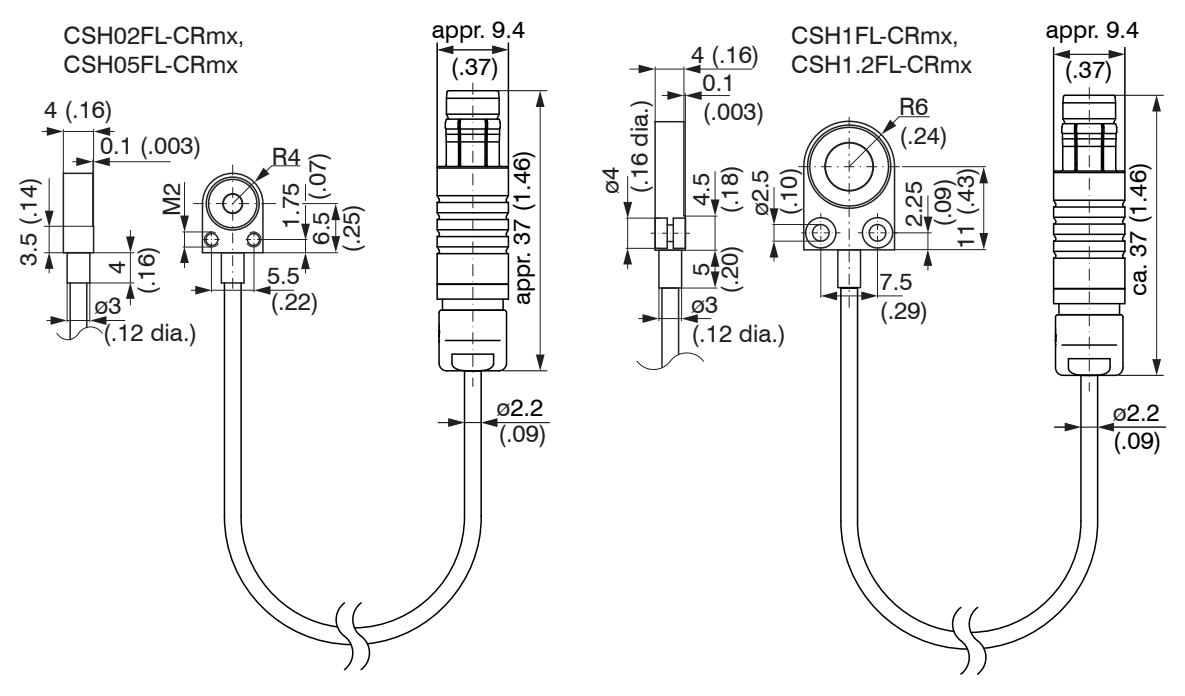

Dimensions in mm (inches), not to scale

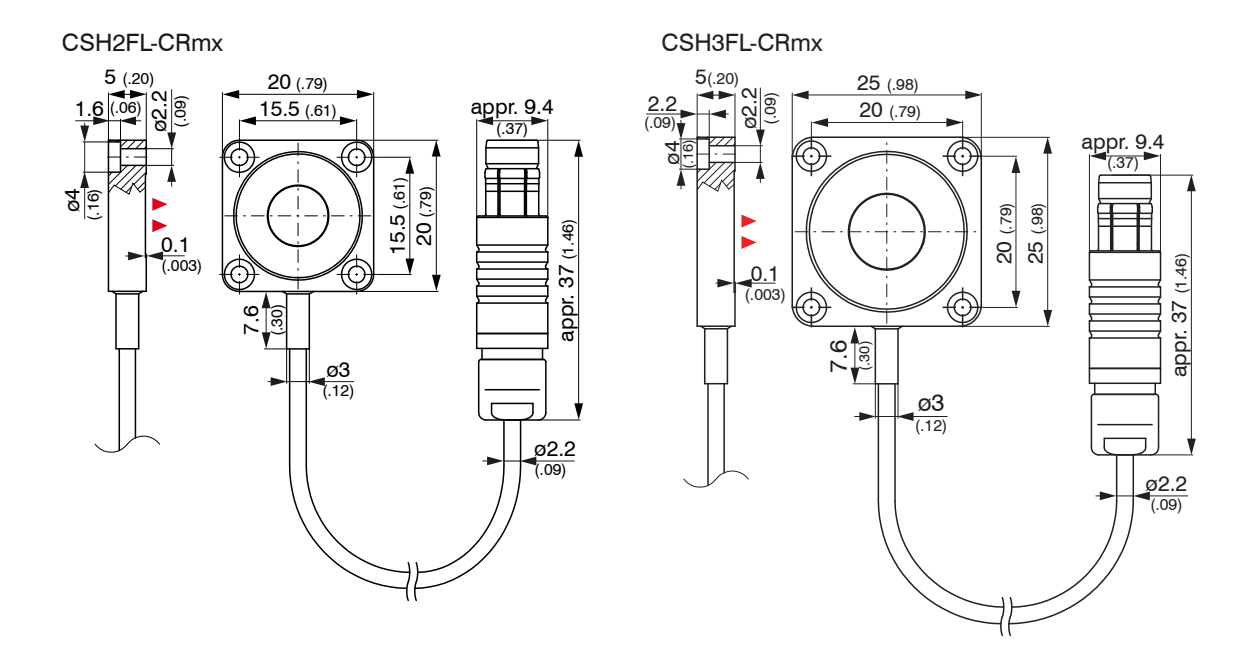

Cable length 1.4 m visible (incl. crimp sleeve) Dimensions in mm (inches), not to scale

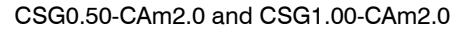

<span id="page-30-0"></span>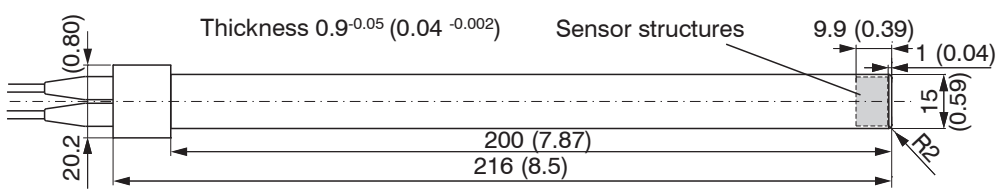

#### **Sensor structures**

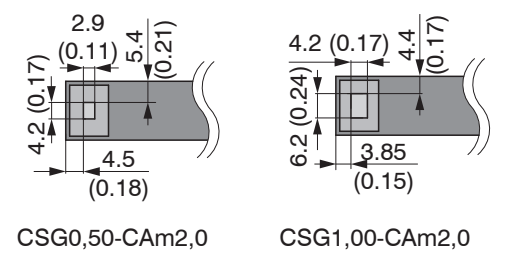

Dimensions in mm (inches), not to scale

#### **4.3 Sensor Cable**

The sensor is connected to the controller by the sensor cable. The connection is made by simple plugging. The connector locks automatically. The tight fit can be checked by pulling the connector housing (cable bushing). The lock can be released and the connector can be opened by pulling the knurled housing sleeve of the cable bushing.

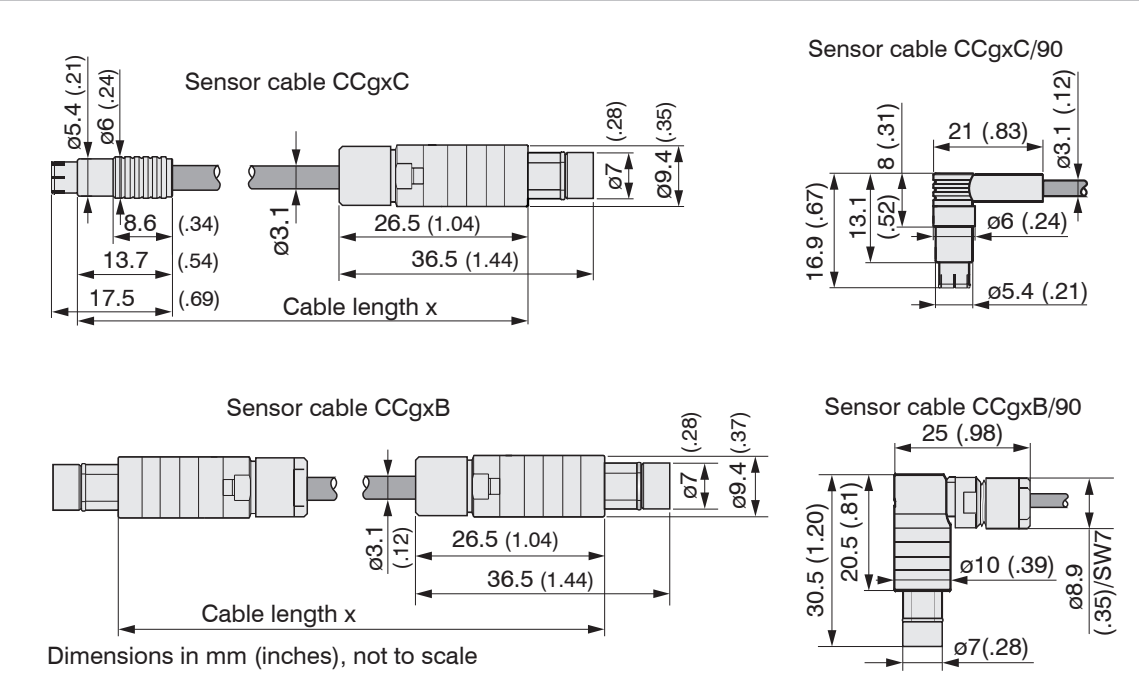

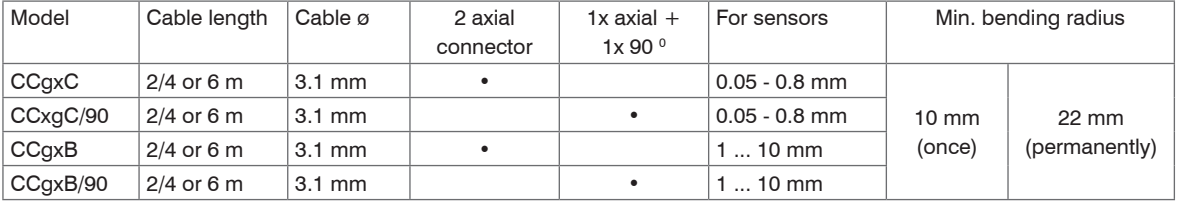

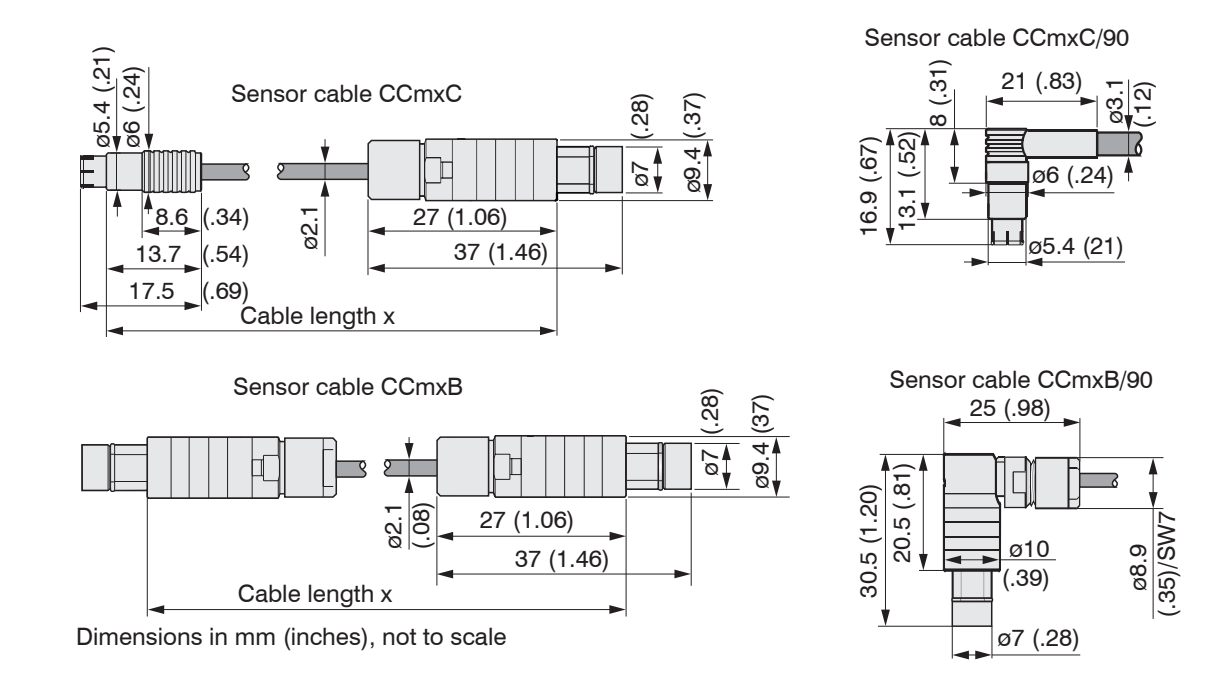

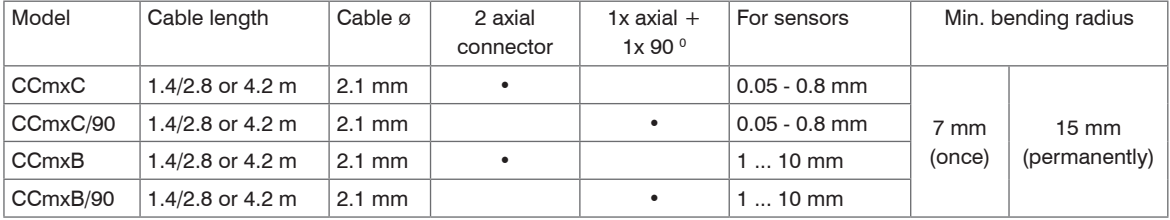

### <span id="page-33-0"></span>**4.4 Controller**

#### **4.4.1 Basic Unit, Demodulator Module**

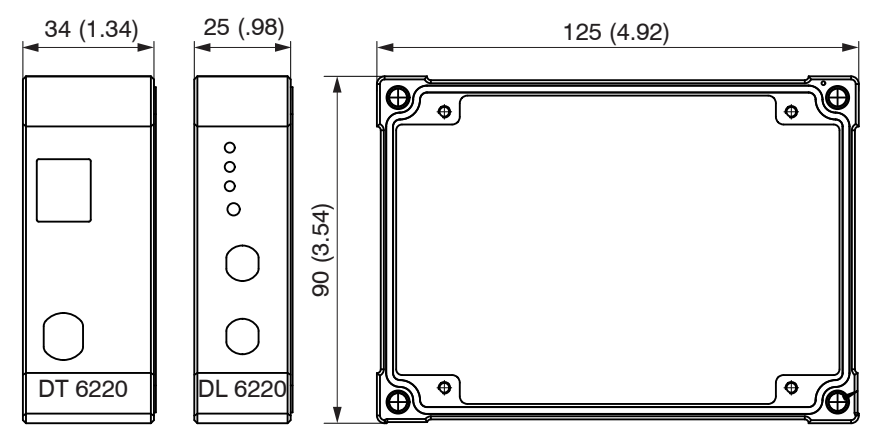

*Fig. 7 Dimensional drawing controller*

Dimensions in mm (inches), not to scale

#### <span id="page-34-0"></span>**4.4.2 Housing Cover**

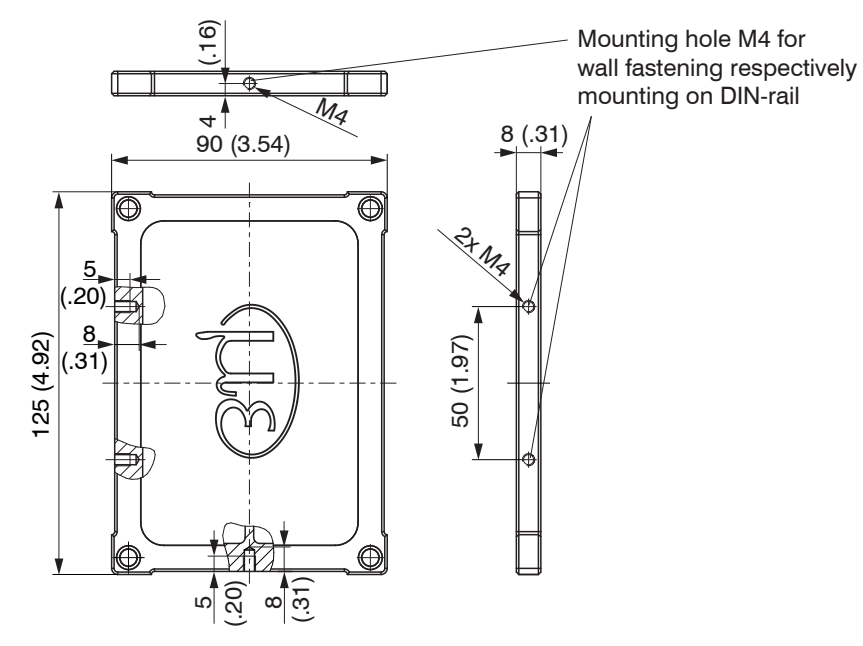

*Fig. 8 Dimensional drawing housing cover*

Dimensions in mm (inches), not to scale

The controller is mounted using mounting plates or holding clamps for a mounting on DIN-rail which are included with the conversion kit supplied, see A 1.1.

### <span id="page-35-0"></span>**4.5 Insert Demodulator Module**

- Unscrew the sleeve nuts (4b) on the right side of the controller, remove the right housing cover (3).
- $\Box$  Remove a sleeve nut (4a) with threaded rod (1).
- $\Box$  Successively replace the threaded rod (1) by a threaded rod next longer from the supplied conversion kit. Move the new threaded rod with the sleeve nut (4a) through the modules.
- EX Exchange the remaining 3 threaded rods in such a way.
- Touch the demodulator modules only at the housing, not at the electronics. This will prevent electro-<br>static discharges on the electronics.
- static discharges on the electronics.
- $\Rightarrow$ Attach the additional demodulator module.

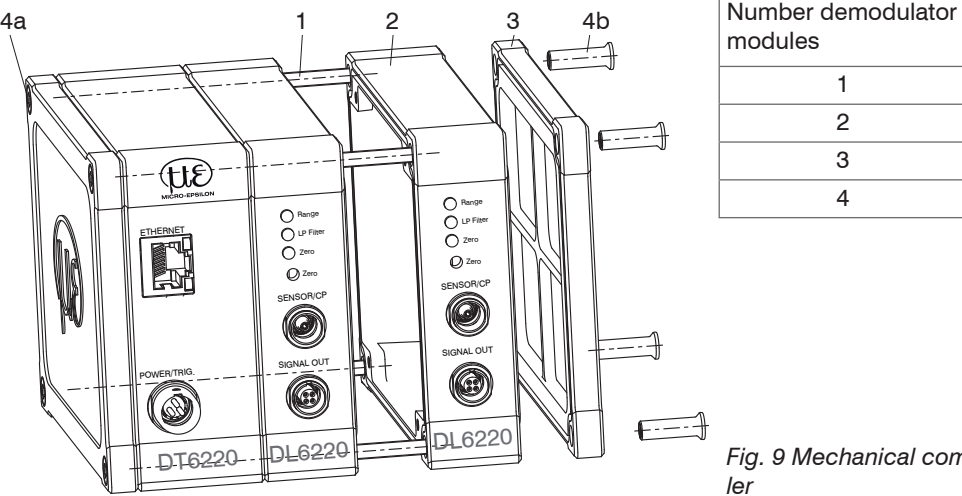

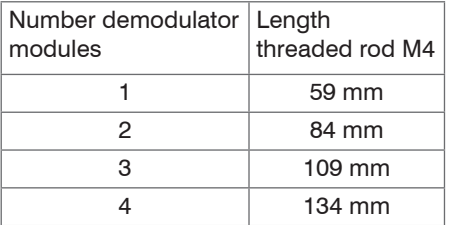

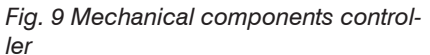
Connect both flat flexible cables (5) of the preceding demodulator module with the new demodulator module (6).

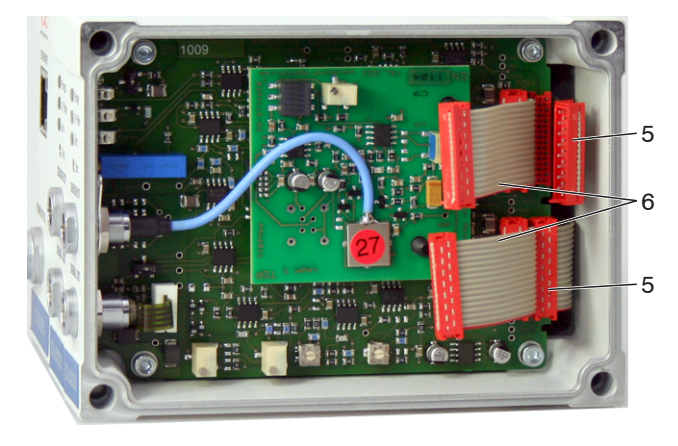

- 5 Wiring preceding demodulator module
- 6 Wiring following demodulator module

*Fig. 10 Wiring demodulator modules*

- $\Box$  Put on the right housing cover (3).
- Screw the sleeve nuts (4b) on the threaded rods on the right side of the controller and tighten the sleeve nuts.

The wiring to the preceding demodulator module (5) can be solved using the supplied plugging off assistance as follows:

- $\Box$  1. Press the plugging off assistance with the recess laterally to the connector (5).
- $\Box$  2. Loosen the connector with a lever movement.
- $\Box$  3. Loosen the other side of the connector in the same way.

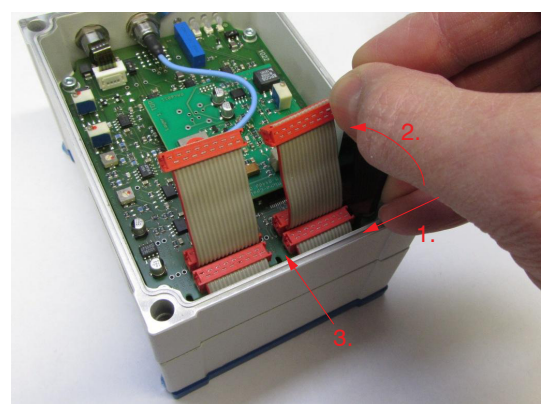

*Fig. 11 Use of the plugging off assistance for the wiring of the demodulator elements*

# **4.6 Ground Connection, Earthing**

 $\Box$  Make sure you have a sufficient grounding of the measuring object, for example connect it with the sensor or the supply ground.

#### **Non-contact target earthing**

In several applications, the target earthing is difficult or even impossible.

Different to other systems, with capaNCDT systems is no target earthing necessary

The drawing below shows two synchronized capaNCDT sensors, measuring against a mill, see Fig. 12. Due to the unique synchronizing technique of MICRO-EPSILON a special target earthing is not needed in most cases.

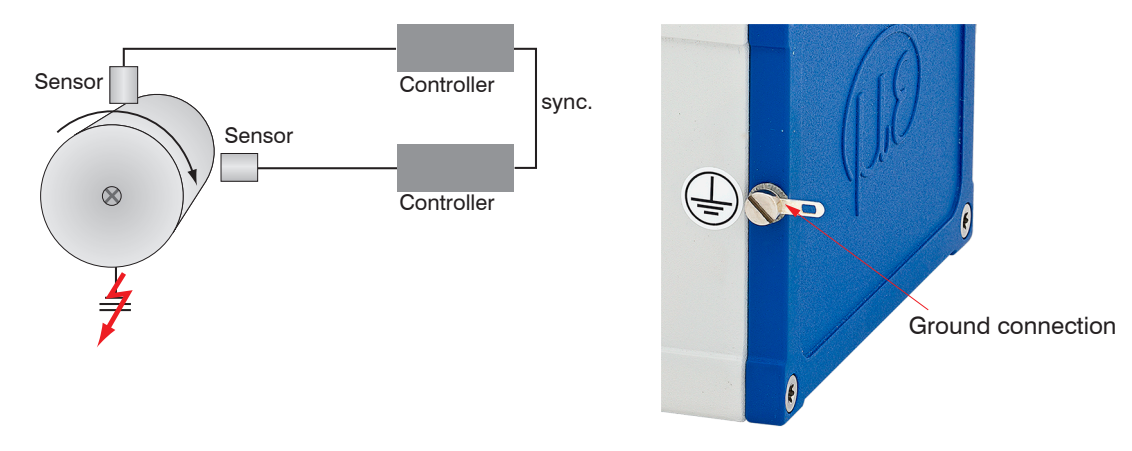

#### *Fig. 12 Position and unbalance measuring with two measuring systems*

*Fig. 13 Ground connection on the housing cover*

No target grounding required with two synchronized capaNCDT sensors.

If necessary use the ground connection on the housing cover. The ground connection is included with the conversion kit supplied, see A 1.1.

# **4.7 Electrical Connections**

### **4.7.1 Connectivity Options**

The power supply and the signal output are located at the front side of the controller.

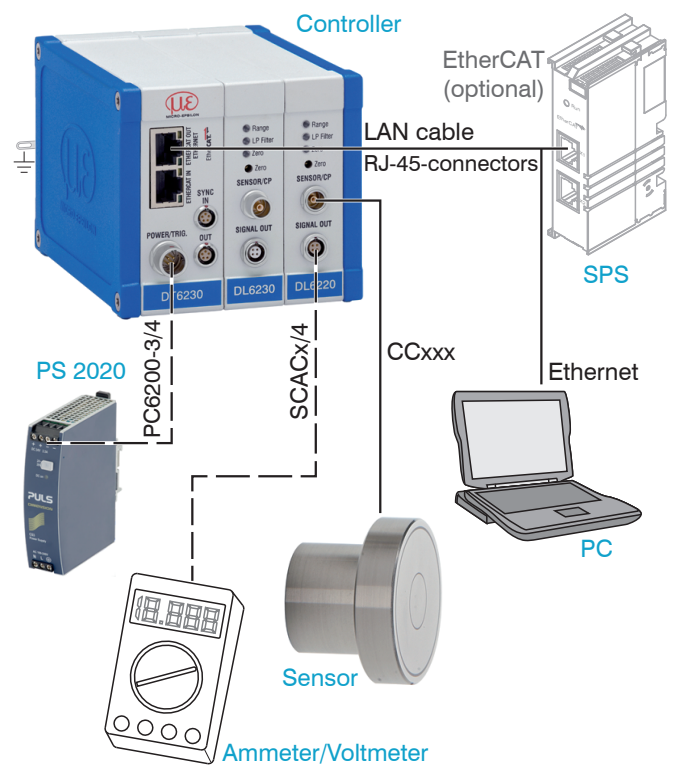

*Fig. 14 Measuring system assembly*

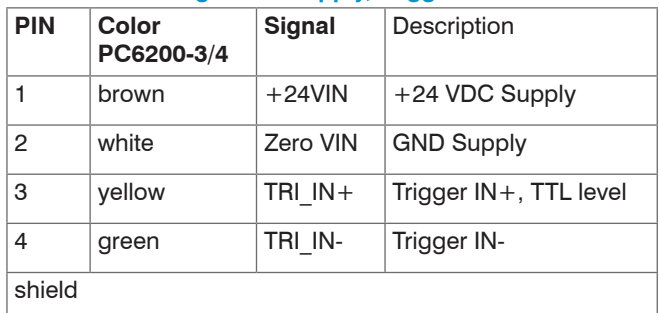

# **4.7.2 Pin Assignment Supply, Trigger**

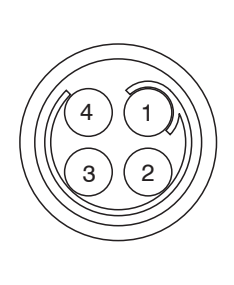

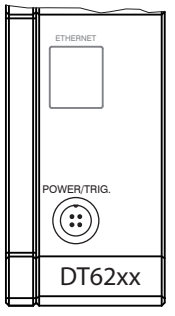

PC6000-3/4 is a 3 m (13.12 ft) long, pre-assembled power supply and trigger cable.

View on solder pin side, 4-pole ODU female cable connector

Power supply input on controller, 4-pole male cable connector

# **4.7.3 Pin Assignment Analog Output**

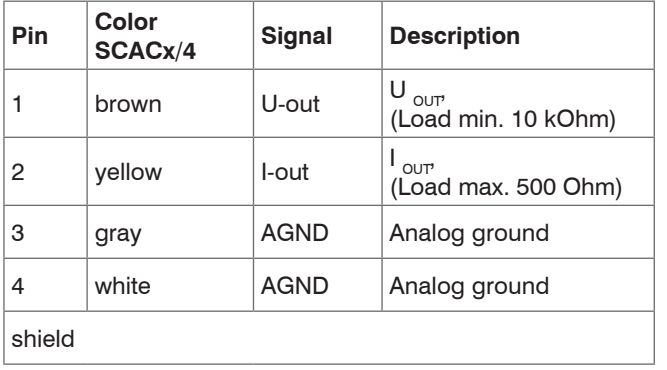

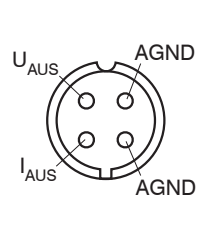

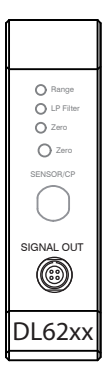

Analog grounds are connected internally. SCACx/4 is a 3 m (13.12 ft) long, 4-wire output cable. It is supplied as an optional accessory.

View on solder pin side, 4-pole male cable connector

Signal output on controller, 4-pole male cable connector

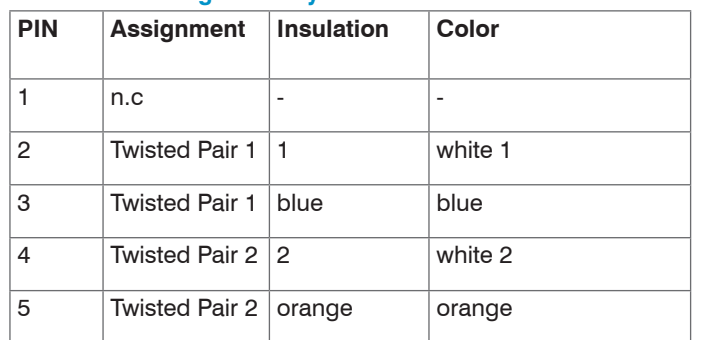

#### **4.7.4 Pin Assignment Synchronization**

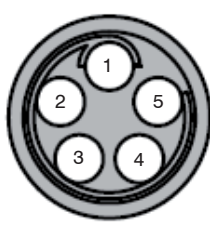

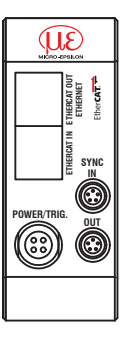

SC6000-x is a 0,3 or 1 m long, preassembled synchronization cable

View on solder pin side, 5-pin ODU male cable connector

Sync IN/OUT on controller, 5-pin female cable connector

Several measuring systems series capaNCDT 6200 can simultaneously be used as multi-channel system. With the synchronization of the systems, a mutual influence of the sensors is avoided.

- Plug the synchronization cable SC6000-x, see A 1.4, into the female connector SYNC OUT (Synchronisation output) at the controller 1.
- Plug the connector of SC6000-x into the female connector SYNC IN (synchronization input) at controller 2.

The oscillator of controller 2 switches automatically into synchronization, this means, depending on the oscillator 1 of Controller 1.

An influence of poor earthed target is excepted.

Synchronize possibly several measuring systems with a SC6000-x.

Automatic synchronization. Every controller can be master.

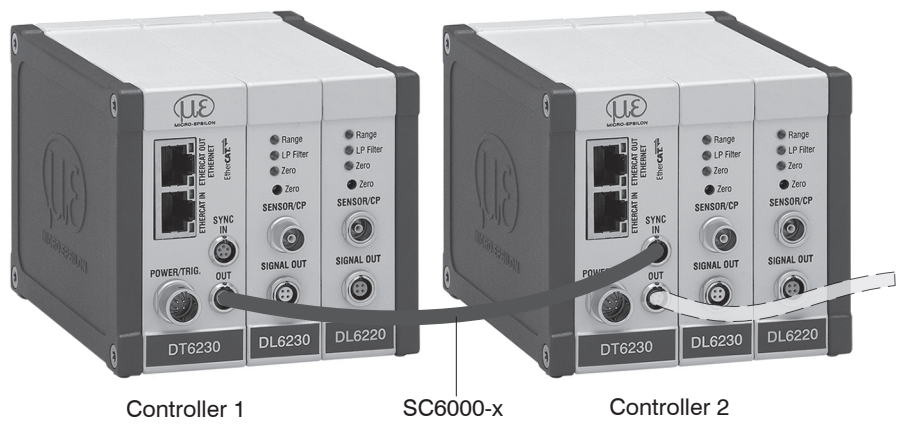

Fig. 15 Synchronization of a second controller

# **5. Operation**

# **5.1 Starting Up**

Connect the the display/output devices through the signal output socket, see 4.7, see 4.7.2, see 4.7.3, before connecting the device to the power supply and switching on the power supply.

**i** Allow the measuring system to warm up before the first measurement or calibration for approximately 15 min. 15 min.

# **5.2 Operating or Display Elements**

**5.2.1 LED's**

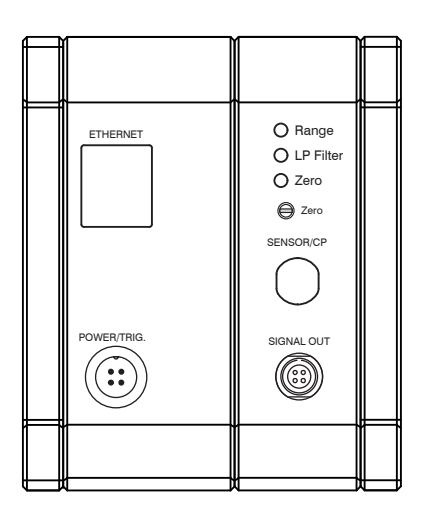

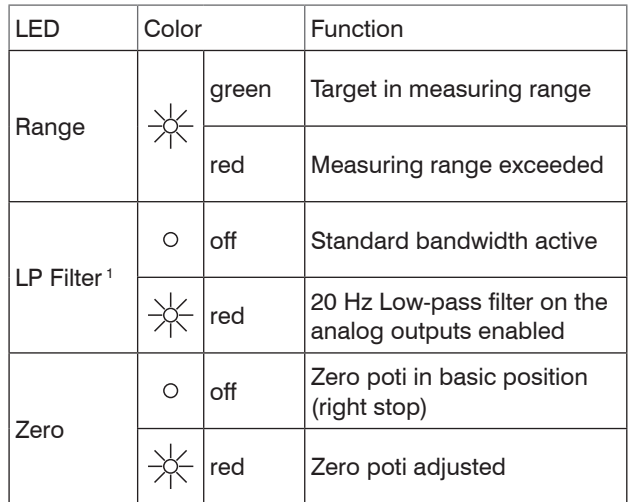

1) LP Filter only switchable via Ethernet.

## **5.2.2 Poti**

The zero-poti on the demodulator modules is used for zero adjustment of the analog outputs.

End positions on the left or right stop are marked by a slight click.

The electrical zero point can be set across the whole measuring range with the "zero" potentiometer. The start of the measuring range (= mechanical zero point) is on the front face of the sensor.

A tilted sensor or measuring object results in a reduced measuring range and zero point shifting according to the tilting.

The potentiometer is ex factory set at the right stop (maximum level).

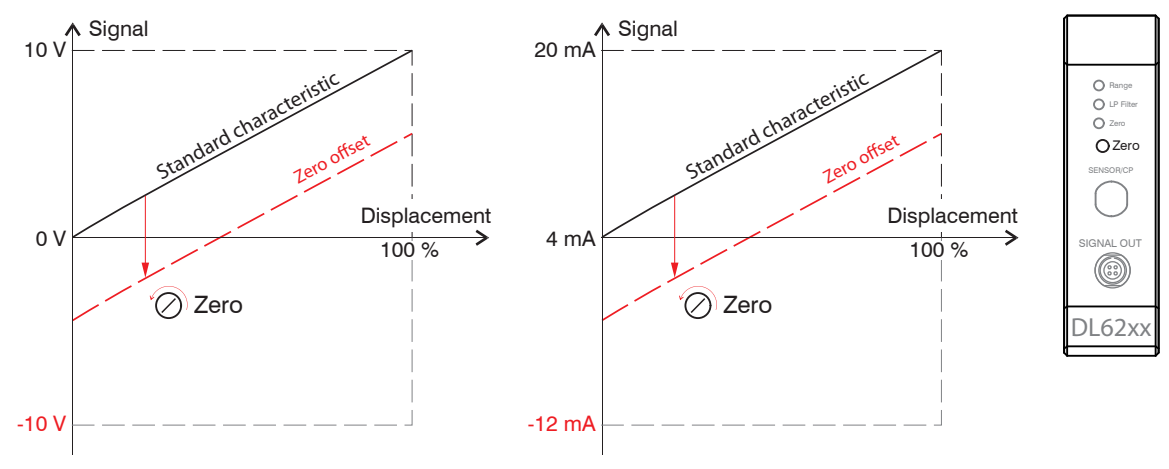

*Fig. 16 Zero point shifting with zero-poti*

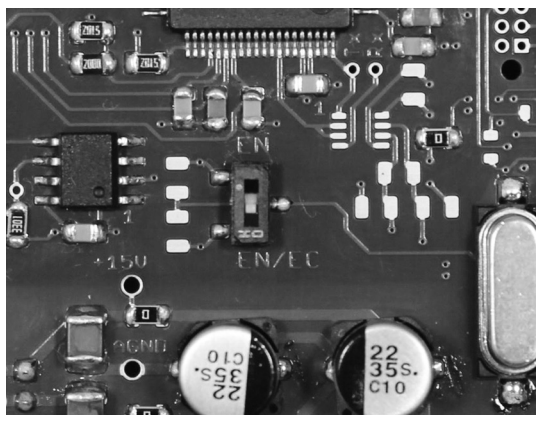

#### **5.2.3 Change Ethernet / EtherCAT**

*Fig. 17 Change Ethernet/EtherCAT*

A switch between Ethernet and EtherCAT, is possible via a hardware switch, see Fig. 17 or via software on the basic unit DT6230, see 7.2.

If the switch is in position EN (Ethernet), always the Ethernet interface is active independent of the software setting. If the switch is in position EN/EC (Ethernet/EtherCAT), then the active interface depends on the software setting. To change the interface it is necessary to restart the controller.

# **5.3 Changing Limit Frequency**

The controller operates with a limit frequency of 5 kHz (factory setting). In case that the limit frequency is reduced to 20 Hz, the output signal is filtered more efficiently and the resolution is therefore improved; at the same time the dynamic of the system is reduced. The limit frequency can only be changed via the Ethernet interface.

# **5.4 Triggering**

The measuring value output on capaNCDT 6200 is controllable by an external electrical trigger signal or command. Here, only the digital output is affected.

Triggering release by:

- Trigger input (pin 3 and pin 4 on 4-pole power supply connector, see 4.7.2 or
- Software command \$GMD, see 6.4.3
- U<sub>IN</sub>, HIGH ≥ 2,0 V
- $U_{\text{in}}$ , LOW  $\leq 0.8$  V
- *Fig. 18 Trigger Input*

The trigger type is determined by the command \$TRGn, see 6.4.2 or

- the web interface, see 6.7.2

Level triggering (high level). Continuous measurement output with adjusted data rate, as long as the selected level is active. After that the controller stops the output of the measuring values.

Fig. 19 Active high level trigger (U ), relevant digital signal (D )

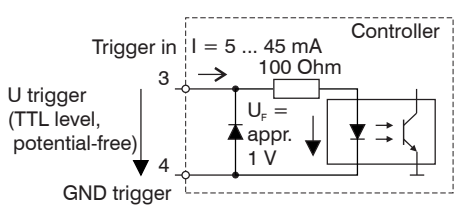

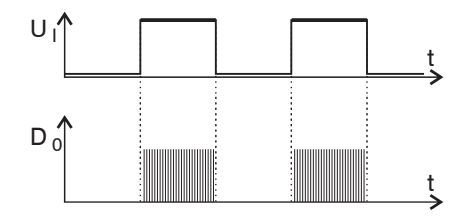

Edge triggering. Starts measuring value output, as soon as the rising edge on the trigger input is active. If trigger conditions are met, the controller outputs a measuring value. The set data rate must be greater than the maximum trigger frequency. If triggering is faster than the set data rate, individual measuring values are transmitted twice, because internally no new measuring values of the AD converter are active.

The duration of the pulse must be at least 5  $\mu$ s.

*Fig. 20 Rising edge trigger (U ), relevant digital signal (D )* 

Gate rising edge. Starts measuring value output with set data rate, as soon as the rising edge on the trigger input is active. Another rising edge stops the measuring value output respectively switches it on again.

Fig. 21 Rising edge trigger (U ), relevant digital signal (D <sub>a</sub>)

Software triggering (\$GMD). A measuring value is output per channel, as soon as a command is sent. The point of time is not defined as accurately.

No trigger is set ex factory. The controller starts the data transfer immediately after the switching on.

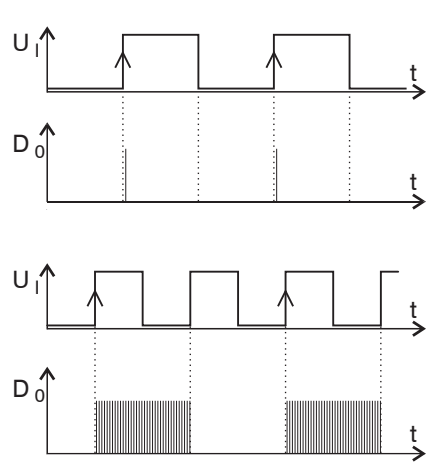

# **5.5 Measurement Averaging**

#### **5.5.1 Introduction**

Measurement averaging is performed before the output of measuring values via the Ethernet interfaces.

Measurement averaging improves the resolution, allows masking individual interference points or "smoothes" the reading.

Linearity is not affected by averaging. Averaging has no effect on measuring frequency and output rate.

The controller is delivered ex factory without measurement averaging.

## **5.5.2 Moving Average**

The definable number N for successive measurements (window width) is used to calculate the arithmetic average  $M_{\text{max}}$  according to the following formula:

∑ MV  $M_{\text{mov}} = \frac{k=1}{N}$ N  $MV = Measuring value$  $N =$  Number  $k =$  Continuous index  $M_{\text{max}}$  = Average value

*Fig. 22 Formula for the moving average*

#### **Method**

Each new measured value is added, and the first (oldest) value is removed from the averaging. Example with  $N = 7$ :

... 0 1 ~~2 3 4 5 6 7 8~~ gets to 
$$
\frac{2+3+4+5+6+7+8}{7}
$$
 Average value n  
.... 1 2 ~~3 4 5 6 7 8 9~~ gets to  $\frac{3+4+5+6+7+8+9}{7}$  Average value n + 1

#### **5.5.3 Arithmetic Average Value**

The arithmetic average value M is set and output over the selected number N of successive measuring values.

#### **Method**

Measuring values are collected and the average value is calculated consequently. This method leads to a reduction of the amount of data, because an average value is output only after every Nth measuring value. Example with  $N = 3$ :

.... 0 1  $\boxed{234}$ ... gets to  $\frac{2+3+4}{3}$  Average value n

.... 3 4  $\overline{567}$ ... gets to  $\frac{5+6+7}{3}$  Average value n + 1

## **5.5.4 Median**

A median value is formed from a preselected number of measurements. For this, the incoming values are sorted after each measurement. Then, the average value is provided as the median value.

If a even value is selected for the average number N, middle both measuring values are added and divided by two.

Example with  $N = 7$ :

Sorted measuring value  $0 1 1 \boxed{2} 3 4 5$  Median  $n = 2$ 

... 4 0 1 2 4 5 1 3 4 Sorted measuring value 1 1 2 3 4 4 5 Median  $n_{11} = 3$ 

#### **5.5.5 Dynamic Noise Rejection**

This filter removes the noise of the measurement signal completely, but keeps the original bandwidth of the measurement signal.

For that purpose the signal noise is calculated dynamically and measurement changes are only transferred, if they exceed this calculated noise. Thereby at a change in direction of the measurement signal small hysteresis effects in the size of the calculated noise can occur.

# **6. Ethernet Interface**

You will achieve especially high resolutions if you readout the measurements in digital form via the Ethernet interface.

For that purpose, use the web interface or a special program. MICRO-EPSILON supports you by the driver MEDAQLib, containing all commands for capaNCDT 6200.

You can find the current driver routine including documents at: [www.micro-epsilon.com/download](http://www.micro-epsilon.com/download )

[www.micro-epsilon.com/download/software/MEDAQLib.zip](http://www.micro-epsilon.com/download/software/MEDAQLib.zip )

## **6.1 Hardware, Interface**

The data logging of all channels is synchronous.

Connect the capaNCDT 6200 to an available Ethernet interface at the PC. Use a crossover cable.

For a connection with the capaNCDT 6200 you will require a defined IP address of the network interface card inside the PC. Go to Control Panel\Network Connections. Set up, if applicable, a new LAN connection. For more information, contact your network administrator.

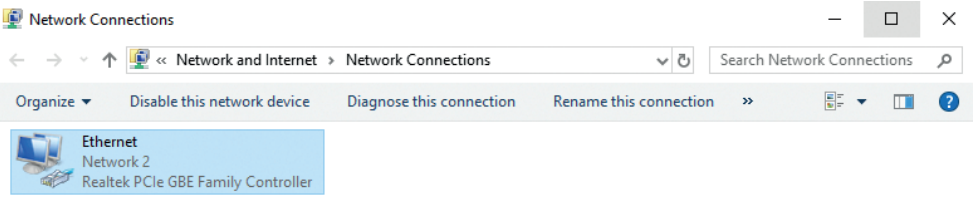

*Fig. 23 LAN connection of a PC*

Define the following address in the properties of the LAN connection:

IP address: 169.254.168.1

Subnet mask: 255.255.0.0

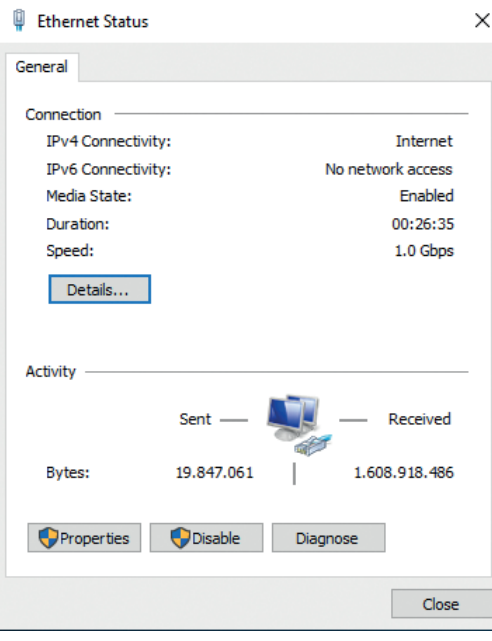

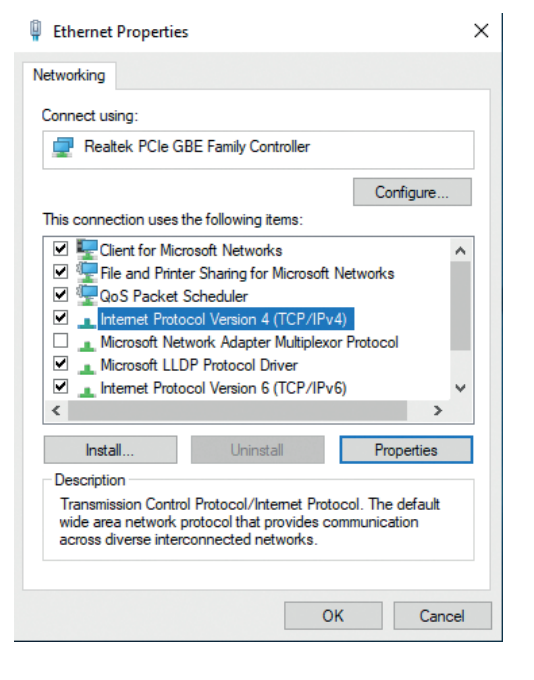

Select Properties. Select Internet Protocol (TCP/IP) > Properties.

#### Ethernet Interface

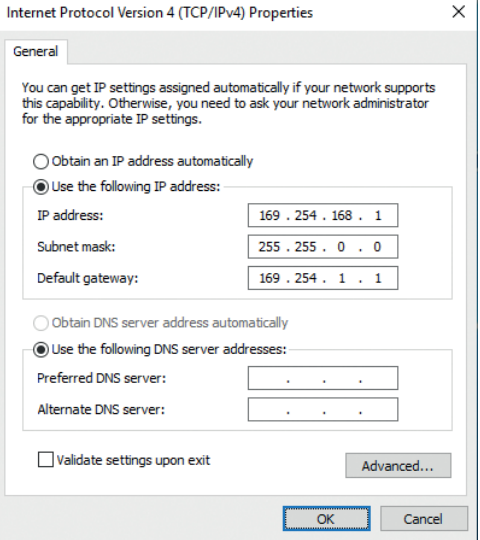

By default, the IP address of the controller is set to 169.254.168.150. Communication with the controller is done on the data port 10001 for measurement transmission. A command port (Telnet, port 23) is used for sensor commands.

The IP settings and the data port can be changed at any time:

- by using the web browser. Enter the current IP address into the address bar. Go to the menu  $\text{Setting} >$ Digital Interfaces > Ethernet settings to set a new IP address, activate DHCP or change the data port.
- by using software commands, see 6.4.
- by using the sensorTOOL software.

If you activate DHCP, access to the controller via a DHCP host name is possible. The host name contains the device name and serial number. Structure: NAME\_SN e. g. DT6220\_1001.

The controller supports UPnP. If you use an operational system with activated UPnP client e. g. standard with Windows 7, the controller is listed in the explorer as a device automatically. This is helpful, if you do not know the IP address of the controller.

# **6.2 Data Format of Measuring Values**

All measuring values, recorded at a time, are combined into a measuring value frame (One measuring value per channel).

Several measuring value frames are combined to a measuring value block and then transmitted together with a header as a TCP packet.

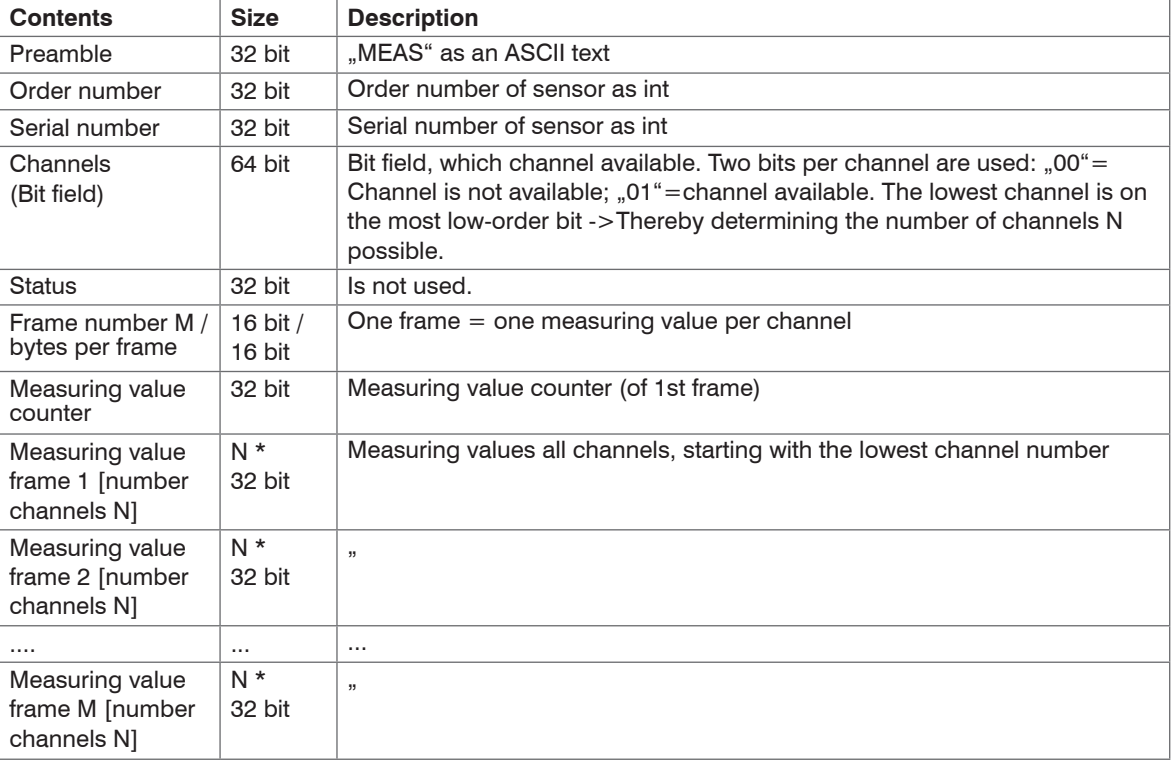

All measuring values and the header are transmitted in little-endian format.

All measuring values are transmitted as Int32. The measuring value resolution is 24 bits i.e only the most loworder 24 bits of integer number are used. Hexadecimal range: 0 ... FFFFFF<sub>4c</sub>. Exception is the mathematics function, because the result can also be greater than 24 bits.

Scaling of measuring values:

$$
Measurement in \mu m = \frac{Digital value (Int)}{0xFFFFFF} * Measing range in \mu m
$$

Example: Measuring range sensor CS2 = 2000  $\mu$ m; digital value = 7FFFFF<sub>16</sub>

Measurement =  $999.99 \mu m$ 

By default, the measuring values are continuously output with the set data rate via the data port.

However, there is also a trigger mode, with can be used to get the individual measuring values, see 6.4.2.

## **6.3 Settings**

#### **Operating modes:**

- Continuous transmission with fixed data frequency
- Trigger mode (recall hardware trigger input or individual measuring values, see 5.4.

#### **Data rate:**

It is possible to adjust different data rates between 2.5 Sa/s and 3.9 kSa/s. The data rate applies to all channels.

#### **Filter/Measuring value averaging:**

The following filters are selectable:

- Moving average
- Arithmetic average (only each  $n<sup>th</sup>$  value will be output)
- Median
- Dynamic Noise Rejection

The setting for the averaging applies to all channels.

#### **Linearization Options:**

- Offset correction
- 2-point-linearization
- 3-point-linearization
- 5-point-linearization
- 10-point-linearization

Up to 10 linearization points can be measured for each channel. These are at 10 %, 20 %, 30 %, 40 %, 50 %, 60 %, 70 %, 80 %, 90 % and 100 % of the measurement range. That means, for example, that the sensor is adjusted to 10 % of the measurement range. This linearization point (= actual measurement at this point) is then measured and a correction curve is calculated so that the linearized measured value corresponds to the target measurement value.

Only the measurement value at 10 % of the measurement range is used for the correction

of the start of the measurement range.

The correction curve for the 2-point-linearization uses data points at 10 % and 90 % of the measurement range.

The two correction curves for the 3-point-linearization use restart points at 10 % and 50 %, 50 % and 90 % of the measurement range.

The four correction curves for the 5-point-linearization use data points at 10 % and 30 % , 30 % and 50 %, 50 % and 70 %, 70 % and 90 % of the measurement range.

The nine correction curves for the 10-point-linearization use data points at 10 %, 20 %, 30 %, 40 %, 50 %, 60 %, 70 %, 80 %, 90 % and 100 % of the measurement range.

The linearization function allows an individual adjustment

- of the start of the measurement range,
- slope of the characteristic curve (Gain) and
- linearity.

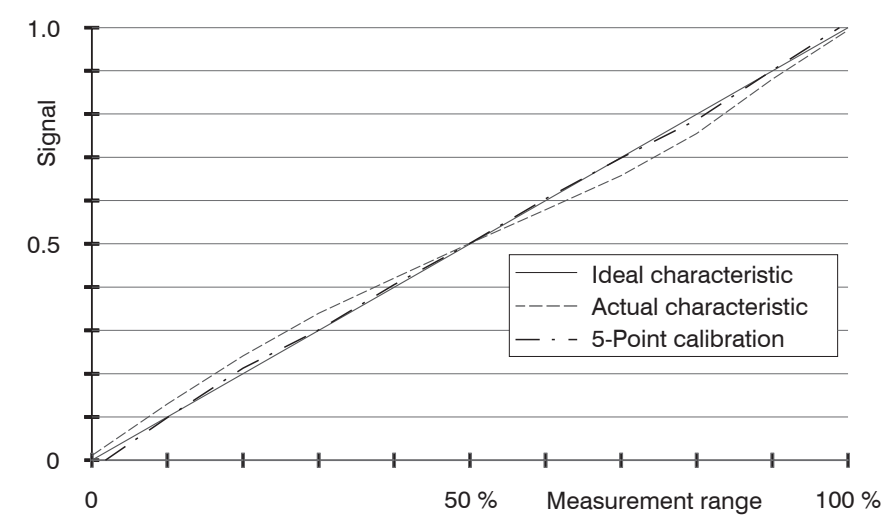

*Fig. 24 Output characteristic for the measurement* 

The software linearization affects only the values (averaging also), which are output via the Ethernet<br>interface. interface.

## **Mathematic functions:**

For Calculation of several channels.

# **6.4 Commands**

All commands are transmitted via port 23 (Telnet). Each command starts with a \$ character.

The controller ignores all characters, which are transmitted before the \$ character.

The controller immediately returns all transmitted characters back as echo.

After the response has been sent, the controller starts to send measurement values gain (applies to the operating mode "continuous transmission").

Commands are transmitted in ASCII format.

Except for the linearization types and points, the respective settings are the same for all eight channels.

A time out is reached approximately 10 seconds after the last character input.

Channel numbers are separated by a comma, channel number and a parameter belonging to the channel by a colon.

Several successive different parameters (for the command STS and VER) are separated by a semicolon. Commands always have to end with  $\langle CR \rangle$  or  $\langle CRLP \rangle$ .

## **6.4.1 Data Rate (STI)**

Changes the sample time in  $\mu$ s (respectively sample rate) for all channels, which are used to transmit the measuring values. The requested sample time in  $\mu$ s is sent to the controller. Because any sample time is not possible, the controller replies with the next available sampletime in µs. This is active from then.

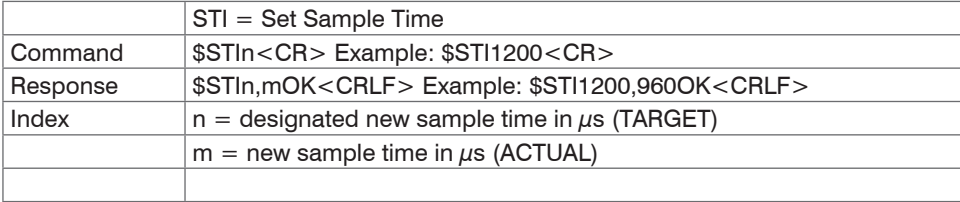

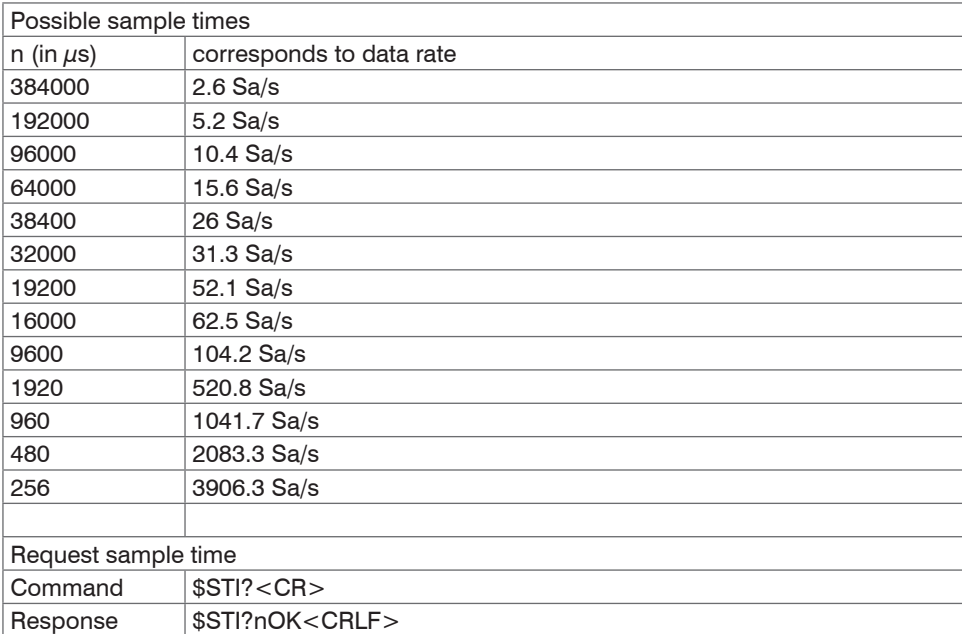

## **6.4.2 Trigger Mode (TRG)**

There are three possible settings regarding the trigger input, see 5.4.

Irrespective of the trigger mode set, a single measured value per channel can be called up by means of a software command, see 6.4.3. If the trigger mode is turned off, the capaNCDT 6200 will send the measurement values without interruption and with the adjusted data rate.

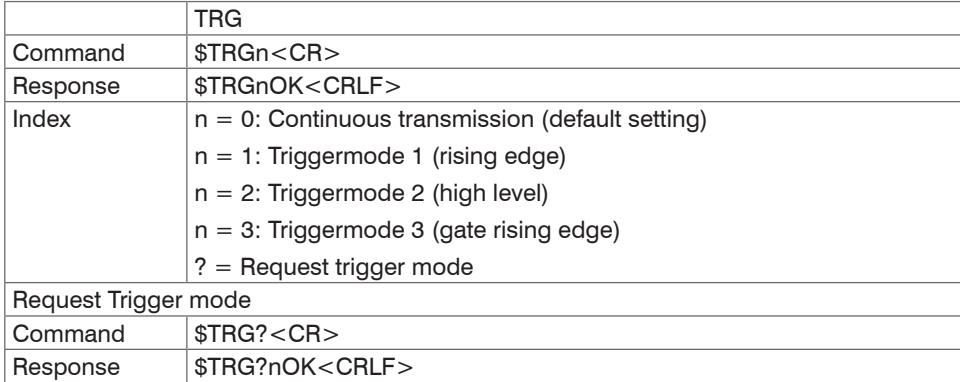

## **6.4.3 Get Measured Data (GMD)**

In the trigger mode, one measuring value is transmitted per channel.

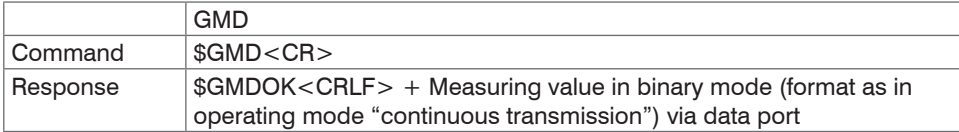

## **6.4.4 Filter, Averaging Type (AVT)**

Mode of measurement averaging

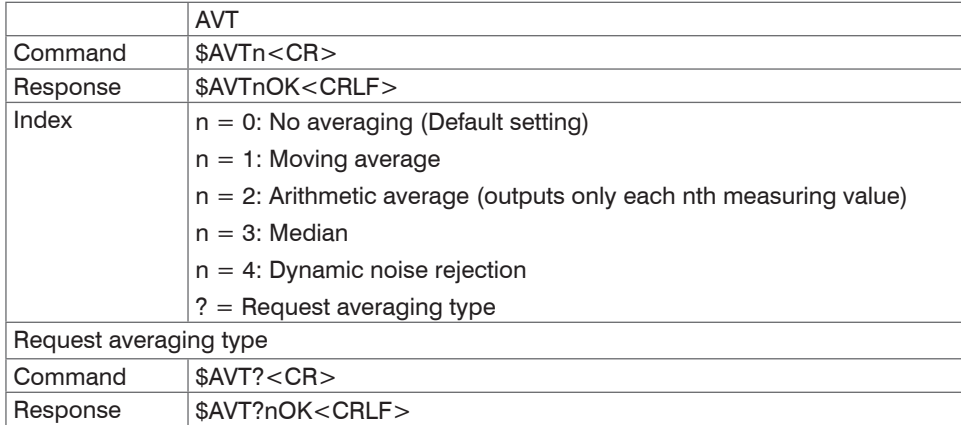

# **6.4.5 Filter, Averaging Number (AVN)**

Number of measuring values used to calculate the average (adjustable from 2 … 8)

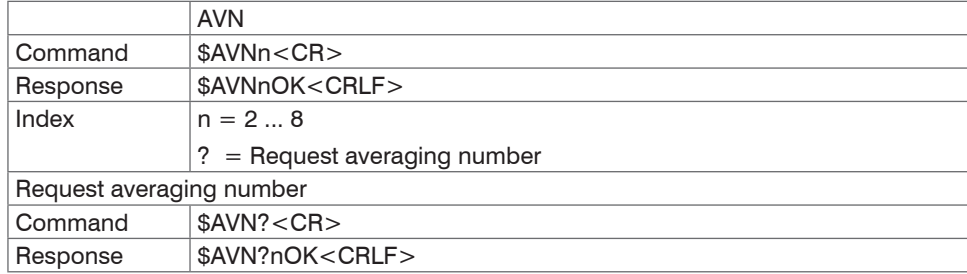

#### **6.4.6 Channel Status (CHS)**

Specifies in increasing order in which channels there is a module.  $(0 = no$  channel available,  $1 =$  channel available,  $2 = \text{math function}$  is output on this channel)

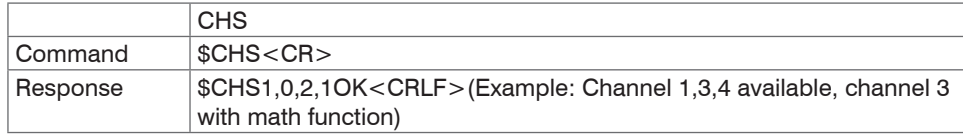

## **6.4.7 Mode of Linearization (LIN)**

Specifies the linearization type for each channel.

The linearization type can be set for each channel. The index m stands for channel number, the index n for the linearization type.

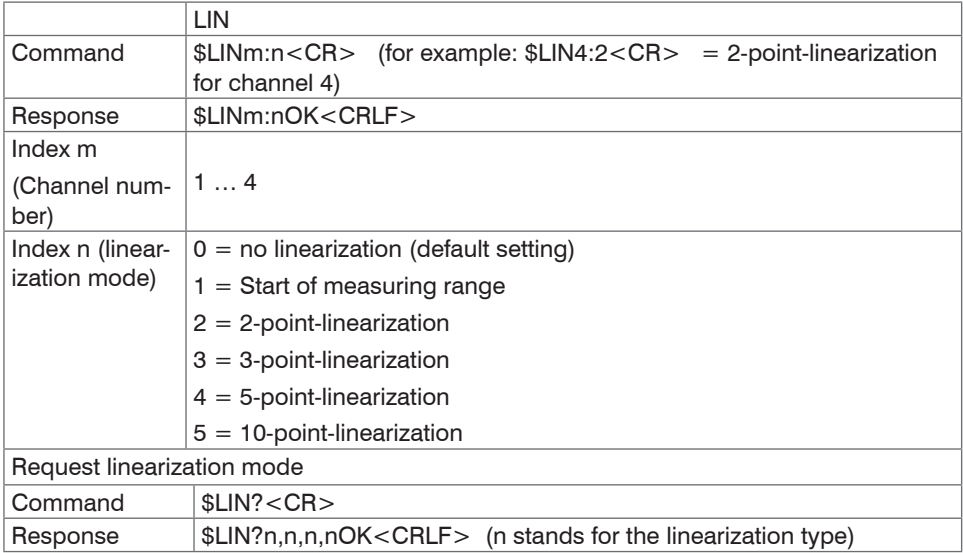

### **6.4.8 Set Linearization Point (SLP)**

Sets a linearization point.

Place the sensor or the target in the corresponding position. After the command has been received, the current measuring value will be recorded at this position as a linearization point and thus the constants are recalculated for the linearization.

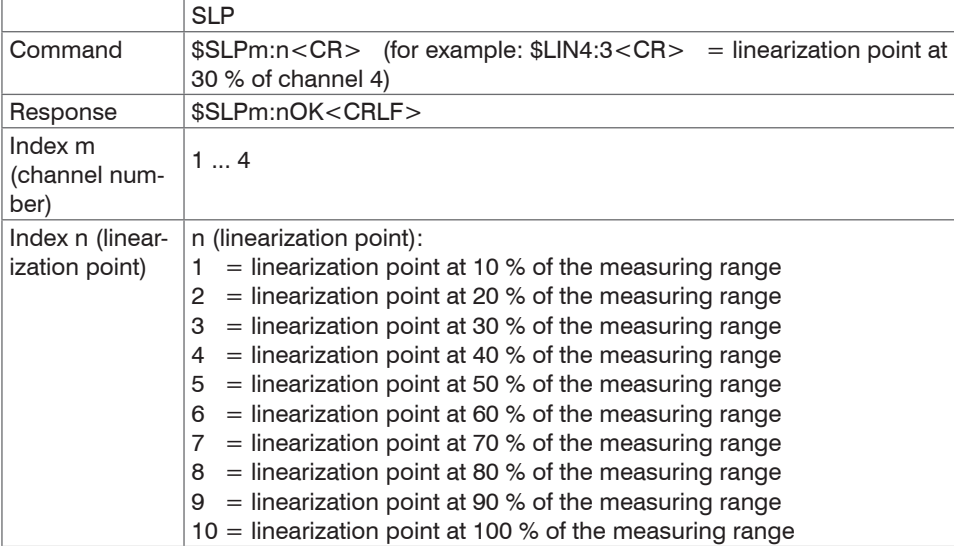

## **6.4.9 Get Linearization Point (GLP)**

Reads out the linearization point.

The value is output hex format.

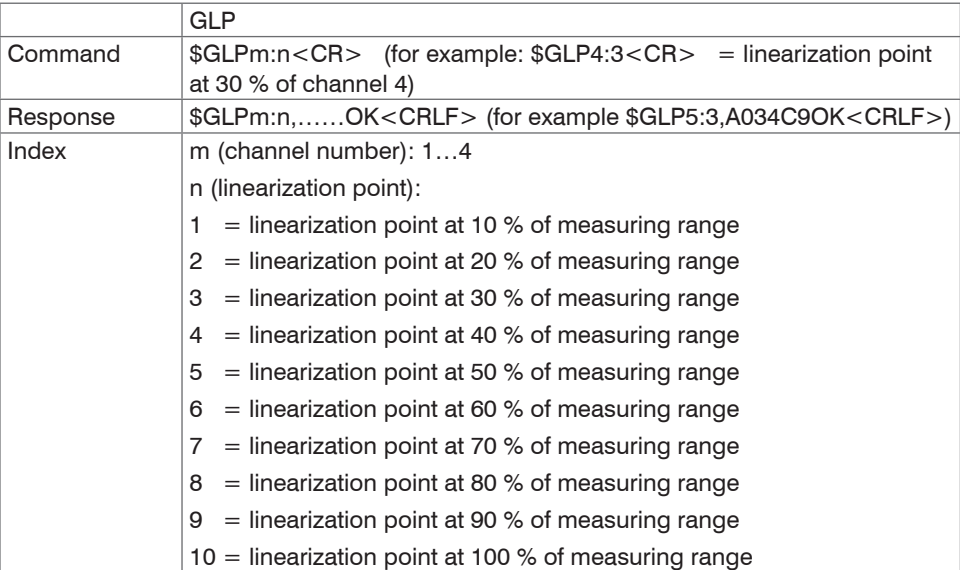

## **6.4.10 Status (STS)**

Reads all settings at once.

The individual parameters are separated by a semicolon. The structure of the respective responses corresponds to those of the individual requests.

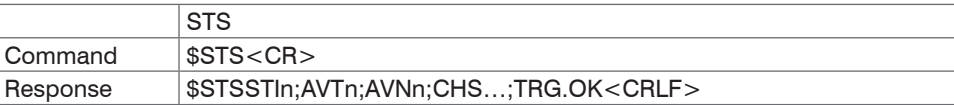

## **6.4.11 Version (VER)**

Requesting the current software version including date.

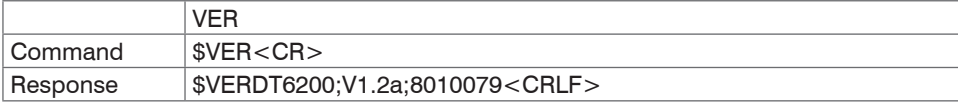

## **6.4.12 Set Mathematic Function (SMF)**

Sets a math function on a certain channel.

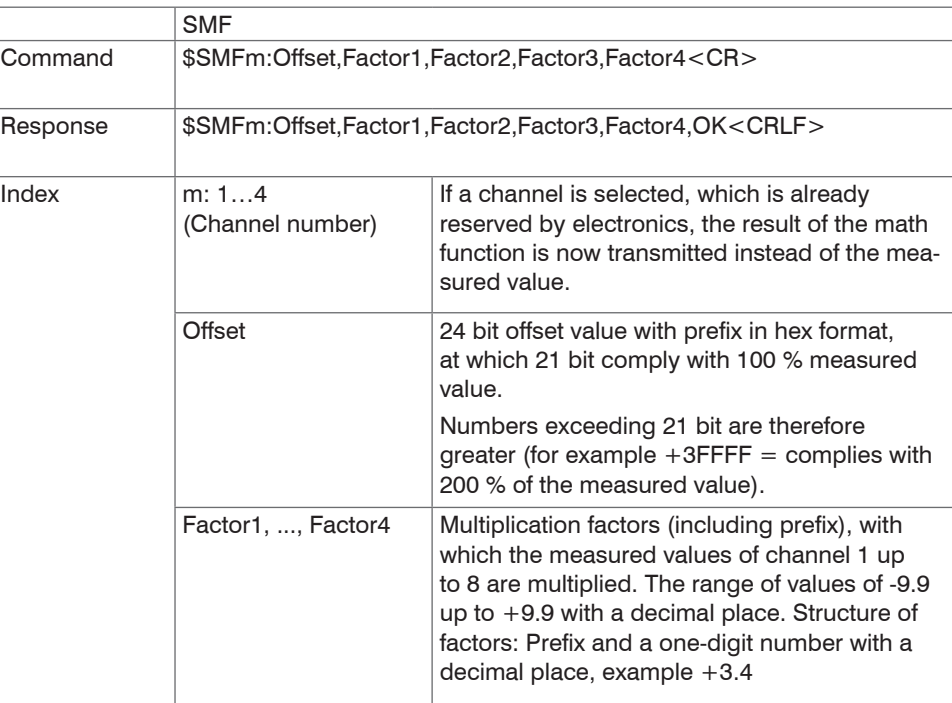

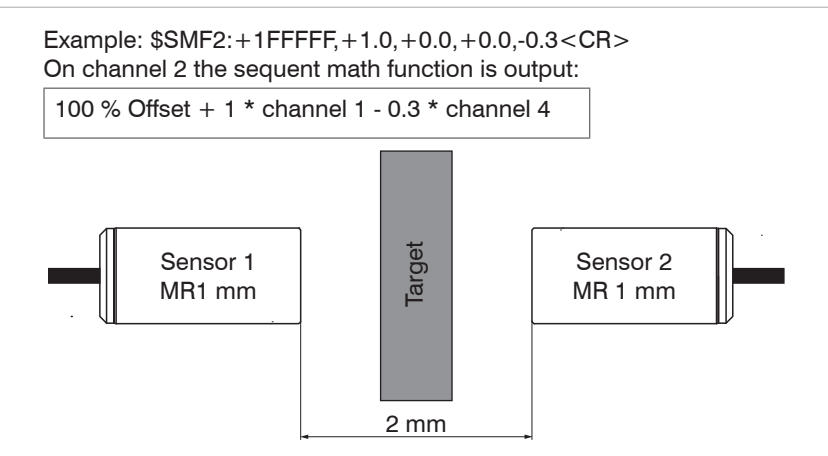

*Fig. 25 Example for thickness measurement of a target with two capacitive sensors*

Following math function is required for the above adjustment for thickness measurement of the target.

Target thickness =  $+200$  % offset (equates to 2 mm) – 1  $*$  channel 1 – 1  $*$  channel 2

Required command:

\$SMF3:+3FFFFF,-1.0,-1.0,+0.0,+0.0<CR>

3 measured values can be allocated together at most, the different factors have to be  $+0.0$  each.

If a math function is set on a channel, the channel status changes onto 2.

## **6.4.13 Get Mathematic Function (GMF)**

Reads out the math function of a channel.

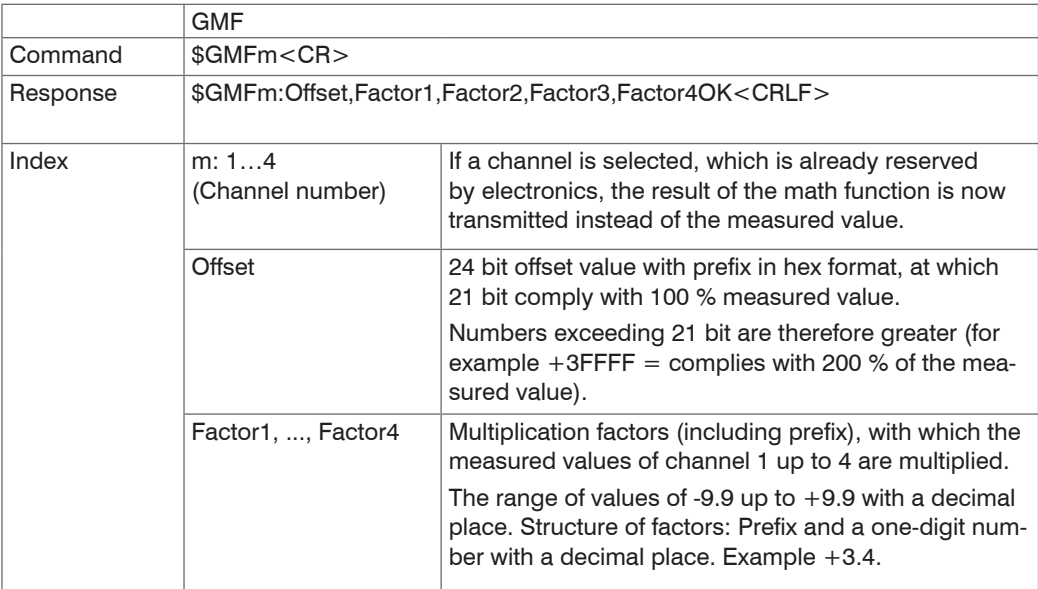

# **6.4.14 Clear Mathematic Function (CMF)**

Deletes the math function on a channel.

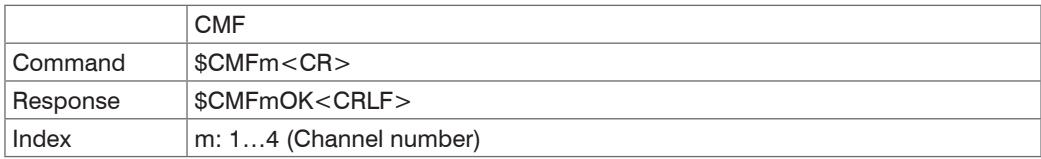

#### **6.4.15 Ethernet Settings (IPS)**

Changes the IP settings of the controller.

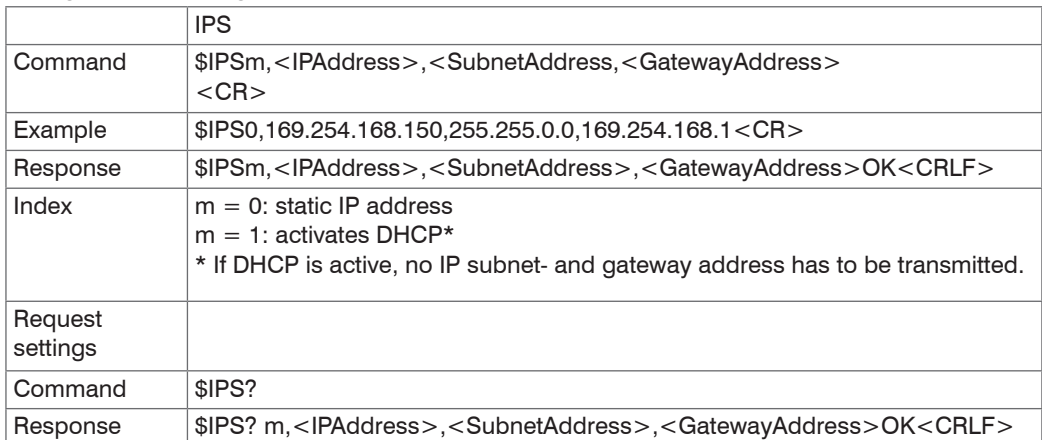

## **6.4.16 Change between Ethernet and EtherCAT (IFC = Interface)**

Command switches between Ethernet and EtherCAT interface. Effective only, if the switch Ethernet/ EtherCAT is in the position ECAT/Auto. Otherwise always the Ethernet interface is active. The new interface is activated after a restart of the controller.

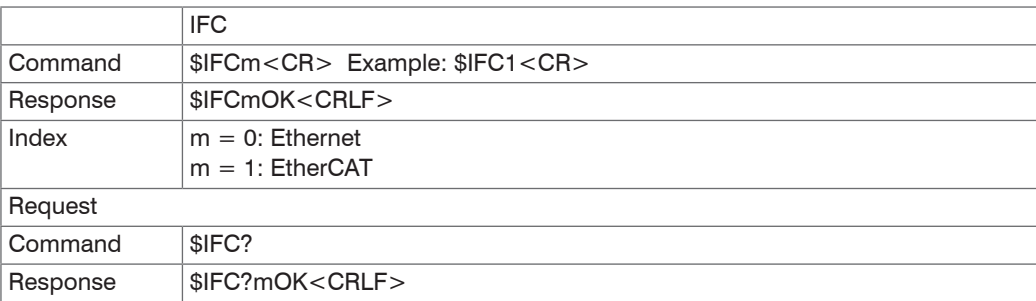

## **6.4.17 Query Data Port (GDP)**

Queries the port number of the data port.

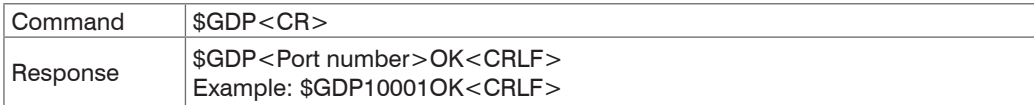

## **6.4.18 Set Data Port (SDP)**

Sets the port number of the data port. Range: 1024 ...65535.

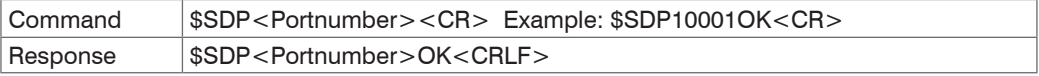

## **6.4.19 Access Channel Information (CHI)**

Reads channel-specific information (e.g. serial number of the display board).

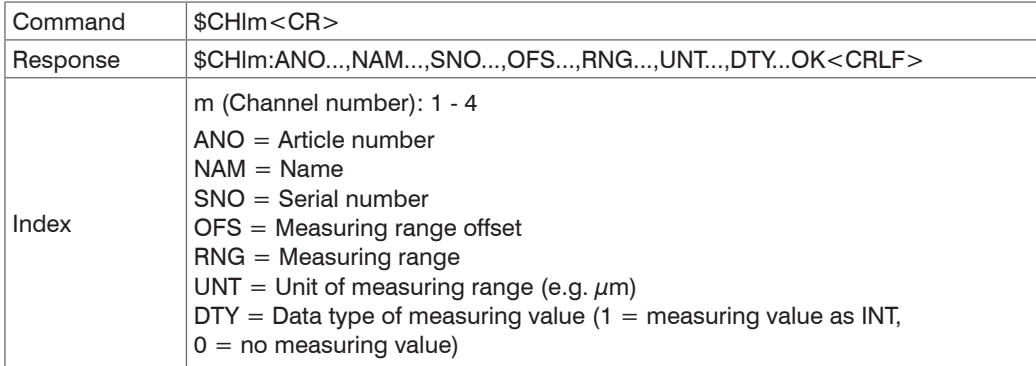

### **6.4.20 Access Controller Information (COI)**

Reads information of the controller (e.g. serial number).

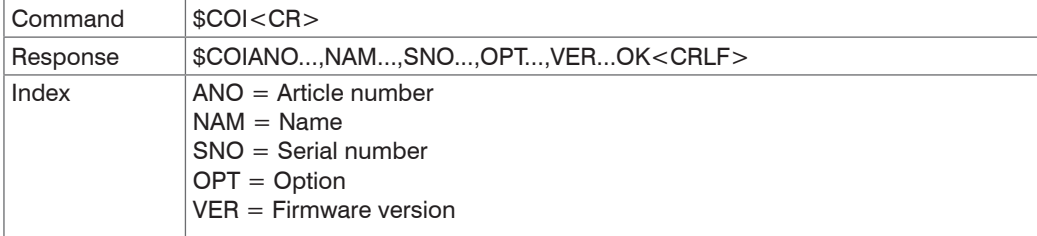

## **6.4.21 Login for Web Interface (LGI)**

Changes the user level for the web interface on professional.

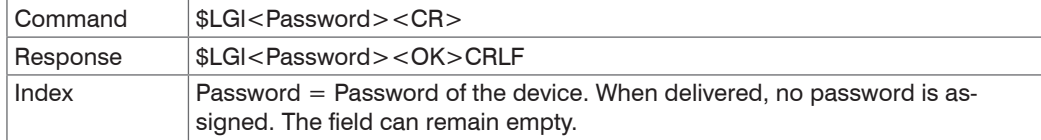

## **6.4.22 Logout for Web Interface (LGO)**

Changes the user level for the web interface on user.

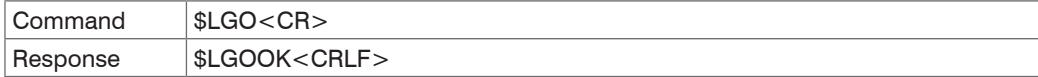

#### **6.4.23 Change Password (PWD)**

Changes the password of the device (required for the web interface and the sensorTOOL).

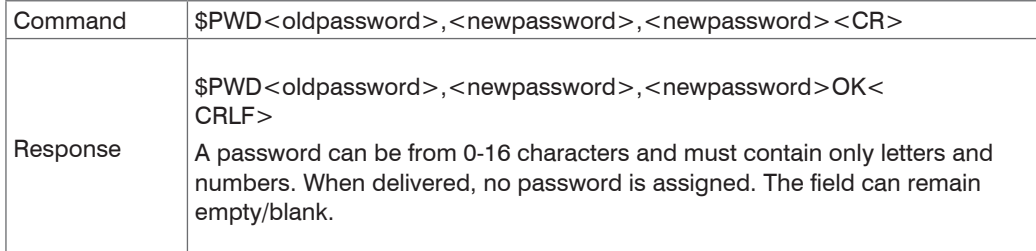

#### **6.4.24 Change Language for the Web Interface (LNG)**

Changes the language of the web interface.

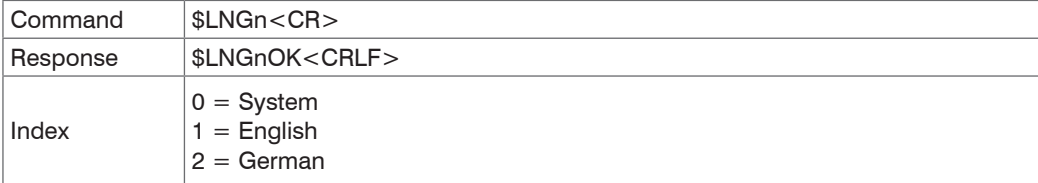

#### **6.4.25 Write Measuring Range Information in Channel (MRA)**

Changes the measuring range information of a channel (e.g. in case of a sensor change). This information is e.g. required for the correct scaling of the measuring values in the web interface. The value is specified in  $\mu$ m.

This is only an information value, what means, the actual measuring range of a sensor is not changed by changing the value.

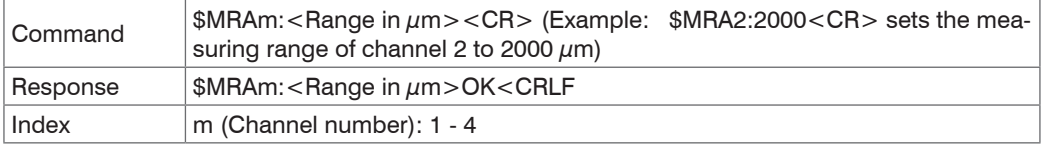
## **6.4.26 Set Analog Filter (ALP)**

Enables/Disables a low pass filter with 20 Hz limit frequency on analog output

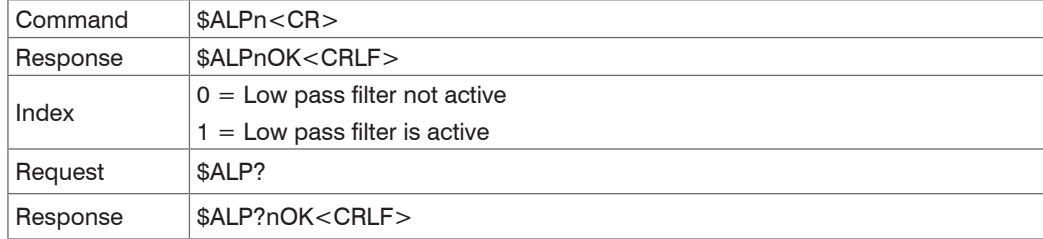

#### **6.4.27 Default Messages**

- Unknown command: (ECHO) + \$UNKNOWN COMMAND<CRLF>
- Wrong parameter after command: (ECHO) + \$WRONG PARAMETER<CRLF>
- Timeout (approximately 15 s after last input) (ECHO) + \$TIMEOUT<CRLF>
- Wrong password: \$WRONG PASSWORD<CRLF>

# **6.5 Operation Using Ethernet**

Dynamic web pages are generated in the controller which contain the current settings of the controller and the peripherals. Operation is only possible while there is an Ethernet connection to the controller.

#### **6.5.1 Requirements**

You need a web browser with HTML5 support (e.g. Mozilla Firefox  $\geq$  3.5 or Internet Explorer  $\geq$  10) on a PC with a network connection. To support a basic first commissioning of the controller, the controller is set to a direct connection.

If you have configured your browser to access the internet via a proxy server, in the browser settings you will need to add the IP address of the controller to the list of addresses which should not be routed through the proxy server. The MAC address of the unit can be found on the nameplate of the controller.

"Javascript" must be enabled in the browser so that measurement results can be displayed graphically.

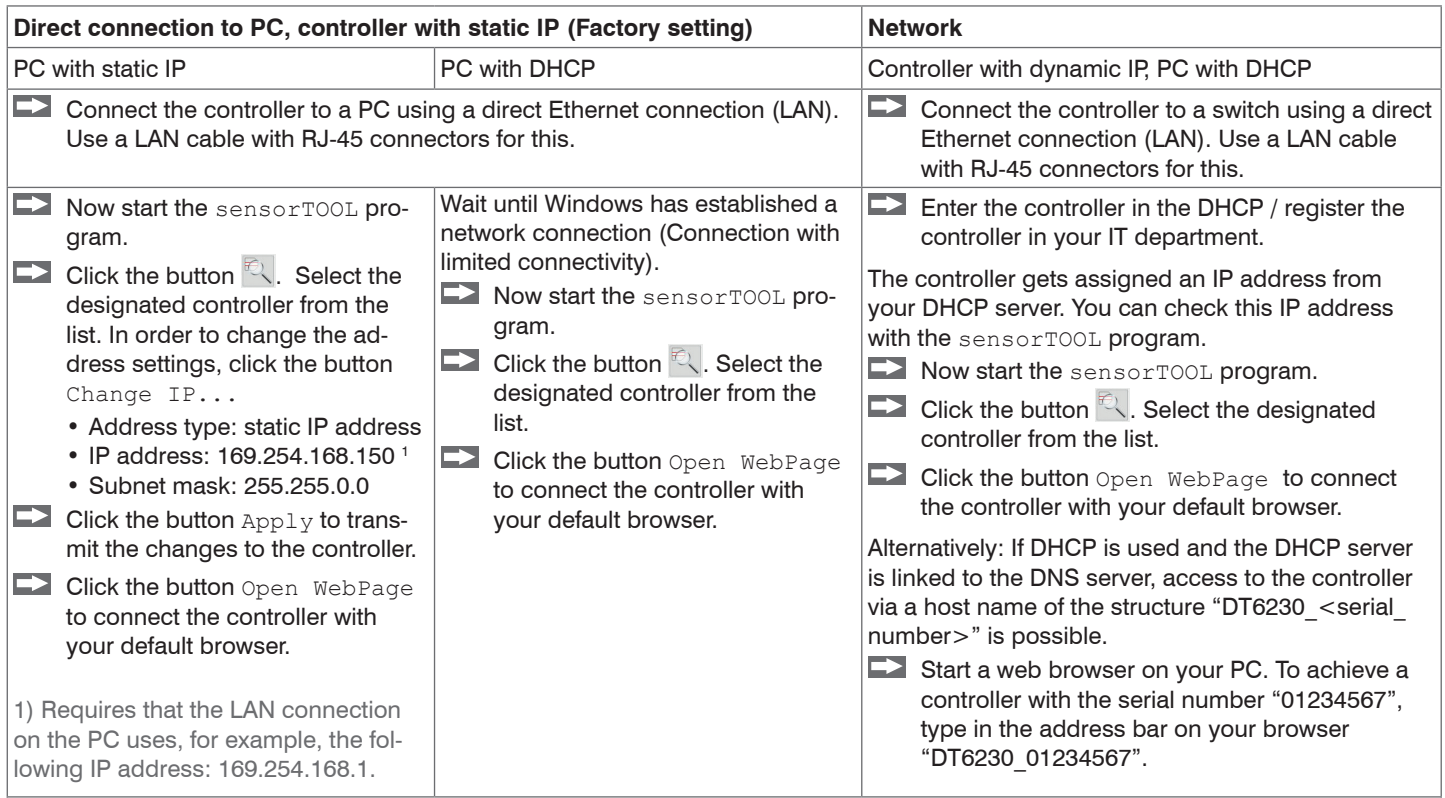

Interactive web pages for setting the controller and peripherals are now shown in the web browser.

The sensorTOOL program is available online at <https://www.micro-epsilon.com/download/software/sensorTool.exe>.

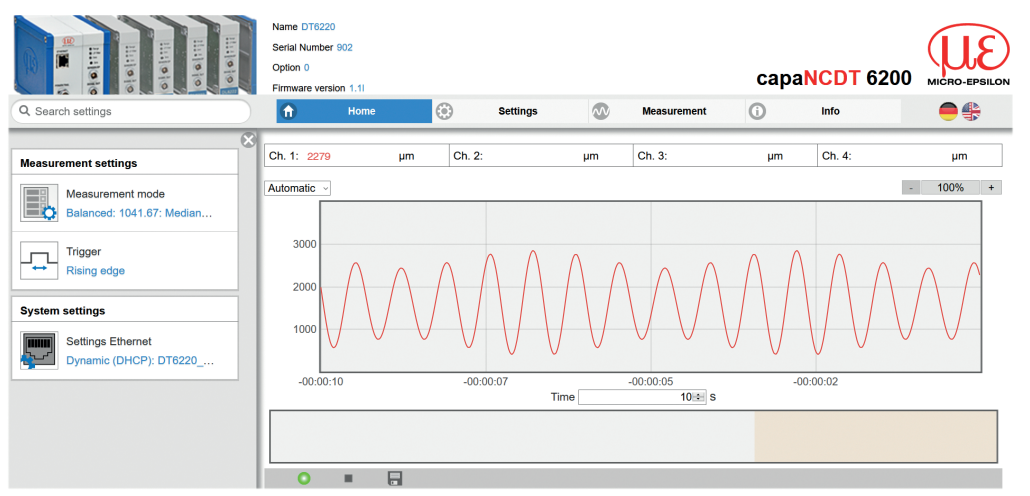

#### **6.5.2 Access via Web Interface**

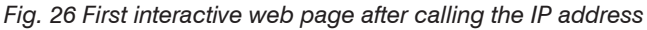

Use the upper navigation bar to access additional features (e. g. Settings etc.).

All settings on the web page are applied immediately in the controller.

Parallel operation with web interface and Telnet commands is possible; the last setting applies.

The appearance of the web pages may vary depending on functions and peripherals. Each page contains parameter descriptions and tips on completing the controller.

#### **6.5.3 Operating Menu, Set Controller Parameter**

You can program the capaNCDT 6200 at the same time in two different kinds:

- Using a web browser via the sensor web interface
- With ASCII command set and terminal program via Ethernet (Telnet)

## **6.6 Channel n**

## **6.6.1 Channel Information, Measuring Range**

Menu Settings > Channel n > Channel information.

The measuring ranges of the connected sensors must be entered manually. Do not forget to enter the new range after changing a sensor.

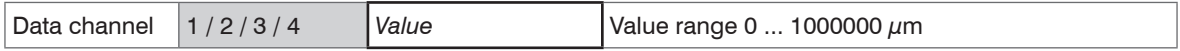

## **6.6.2 Linearization**

A linearization of a measuring channel (physical demodulator module) may be necessary, if, for example, the target geometry is changed. Selection of a linearization type depends on how many data points the correction curve should use.

The measuring device requires a run-in period of approximately 15 minutes.

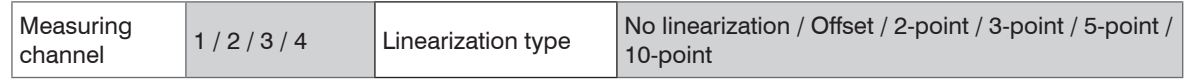

The sequence, with that the linearization points are measured, doesn't play a role.

## **Example: Procedure for a 3 point linearization:**

 $\blacktriangleright$  Select the designated measuring channel.

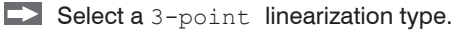

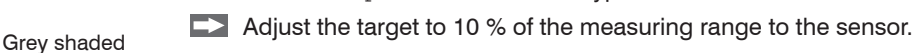

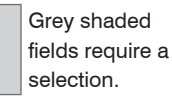

*Value* Dark-bordered fields require you to specifie a value.

## Ethernet Interface

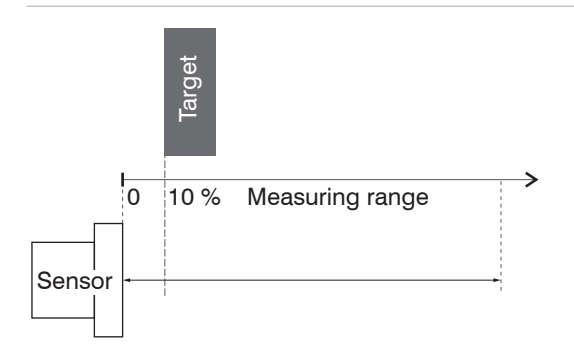

- Click on the Reset button in web interface in the line 10 %
- Adjust the target to 50 % of the measuring range to the sensor.

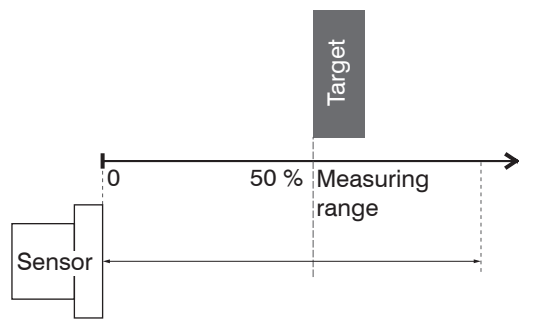

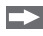

Click on the Reset button in web interface in the line 50 % Adjust the target to 90 % of the measuring range to the sensor.

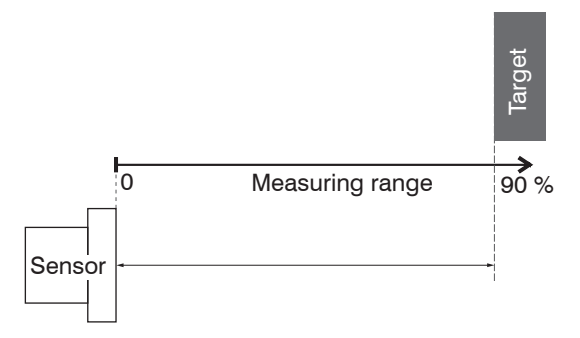

Click on the Reset button in web interface in the line 90 %

The program will calculate the correction curve from the three data points.

## **6.6.3 Math Function**

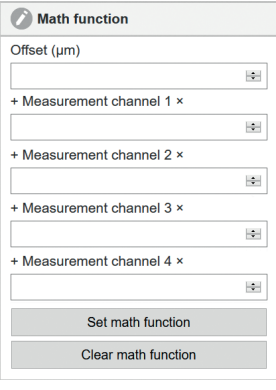

This function enables the scaling of a measuring channel and the mathematical combination of individual channels.

**Formula:** Data channel = Offset + factor measurement channel 1 + factor measurement channel  $2 +$  factor measurement channel  $3 +$  factor measurement channel 4.

Data channel  $=$  digital values

Measuring channel  $=$  analog value of a demodulator module

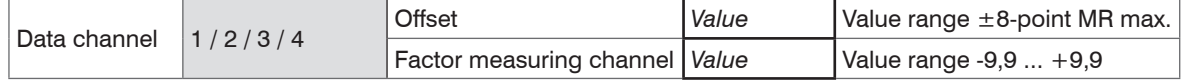

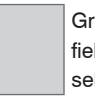

Grey shaded fields require a selection.

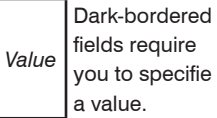

fields require you to specifie a value.

# **6.7 Measurement Settings**

#### **6.7.1 Measurement Mode**

Menu Settings > Measurement settings > Measurement mode

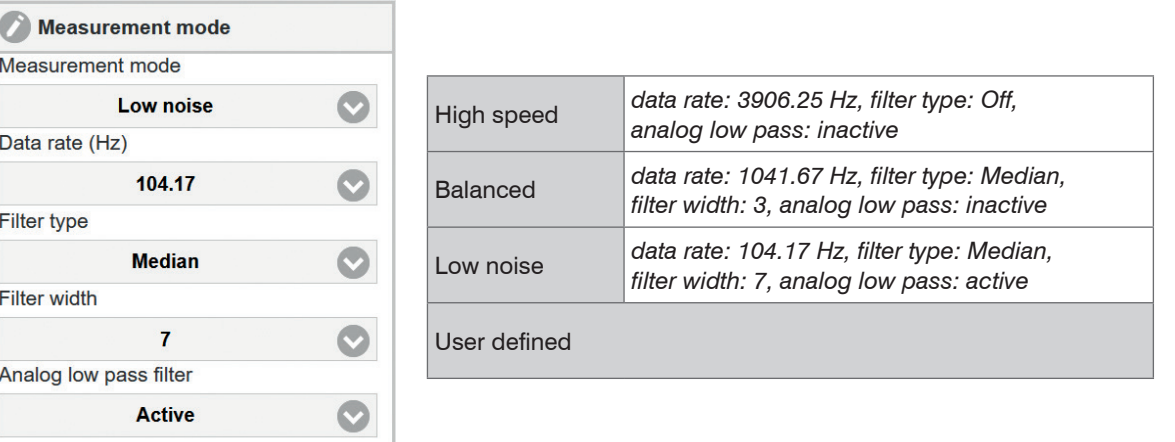

## **6.7.1.1 Data Rate**

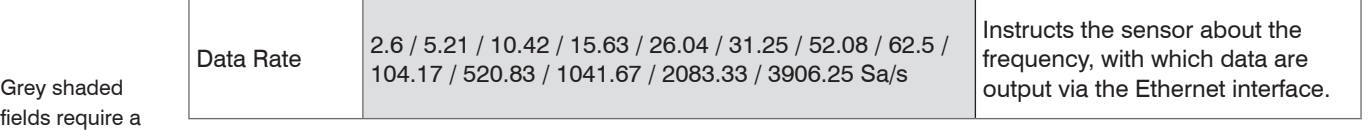

 $\parallel$ fields rea selection.

*Value* Dark-bordered fields require you to specifie a value.

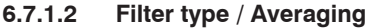

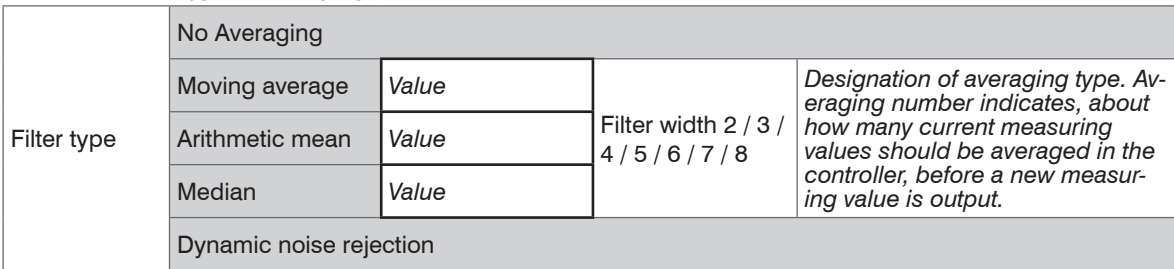

It is recommended, to use averaging for statical measuring or slowly changing measuring values. An averaging reduces noise or suppresses distortions in measuring values.

#### **6.7.1.3 Analog Low Pass Filter**

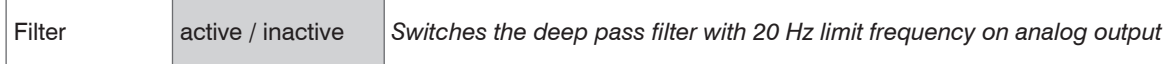

## **6.7.2 Trigger Mode**

Menu Settings > Measurement settings > Trigger

This menu item determines the trigger behavior. The triggering is released by an external electrical signal, see 4.7.2 or by the command \$ GMD, see 6.4.3.

If the trigger mode is turned off, the capaNCDT 6200 will send the measuring values without interruption and with the adjusted data rate.

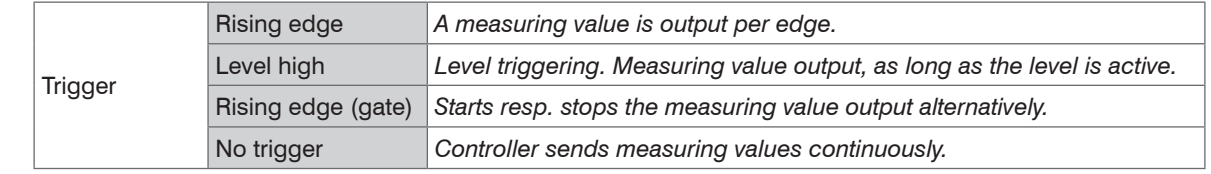

Grey shaded fields require a selection.

*Value* Dark-bordered fields require you to specifie a value.

## **6.8 System Settings**

#### **6.8.1 Language Selection**

The web interface promotes the units millimeter (mm) when displaying measuring results. You can choose German, English, Chinese, Japanese, Korean or the preset browser language in the web interface. You can also change the language in the menu bar.

#### **6.8.2 Login, Changing User Level**

```
Menu Settings > System settings > Switch user
```
In the delivery state, the controller is set to Expert level.

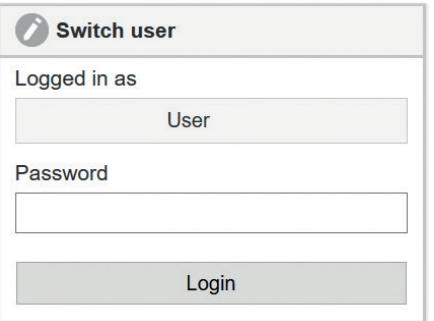

Change to the User level by clicking the Logout button. Enter the password into the Password field, and confirm with Login in order to switch to the Expert user level. In Professional mode, you can use the system settings to assign a user-defined password, see 6.8.3.

## *Fig. 27 Changing to professional level*

The current user level remains after leaving the web interface of restarting the controller.

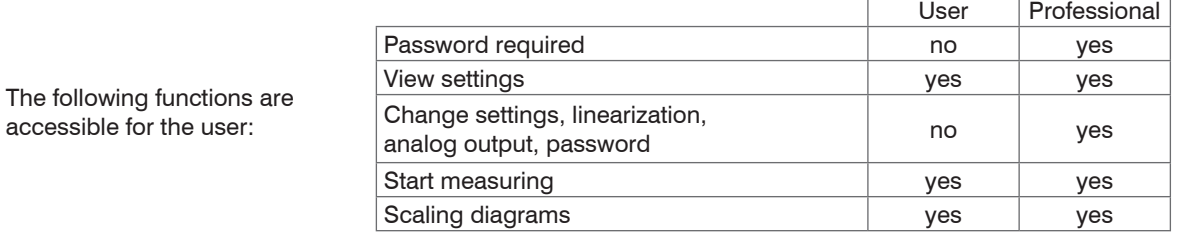

*Fig. 28 Permissions within the user hierarchy*

#### **6.8.3 Password**

Assigning passwords prevents unauthorized changes to controller settings. In the delivery state, no password is deposited in the controller.

A firmware update will not change the custom password.

After the controller has been configured, you should enable password protection.

 $\rightarrow$  Change to the menu Settings  $>$  System settings  $>$  Change password.

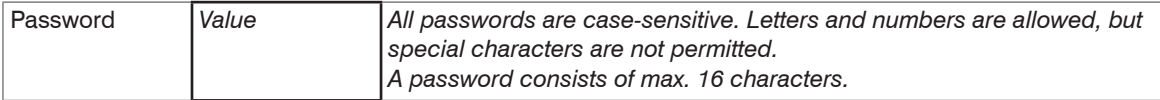

With the first-time assignment of a password the Old Password field remains free.

## **6.8.4 Ethernet Settings**

Menu Settings > System settings > Settings Ethernet.

The IP address of the controller is factory-set to 169.254.168.150. Communication with the controller is performed via a data port (factory-set 10001) for measurement data transmission.

You can change the IP settings and the data port at any time:

- using the web browser,
- using the sensorTOOL Software.

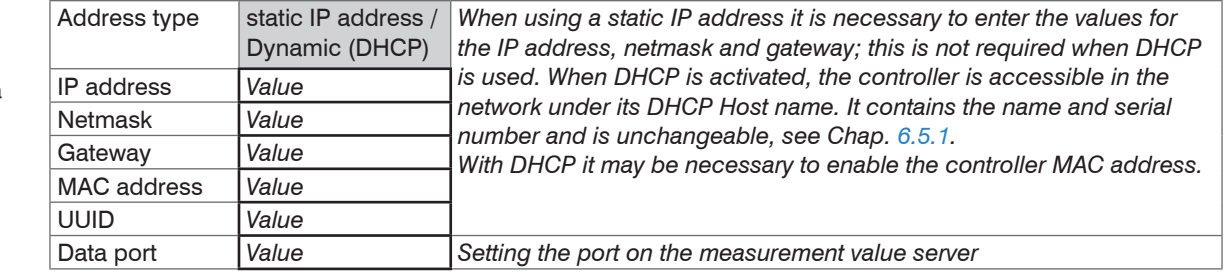

Grey shaded fields require a selection.

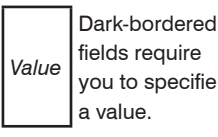

#### **6.8.5 Import, Export**

Menu Settings > System settings > Manage settings

Here you can export all controller settings in a file or reimport them from a file.

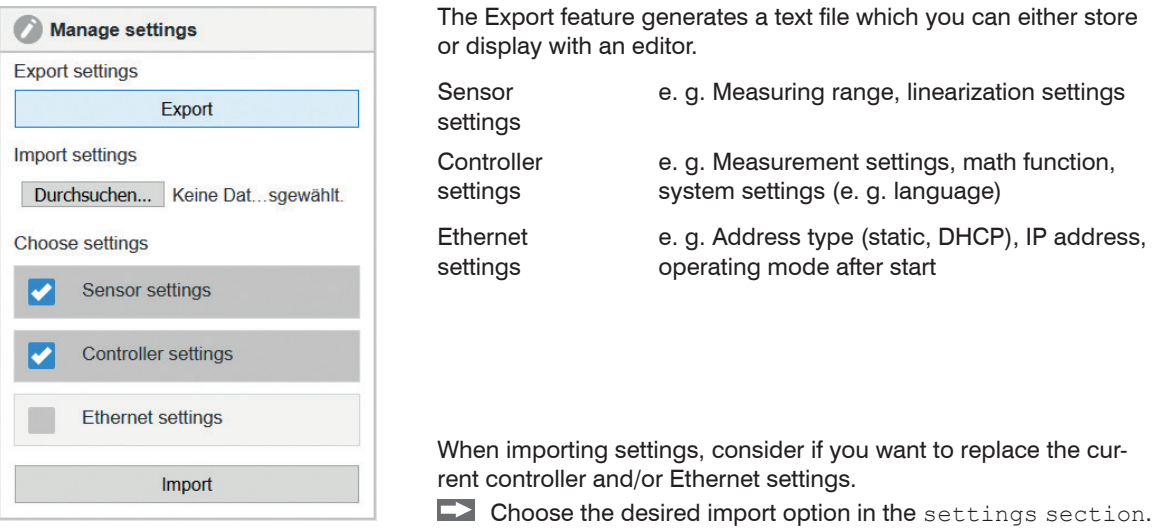

# **6.9 Firmware Update**

The controller has a firmware update function. We recommend to always use the latest firmware version. You can find the latest firmware version on our website and it can be installed with the attached Firmware Update Tool.

# **7. EtherCAT Interface**

# **7.1 Introduction**

The EtherCAT interface allows a fast transfer of measured values. The controller supports CANopen over EtherCAT (CoE).

Service Data Objects SDO: All parameters of the controller can thus be read or modified.

Process Data Objects PDO: A PDO telegram is used for real-time transmission of measured values. Individual objects are not addressed. The content of the previously selected data is transmitted.

The displacement values are transmitted as 32 bit Float values.

# **7.2 Change Interface**

You can not change directly to the EtherCAT interface through the web interface or command. Restart your controller to do this. Keep in mind also that the setting of the EtherCAT switch is in the correct position, see Fig. 29, see 5.5.3.

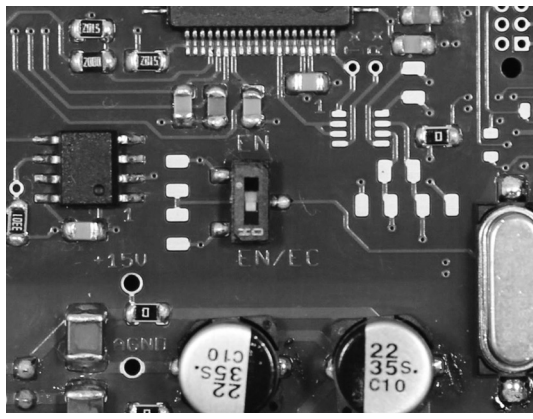

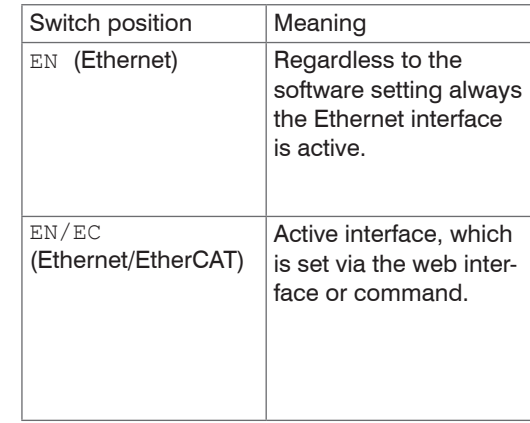

*Fig. 29 Switch to change the interface*

A change from the EtherCAT interface back to the Ethernet interface is possible with the hardware switch on the DT6230 basic unit or via the corresponding CoE Object. In both cases, then a restart of the controller is required.

To integrate the EtherCAT interface e.g. within TwinCAT an ESI-file is supplied.

You will find further instructions in the appendix, see A 6.

# **8. Measurement**

With the capaNCDT either the deflection or the compensation method of measurement can be applied.

- **Deflection method** for fast events and tolerance monitoring:

Put the zero point in the centre of the measuring range, the output signal is then in proportion to the distance. Fast events are displayed on a suitable external recorder (oscilloscope, recorder, transient recorder).

- **Compensation method** for constant or slowly changing distances.

Compensation is carried out with the "zero" potentiometer until the output signal is 0 Volt. Sensitivity is not affected by doing this.

# **9. Operation and Maintenance**

Please take care of the following:

- $\square$  Make sure that the sensor surface is always clean.
- $\Box$  Switch off the power supply before cleaning.
- $\rightarrow$ Clean with a damp cloth; then rub the sensor surface dry.

Changing the target or very long operating times can lead to slight reductions in the operating quality (long term errors). These can be eliminated by recalibration.

Disconnect the power supply before touching the sensor surface.

- > Static discharge
- > Danger of injury

If the controller, the sensor or the sensor cable is defective, please send us the affected parts for repair or exchange. If the cause of a fault cannot be clearly identified, please send us the entire measuring system to:

MICRO-EPSILON MESSTECHNIK GmbH & Co. KG Koenigbacher Str. 15 94496 Ortenburg / Germany

Tel. +49 (0) 8542 / 168-0 Fax +49 (0) 8542 / 168-90 info@micro-epsilon.com www.micro-epsilon.com

# **A** CAUTION

# **10. Liability for Material Defects**

All components of the device have been checked and tested for perfect function in the factory. In the unlikely event that errors should occur despite our thorough quality control, this should be reported immediately to MICRO-EPSILON.

The warranty period lasts 12 months following the day of shipment. Defective parts, except wear parts, will be repaired or replaced free of charge within this period if you return the device free of cost to MICRO-EPSILON.

This warranty does not apply to damage resulting from abuse of the equipment and devices, from forceful handling or installation of the devices or from repair or modifications performed by third parties.

No other claims, except as warranted, are accepted.

MICRO-EPSILON will specifically not be responsible for eventual consequential damage. The terms of the purchasing contract apply in full.

MICRO-EPSILON always strives to supply the customers with the finest and most advanced equipment.

Development and refinement is therefore performed continuously and the right to design changes without prior notice is accordingly reserved.

For translations in other languages, the data and statements in the German language operation manual are to be taken as authoritative.

# **11. Decommissioning, Disposal**

**EX** Remove the cable for electrical power and output signal on the controller.

Incorrect disposal may cause harm to the environment.

Dispose of the device, its components and accessories, as well as the packaging materials in compliance with the applicable country-specific waste treatment and disposal regulations of the region of use.

# **Appendix**

# **A 1 Accessories, Service**

# **A 1.1 Conversion Kit**

The conversion kit is contained in the scope of supply, see 3.1.

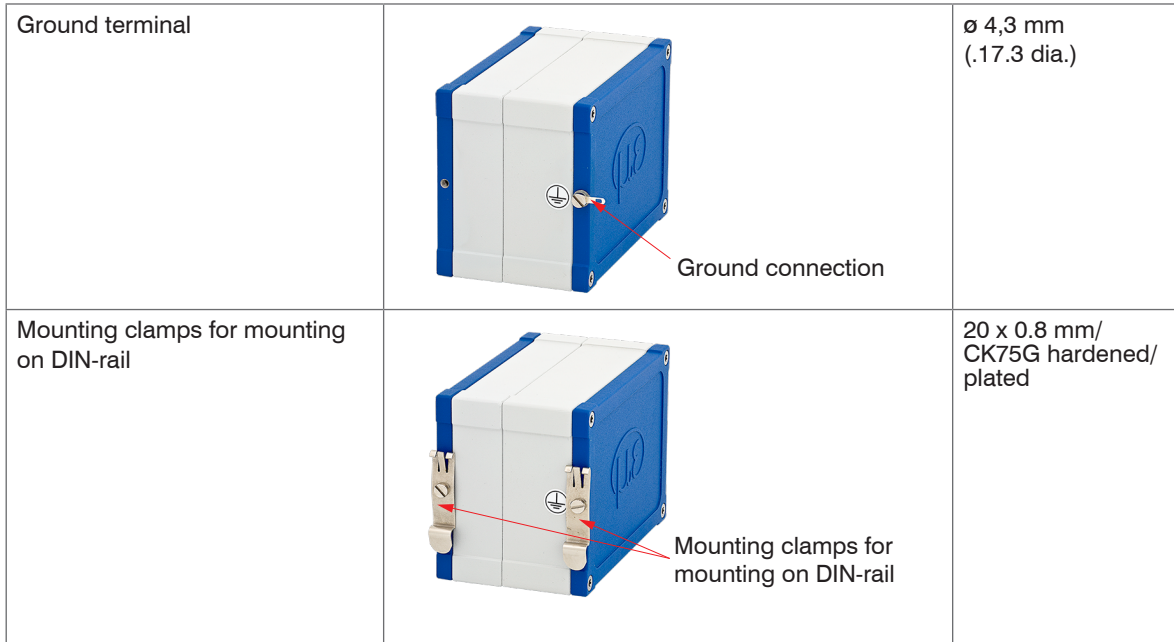

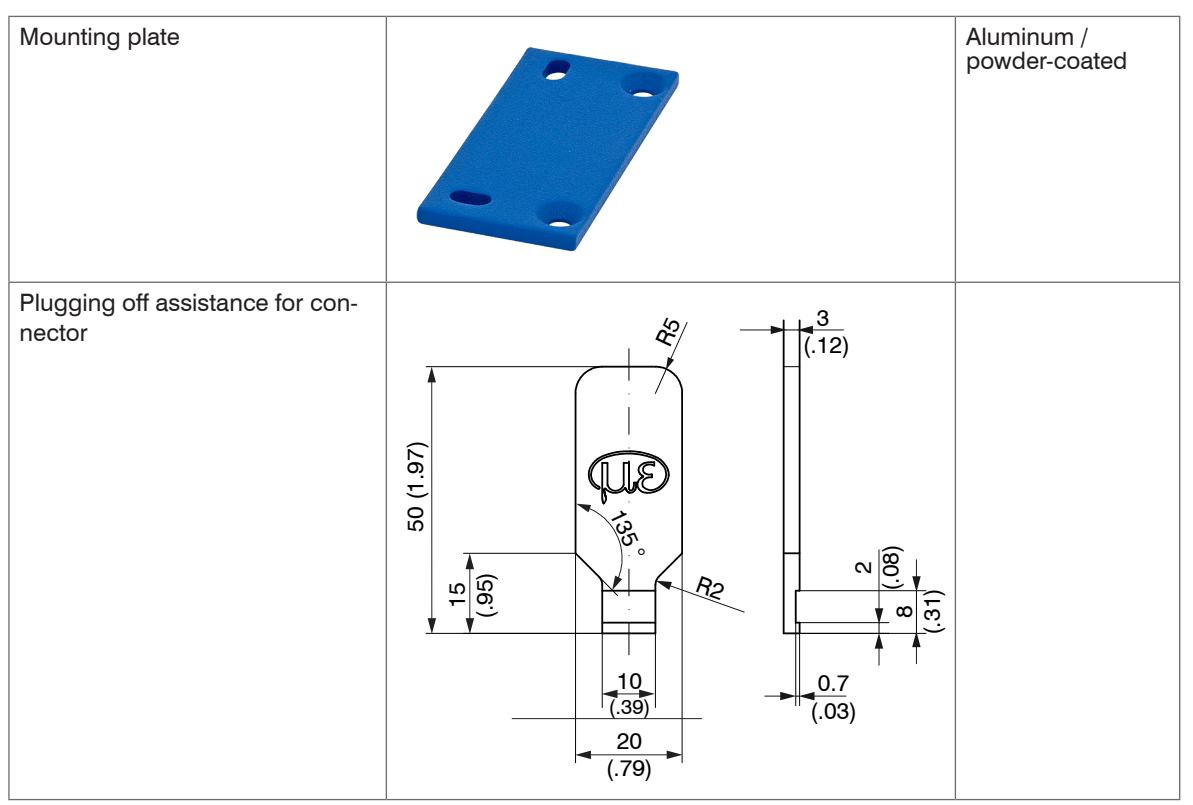

Dimensions in mm (inches), not to scale

Further more, the conversion kit contains sleeve nuts, threaded rods in different lengths and screws.

# **A 1.2 PC6200-3/4**

The PC6200-3/4 is contained in the scope of supply, see 3.1.

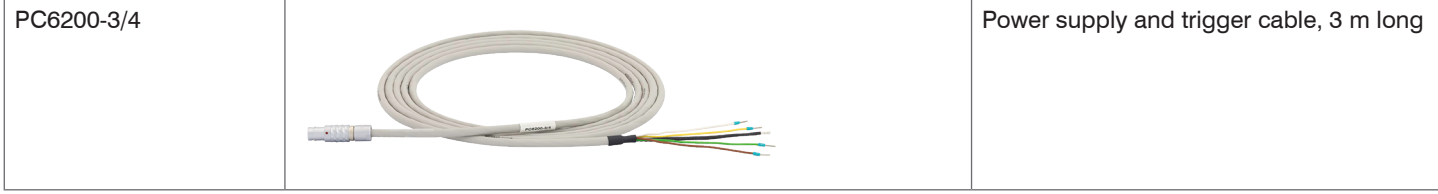

# **A 1.3 Optional Accessories**

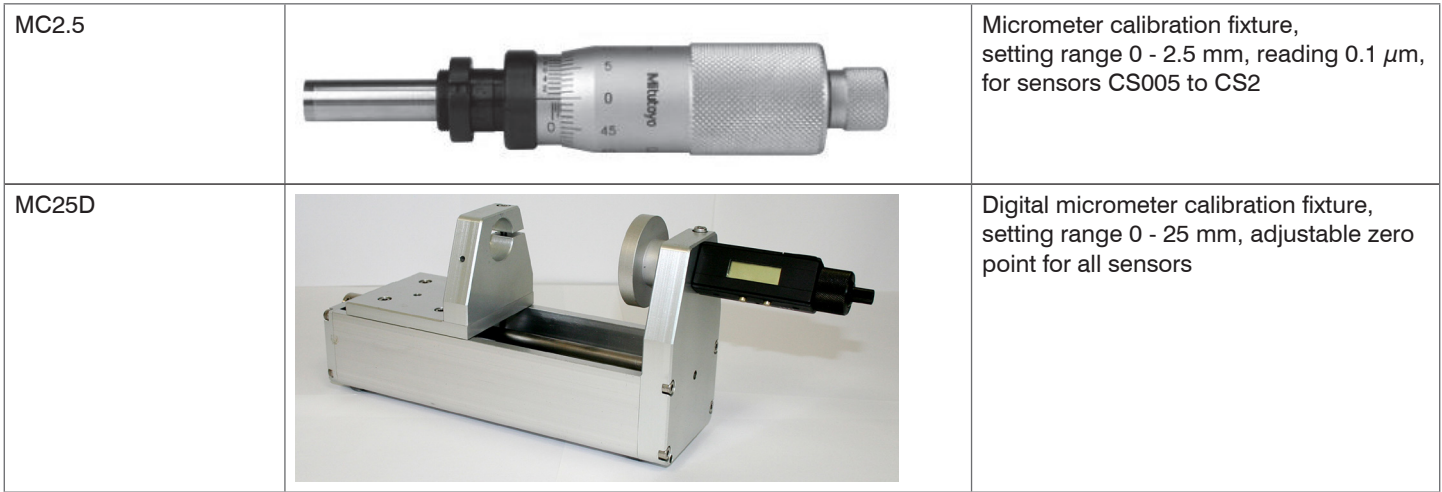

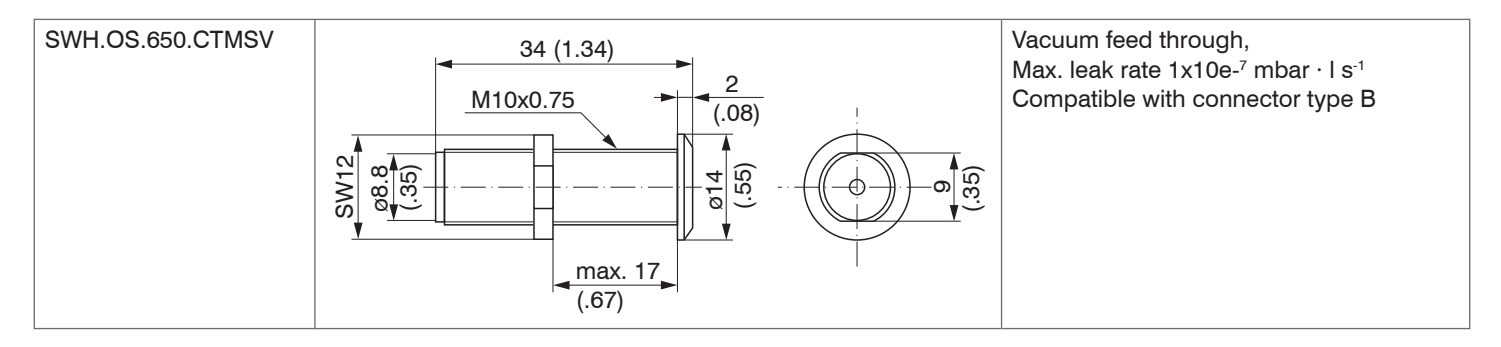

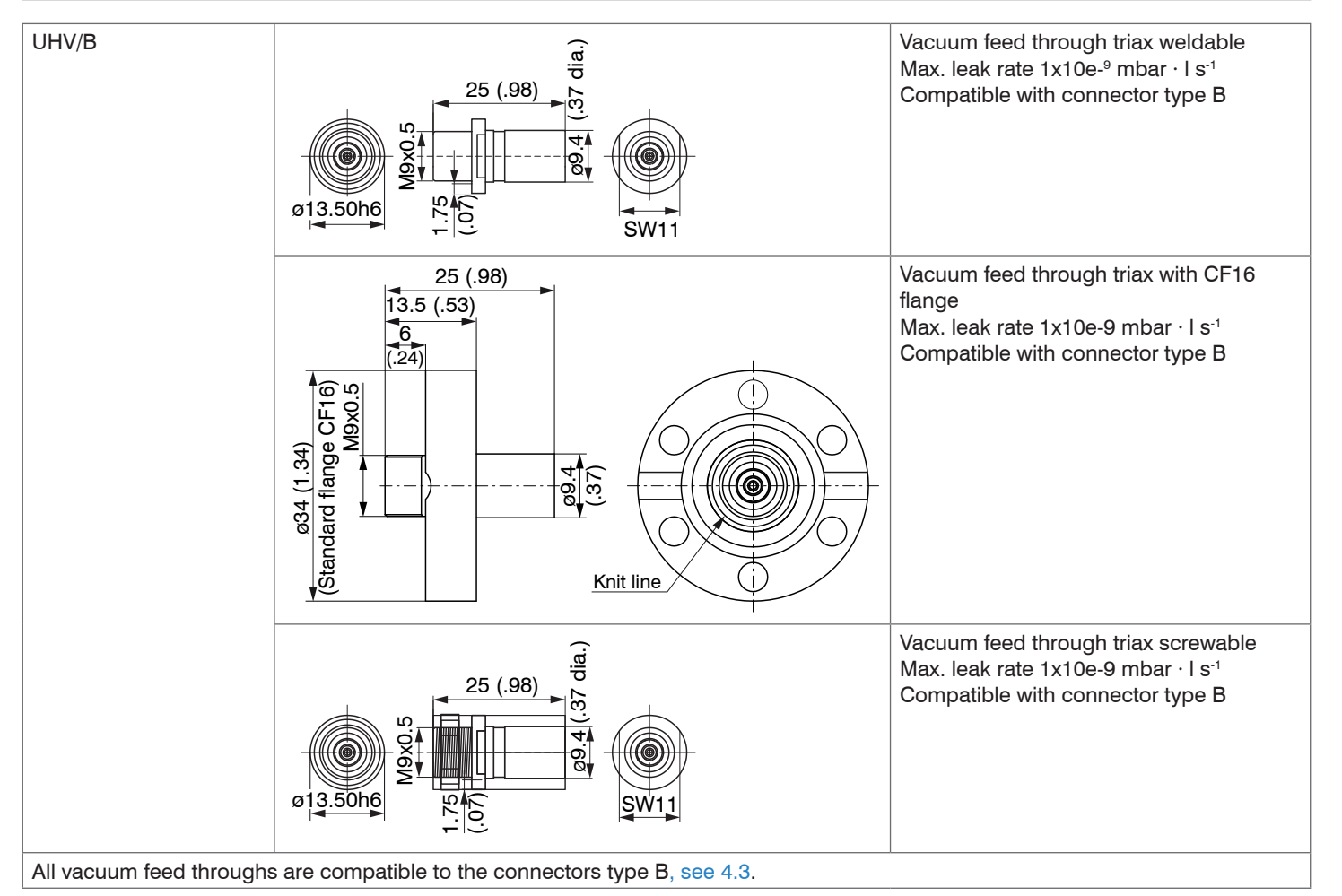

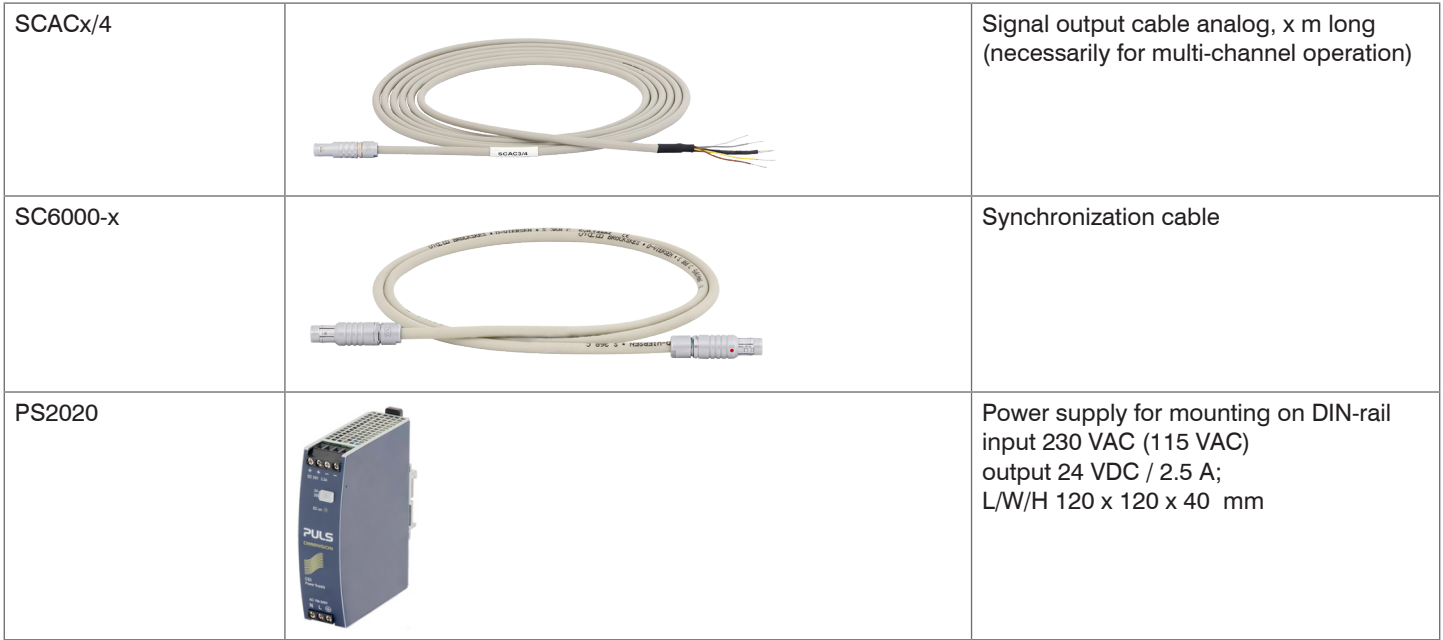

# **A 1.4 Service**

Function and linearity check-out, inclusive 11-point protocol with grafic and post-calibration.

# **A 2 Factory Setting**

- Zero-poti  $=$  Off (right-stop) Data rate  $=$  3906 Sa/s
- LP filter 20 Hz  $=$  Off  $=$  Tilter  $=$  Off  $=$  Off  $=$  Off  $=$  Off  $=$  Off  $=$  Off  $=$  Off  $=$  Off  $=$  Off  $=$  Off  $=$  Off  $=$  Off  $=$  Off  $=$  Off  $=$  Off  $=$  Off  $=$  Off  $=$  Off  $=$  Off  $=$  Off  $=$  Off  $=$  Off  $=$  Off

# **Analog: Digital:**

- 
- 
- Linearization = Off
- $-$  Trigger mode  $=$  Off
- $-$  Math functions  $=$  Off
- $-$  IP address  $=$  Static IP
	-
	- (169.254.168.150)
- $-$  Data port  $= 10001$

capaNCDT 6200

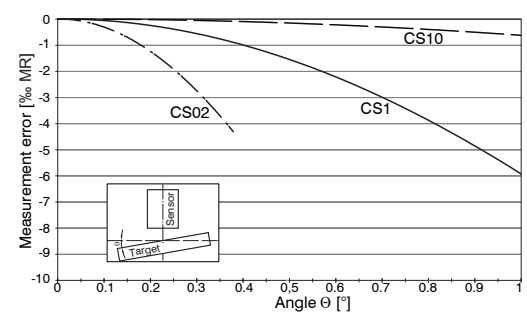

# **A 3 Tilt Angle Influence on the Capacitive Sensor**

*Fig. 30 Example of measuring range deviation in the case of a sensor distance of 10 % of the measuring range*

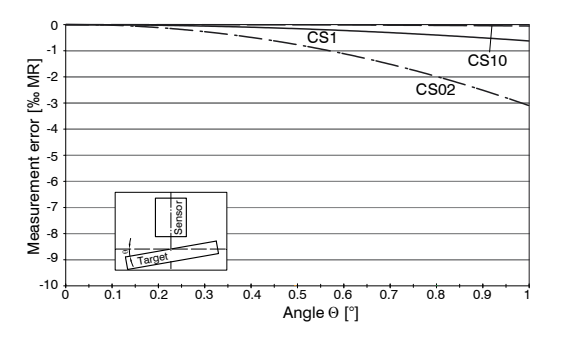

*Fig. 32 Example of measuring range deviation in the case of a sensor distance of 100 % of the measuring range*

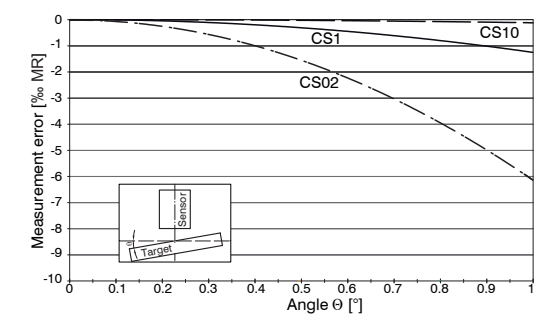

*Fig. 31 Example of measuring range deviation in the case of a sensor distance of 50 % of the measuring range*

igures give an influence example shown on<br>the sensors CS02/CS1 and CS10 in the case of different sensor distances to the target. As this results from internal simulations and calculations, please request for detailed information.

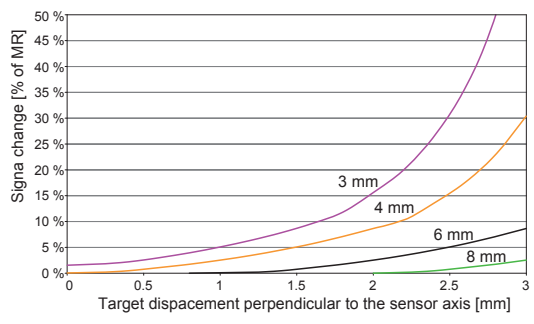

**A 4 Measurement on Narrow Targets**

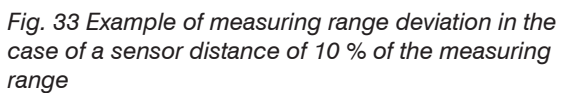

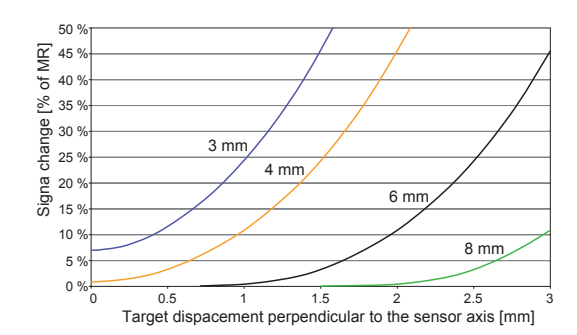

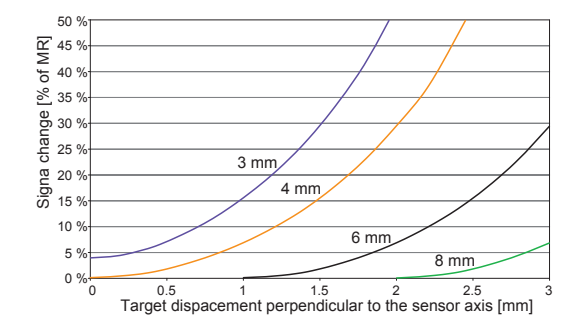

*Fig. 34 Example of measuring range deviation in the case of a sensor distance of 50 % of the measuring range*

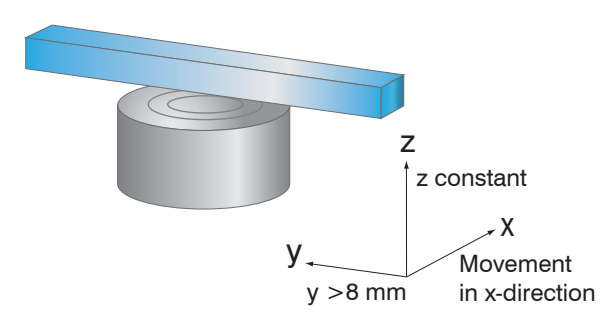

*Fig. 35 Example of measuring range deviation in the case of a sensor distance of 100 % of the measuring range*

*Fig. 36 Signal change in the case of displacement of thin targets in the opposite direction to the measurement direction*

Figures give an influence example shown on the sensors CS05 in the case of different sensor distances to the target as well as target widths. As this results from internal simulations and calculations, please request for detailed information.

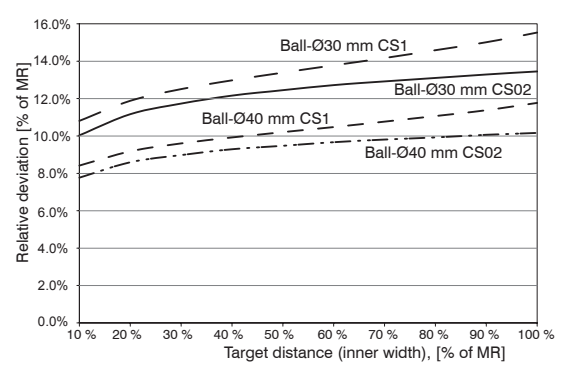

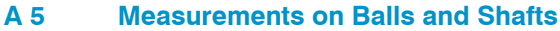

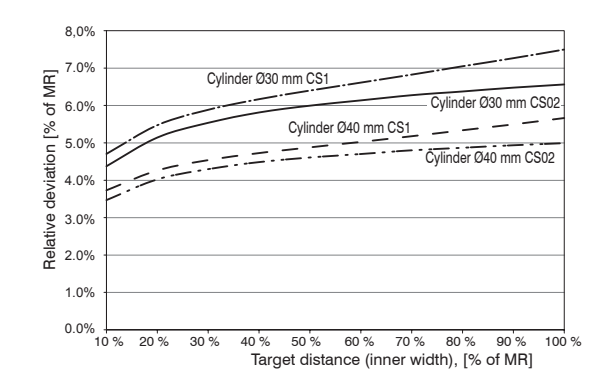

*Fig. 37 Measuring value deviation in the case of measurement on ball-shaped targets*

*Fig. 38 Measuring value deviation in the case of measurement on cylindrical targets*

Figures give an influence example shown on the sensors CS02 and CS1 in the case of different sensor distances to the target as well as target diameters. As this results from internal simulations and calcula-<br>tions also a r tions, please request for detailed information.

# **A 6 EtherCAT Documentation**

EtherCAT® is, from the Ethernet viewpoint, a single, large Ethernet station that transmits and receives Ethernet telegrams. Such an EtherCAT system consists of an EtherCAT master and up to 65535 EtherCAT slaves.

Master and slaves communicate via a standard Ethernet wiring. On-the-fly processing hardware is used in each slave. The incoming Ethernet frames are directly processed by the hardware. Relevant data are extracted or added from the frame. The frame is subsequently forwarded to the next EtherCAT® slave device. The completely processed frame is sent back from the last slave device. Various protocols can be used in the application level. CANopen over EtherCAT technology (CoE) is supported here. In the CANopen protocol, an object tree with Service Data Objects (SDO) and Process Data Objects (PDO) is used to manage the data.

Further information can be obtained from ® Technology Group (www.ethercat.org) or Beckhoff GmbH, (www. beckhoff.com).

#### **A 6.1 Preamble**

## **A 6.1.1 Structure of EtherCAT®-Frames**

The transfer of data occurs in Ethernet frames with a special Ether type (0x88A4). Such an EtherCAT® frame consists of one or several EtherCAT® telegrams, each of which is addressed to individual slaves / storage areas. The telegrams are either transmitted directly in the data area of the Ethernet frame or in the data area of the UDP datagram. An EtherCAT® telegram consists of an EtherCAT® header, the data area and the work counter (WC). The work counter is incremented by each addressed EtherCAT® slave that exchanged the corresponding data.

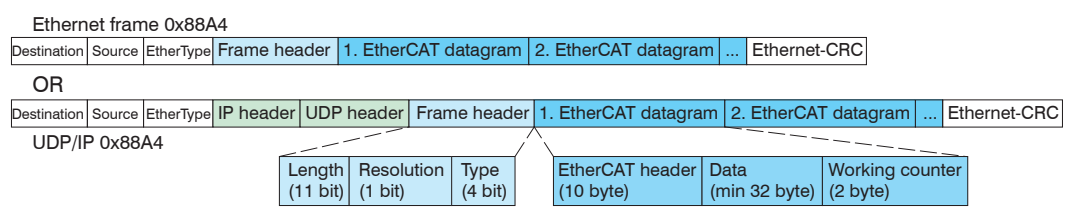

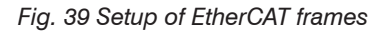

# **A 6.1.2 EtherCAT® Services**

In EtherCAT® services for the reading and writing of data are specified in the physical memory of the slave hardware. The following EtherCAT® services are supported by the slave hardware:

- APRD (Autoincrement physical read, Reading of a physical area with auto-increment addressing)
- APWR (Autoincrement physical write, Writing of a physical area with auto-increment addressing)
- APRW (Autoincrement physical read write, Reading and writing of a physical area with auto-increment addressing)
- FPRD (Configured address read, Reading of a physical area with fixed addressing)
- FPWR (Configured address write, Writing of a physical area with fixed addressing)
- FPRW (Configured address read write, Reading and writing of a physical area with fixed addressing)
- BRD (Broadcast Read, Broadcast Reading of a physical area for all slaves)
- BWR (Broadcast Write, Broadcast Writing of a physical area for all slaves)
- LRD (Logical read, Reading of a logical storage area)
- LWR (Logical write, Writing of a logical storage area)
- LRW (Logical read write, Reading and writing of a logical storage area)
- ARMW (Auto increment physical read multiple write, Reading of a physical area with auto-increment addressing, multiple writing)
- FRMW (Configured address read multiple write, Reading of a physical area with fixed addressing, multiple writing)

# **A 6.1.3 Addressing and FMMUs**

In order to address a slave in the EtherCAT® system, various methods from the master can be used. The DT6230 supports as full slave:

- Position addressing The slave device is addressed via its physical position in the EtherCAT® segment.
	- The services used for this are APRD, APWR, APRW.
- Node addressing

The slave device is addressed via a configured node address, which was assigned by the master during the commissioning phase.

The services used for this are FPRD, FPWR and FPRW.

- Logical addressing

The slaves are not addressed individually; instead, a segment of the segment-wide logical 4-GB address is addressed. This segment can be used by a number of slaves.

The services used for this are LRD, LWR and LRW.

The local assignment of physical slave memory addresses and logical segment-wide addresses is implemented via the field bus Memory Management Units (FMMUs). The configuration of the slave FMMUs is implemented by the master. The FMMU configuration contains a start address of the physical memory in the slave, a logical start address in the global address space, length and type of the data, as well as the direction (input or output) of the process data.

# **A 6.1.4 Sync Manager**

Sync Managers serve the data consistency during the data exchange between EtherCAT® master and slaves. Each Sync Manager channel defines an area of the application memory. The DT6230 has four channels:

- Sync-Manager-Channel 0: Sync Manager 0 is used for mailbox write transfers (mailbox from master to slave).
- Sync-Manager-Channel 1: Sync Manager 1 is used for mailbox read transfers (mailbox from slave to master).
- Sync-Manager-Channel 2: Sync Manager 2 is usually used for process output data. Not used in the sensor.
- Sync-Manager-Channel 3: Sync Manager 3 is used for process input data. It contains the Tx PDOs that are specified by the PDO assignment object 0x1C13 (hex.).

# **A 6.1.5 EtherCAT State Machine**

The EtherCAT® state machine is implemented in each EtherCAT®. Directly after switching on the capaNCDT 6500, the state machine is in the "Initialization" state. In this state, the master has access to the DLL information register of the slave hardware. The mailbox is not yet initialized, i.e. communication with the application (sensor software) is not yet possible. During the transition to the pre-operational state, the Sync Manager channels are configured for the mailbox communication. In the "Pre-Operational" state, communication via the mailbox is possible, and it can access the object directory and its objects. In this state, no process data communication occurs. During the transition to the "Safe-Operational" state, the process-data mapping, the Sync Manager channel of the process inputs and the corresponding FMMU are configured by the master. Mailbox communication continues to be possible in the "Safe-Operational" state. The process data communication runs for the inputs. The outputs are in the "safe" state. In the "Operational" state, process data communication runs for the inputs as well as the outputs.

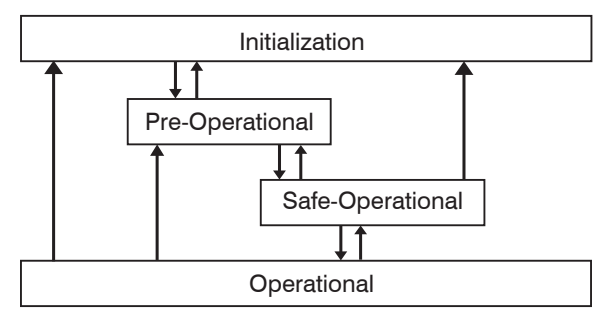

*Fig. 40 EtherCAT State Machine*

# **A 6.1.6 CANopen over EtherCAT**

The application level communication protocol in EtherCAT is based on the communication profile CANopen DS 301 and is designated either as "CANopen over EtherCAT" or CoE. The protocol specifies the object directory in the sensor, as well as the communication objects for the exchange of process data and acyclic messages. The sensor uses the following message types:

- Process Data Object (PDO). The PDO is used for the cyclic I/O communication, therefore for process data.
- Service Data Object (SDO). The SDO is used for acyclic data transmission.

The object directory is described in the chapter CoE Object Directory.

# **A 6.1.7 Process Data PDO Mapping**

Process Data Objects (PDOs) are used for the exchange of time-critical process data between master and slaves. Tx PDOs are used for the transmission of data from the slaves to the master (inputs), Rx PDOs are used to transmit data from the master to the slaves (outputs); not used in the capaNCDT 6200. The PDO mapping defines which application objects (measurement data) are transmitted into a PDO. The capaNCDT 6200 has a Tx PDO for the measuring data. The following measurements are available as process data:

- Counter Measurement counter (32 Bit)
- Channel 1 Displacement Channel 1
- Channel 2 Displacement Channel 2
- Channel 3 Displacement Channel 3
- Channel 4 Displacement Channel 4

# **A 6.1.8 Service Data SDO Service**

Service Data Objects (SDOs) are primarily used for the transmission of data that are not time critical, e.g. parameter values. EtherCAT specifies the SDO services as well as the SDO information services: SDO services make possible the read/write access to entries in the CoE object directory of the device. SDO information services make it possible to read the object directory itself and to access the properties of the objects. All parameters of the measuring device can be read or changed in this way, or measurements can be transmitted. A desired parameter is addressed via index and subindex within the object directory.

## **A 6.2 CoE – Object Directory**

The CoE object directory (CANopen over EtherCAT) contains all the configuration data of the sensor. The objects in CoE object directory can be accessed using the SDO services. Each object is addressed using a 16-bit index.

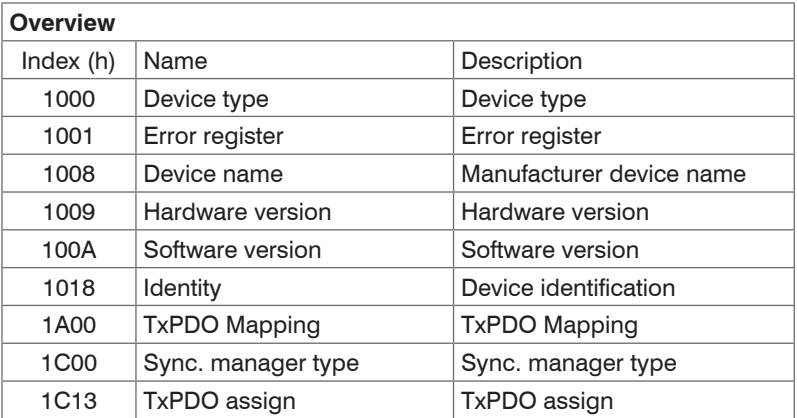

# **A 6.2.1 Communication Specific Standard Objects (CiA DS-301)**

#### **Object 1000h: Device type**

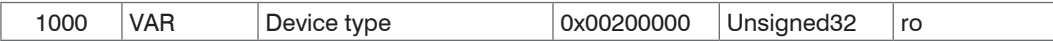

Provides information about the used device profile and the device type.

#### **Object 1001h: Error register**

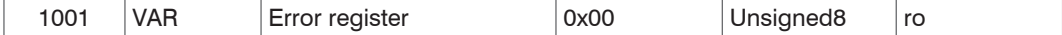

#### **Object 1008h: Manufacturer device name**

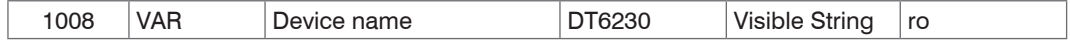

#### **Object 1009h: Hardware version**

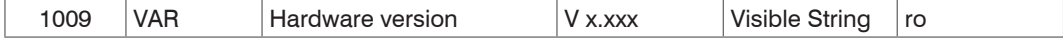

#### **Object 100Ah: Software version**

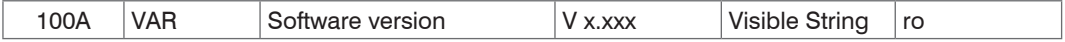

#### **Object 1018h: Device identification**

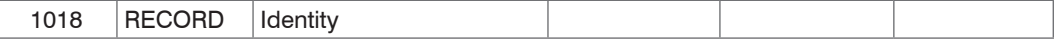

#### Subindices

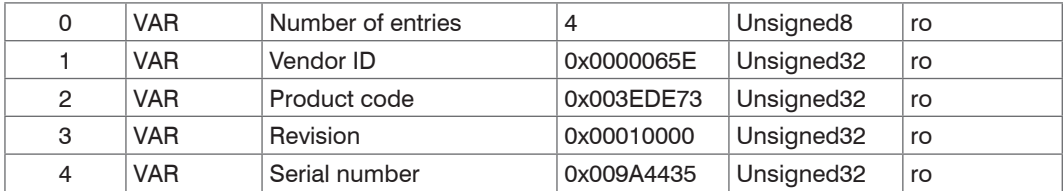

The article number is deposit in the product code, the serial number of the sensor in serial number.

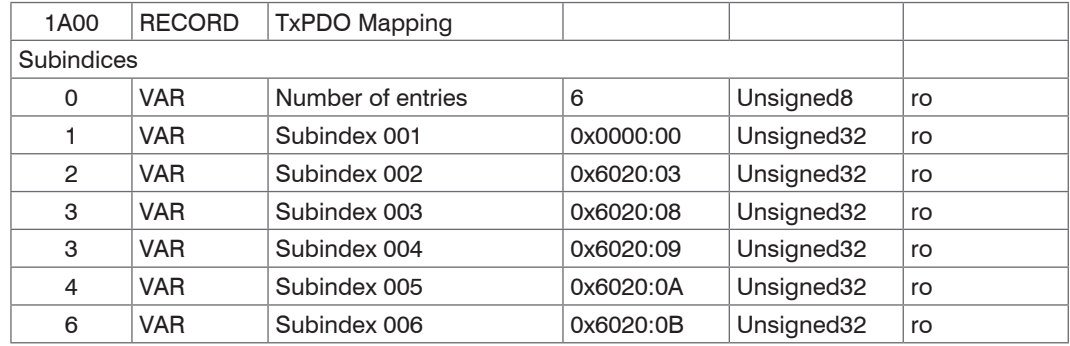

# **Object 1A00h: TxPDO Mapping**

# **Object 1C13h: TxPDO assign**

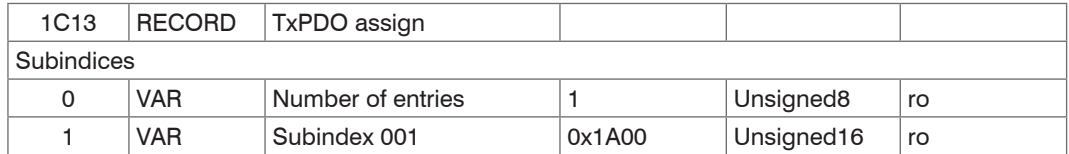

# **A 6.2.2 Manufacturer Specific Objects**

#### **Overview**

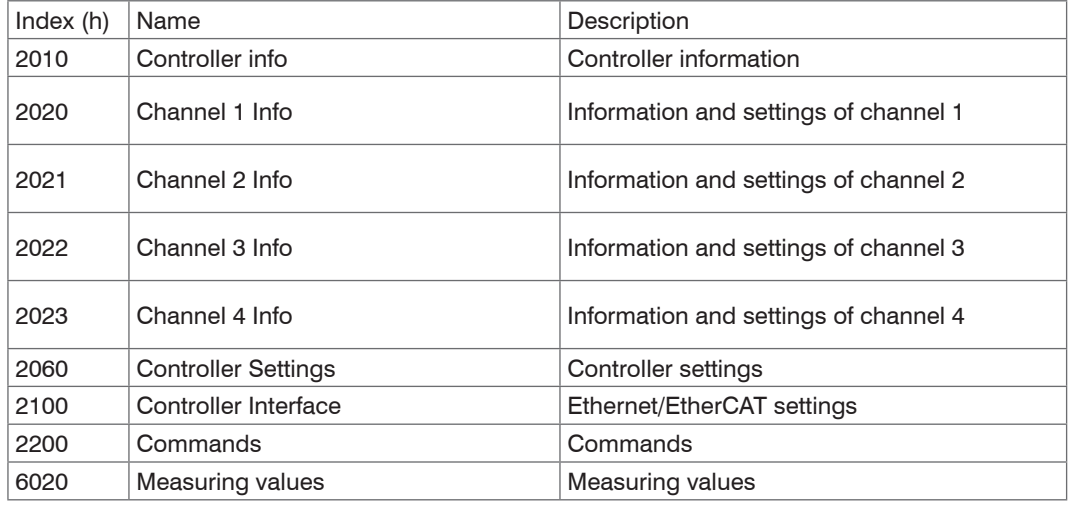

## **Object 2010h: Controller information**

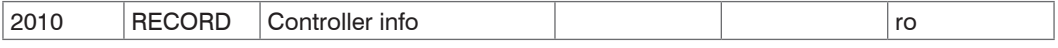

**Subindices** 

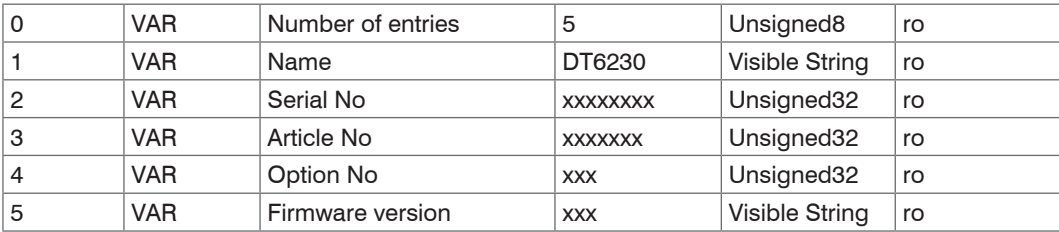

# **Object 2020h: Channel information**

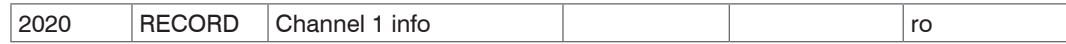

Subindices

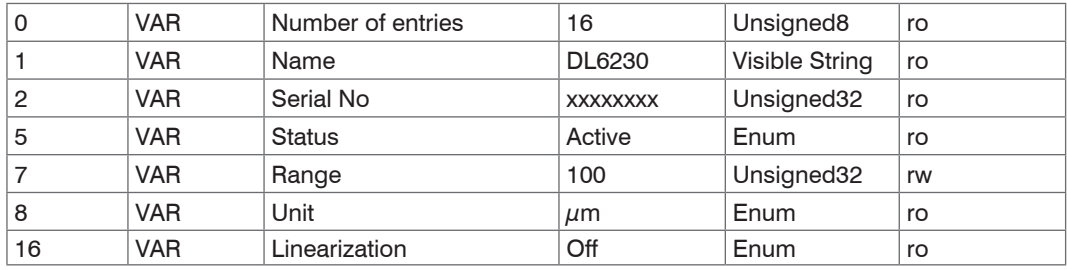

The structure of objects 2021h to 2027h corresponds to the object 2020h.

## **Object 2060h: Controller settings**

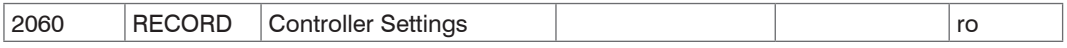

**Subindices** 

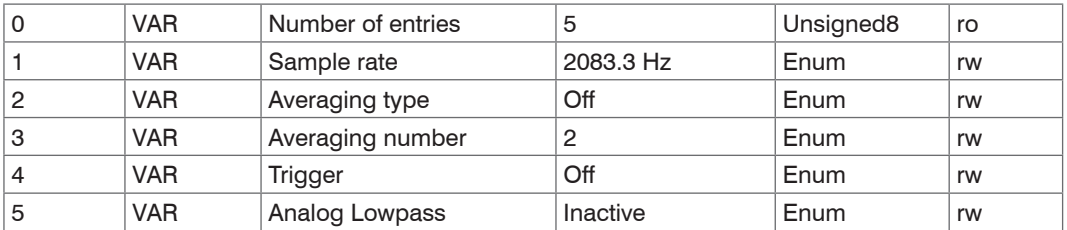
# **Object 2100h: Controller interface**

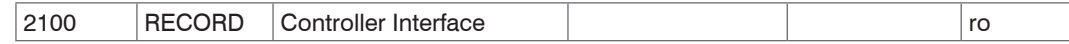

#### Subindices

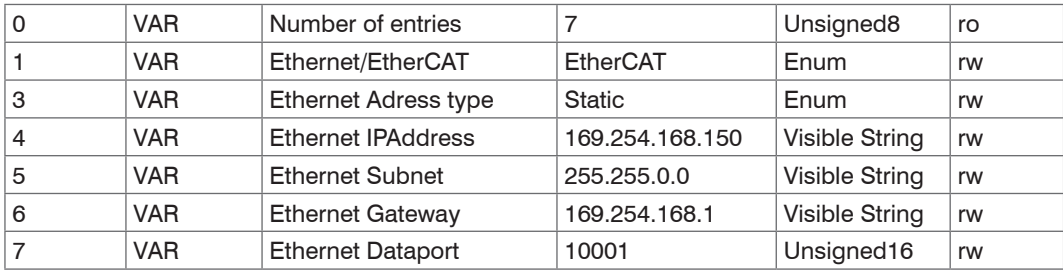

# **Object 2200h: Commands**

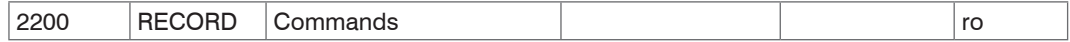

**Subindices** 

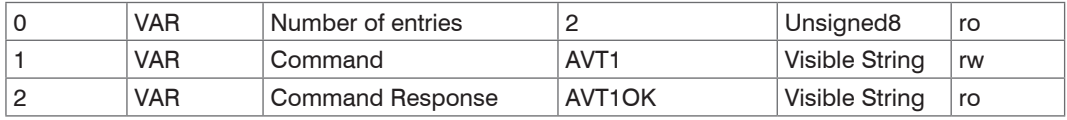

Any commands can be sent to the controller with the object 2200h, for example, the math functions as these are not defined in the COE objects.

# **Object 6020h: Measuring values**

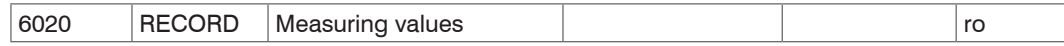

Subindices

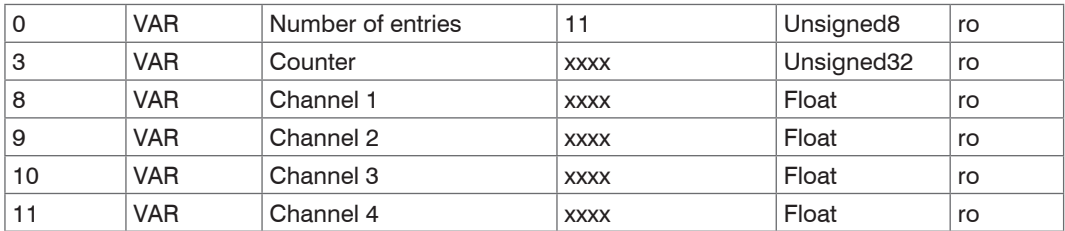

# **A 6.3 Measurement Data Format**

The measuring values are transmitted as Float.

The unit can be read from the channel info objects 2020h to 2023h (unit).

#### **A 6.4 EtherCAT Configuration with the Beckhoff TwinCAT©-Manager**

For example the Beckhoff TwinCAT Manager can be used as EtherCAT Master.

■ Copy the device description file (EtherCAT®-Slave Information) Micro-Epsilon.xml in the directory \\TwinCAT\IO\EtherCAT (for TwinCATV2.xx) or \\TwinCAT\3.1\Config\IO\EtherCAT (for TwinCAT V3.xx), before the measuring device can be configured via EtherCAT®.

The file is available online at:

#### [https://www.micro-epsilon.com/download/software/Micro-Epsilon\\_EtherCAT\\_ESI-File.zip](https://www.micro-epsilon.com/download/software/Micro-Epsilon_EtherCAT_ESI-File.zip )

EtherCAT®-Slave information files are XML files, which specify the characteristics of the Slave device for the EtherCAT® Master and contain information to the supported communication objects.

**EX** Restart the TwinCAT Manager after copying.

#### **Searching for a device:**

 $\Box$  Select the tab  $I/O$  Devices, then Scan.

 $\Box$  Confirm with Yes.

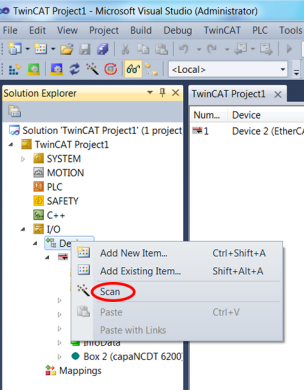

Select a network card, where EtherCAT®–Slaves should be searching for.

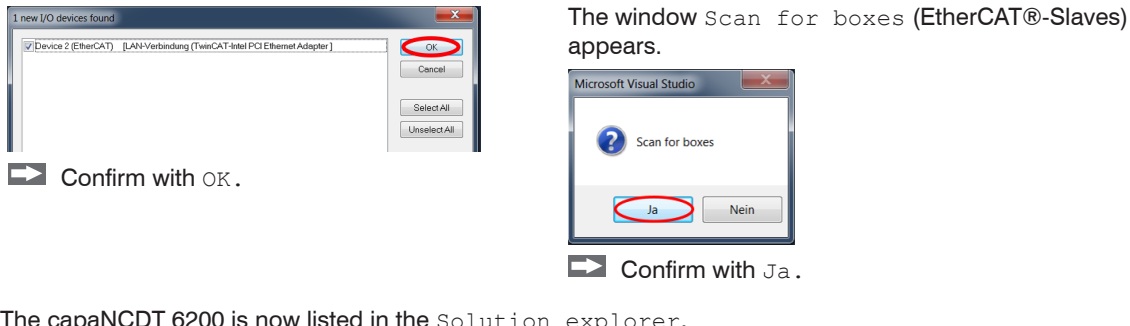

The capaNCDT 6200 is now listed in the Solution explorer. Now confirm the window Activate Free Run with Ja.

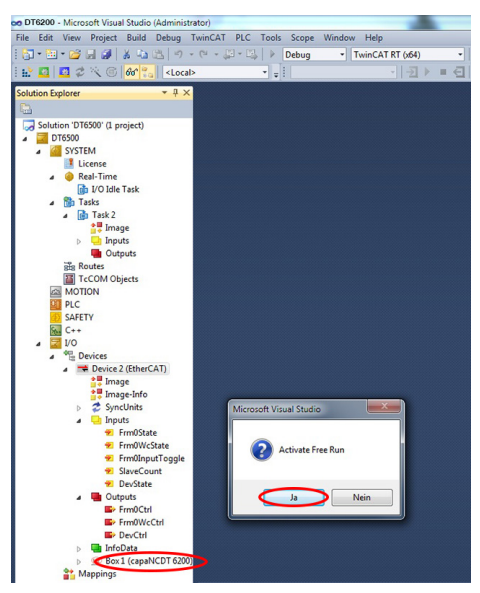

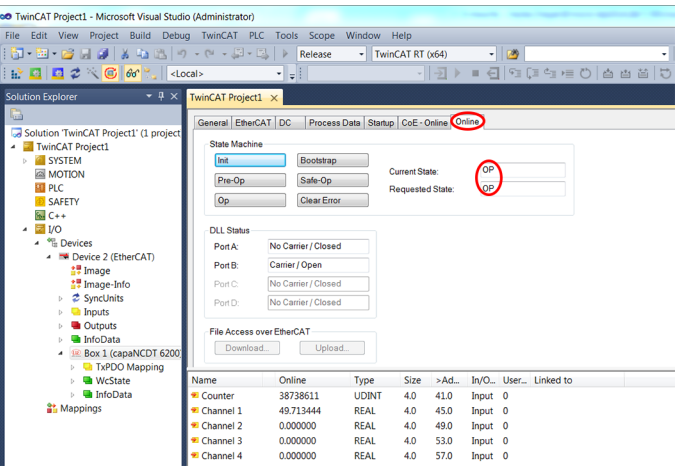

The current status should be at least PREOP, SAFEOP or OP on the Online side.

Example for a complete object directory (subject to change without prior notice).

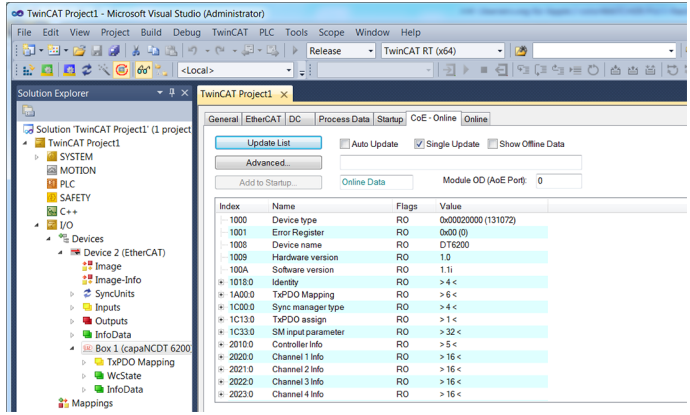

On the Process data side the PDO allocations can be read from the device.

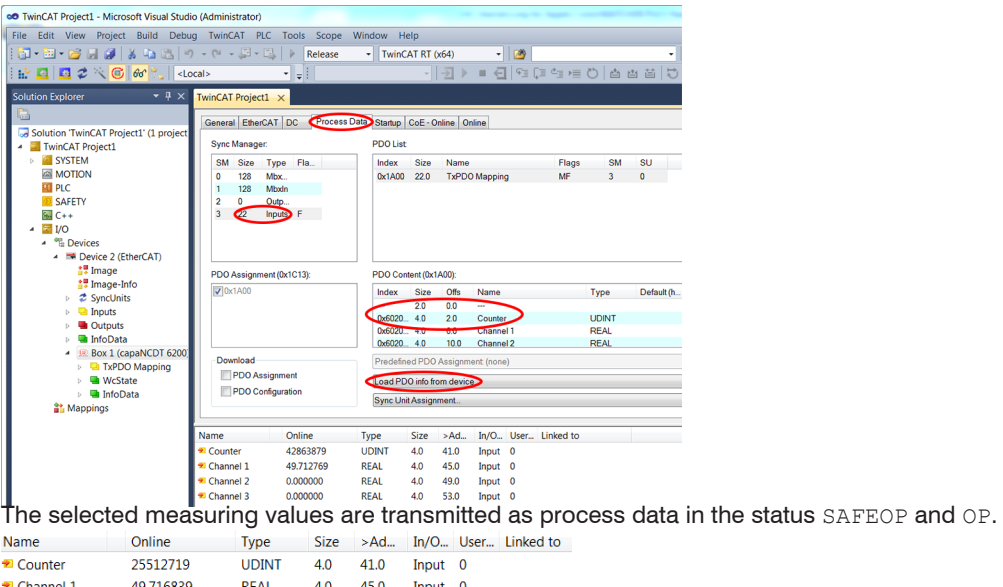

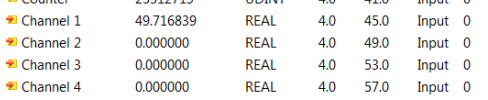

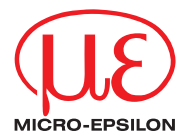

MICRO-EPSILON MESSTECHNIK GmbH & Co. KG Koenigbacher Str. 15 · 94496 Ortenburg / Germany Tel. +49 (0) 8542 / 168-0 · Fax +49 (0) 8542 / 168-90 info@micro-epsilon.com · www.micro-epsilon.com

X9751298-B082032HDR

**© MICRO-EPSILON MESSTECHNIK**